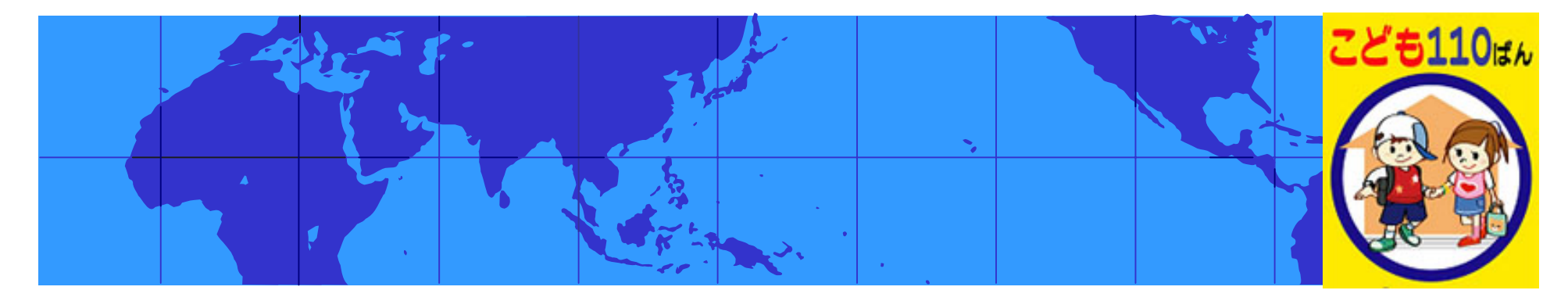

兵庫県行政書士会東播支部 電子申請研修会

## 法務省オンライン申請 登記事項証明書交付申請の実務

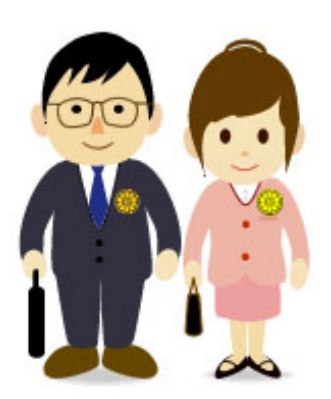

2009.12.2 西脇市民会館

兵庫県行政書士会 ICT推進室 三 村 良 三

総務省電子政府推進員

# H

### オンラインによる申請・届出が可能な手続(1)

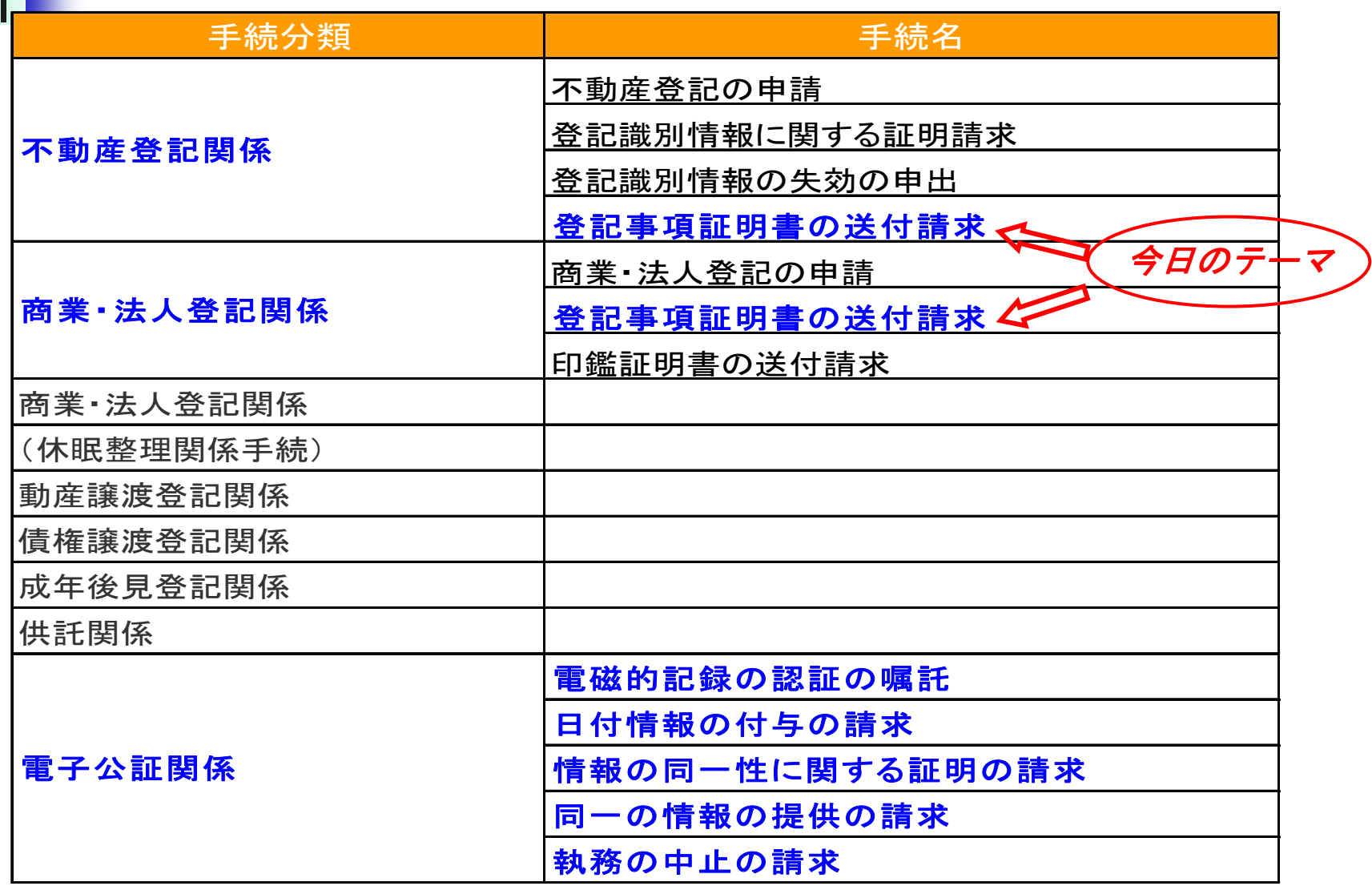

## オンラインによる申請・届出が可能な手続(2)

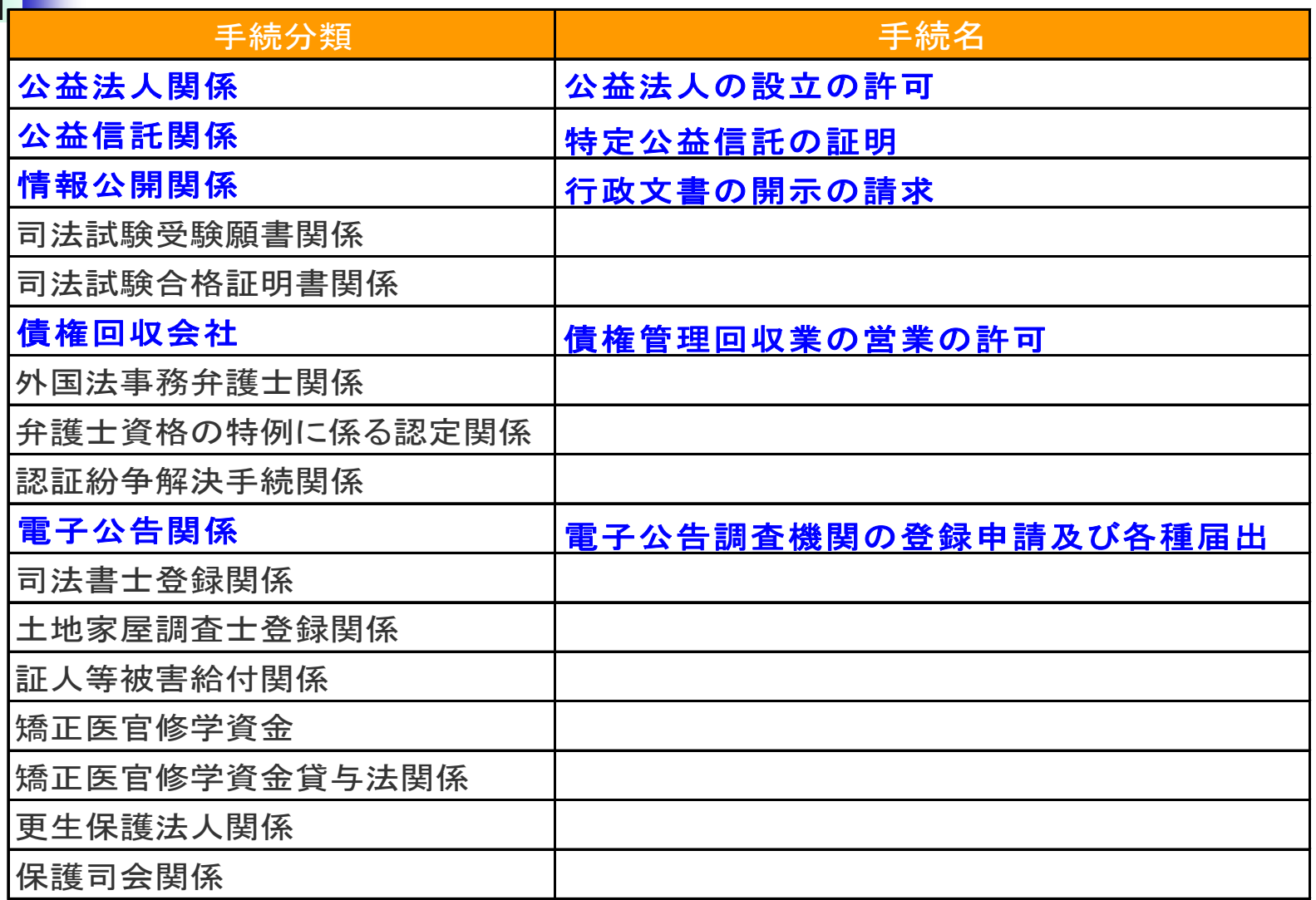

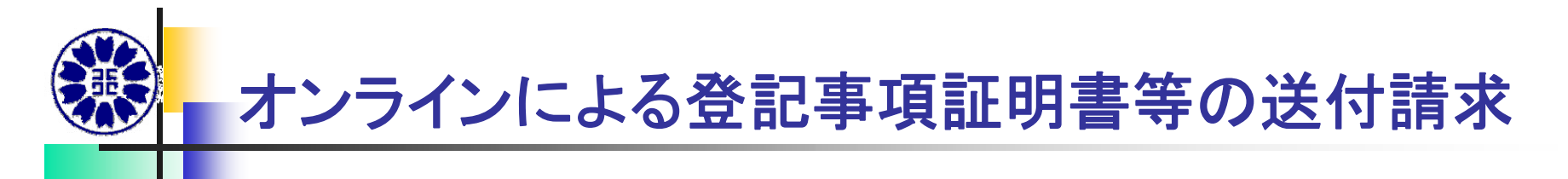

- 1証明書オンライン請求対象登記所・・・すべての法務局(本局・支局・出張所)
- 2 オンライン請求の対象 ①登記事項証明書・・・全部事項証明書及び現在事項証明書。 共同担保目録の一部事項の指定は不可。
	- ②地図証明書
	- ※登記事項要約書の送付請求は不可。
	- →インターネット登記情報提供サービス http://www1.touki.or.jp/gateway.html
- 3 利用時間 月~金曜日 (国民の祝日・休日、年末・年始を除く。)8:30~20:00
- 4 手数料・・・郵送料込み(書留、速達は別途加算)
	- ・登記事項証明書 10枚につき1通700円 (10枚超・・・その超える枚数5枚までごとに200円を加算)
	- ・地図証明書 1通 500円
- 5 納付方法 ①インターネットバンキング

②モバイルバンキング ③電子納付対応のATM

※金融機関: https://shinsei.e-gov.go.jp/Payment/sel/sel-page.jsp

6 証明書の送付・・・ 申請人が記入した「送付先」宛に郵送 ※送付先と手数料支払人は同一でなくて良い。

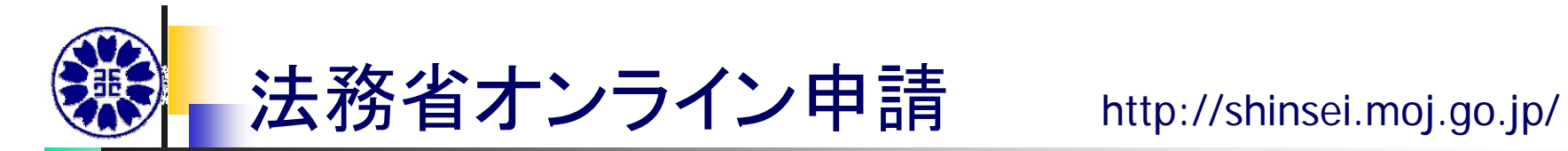

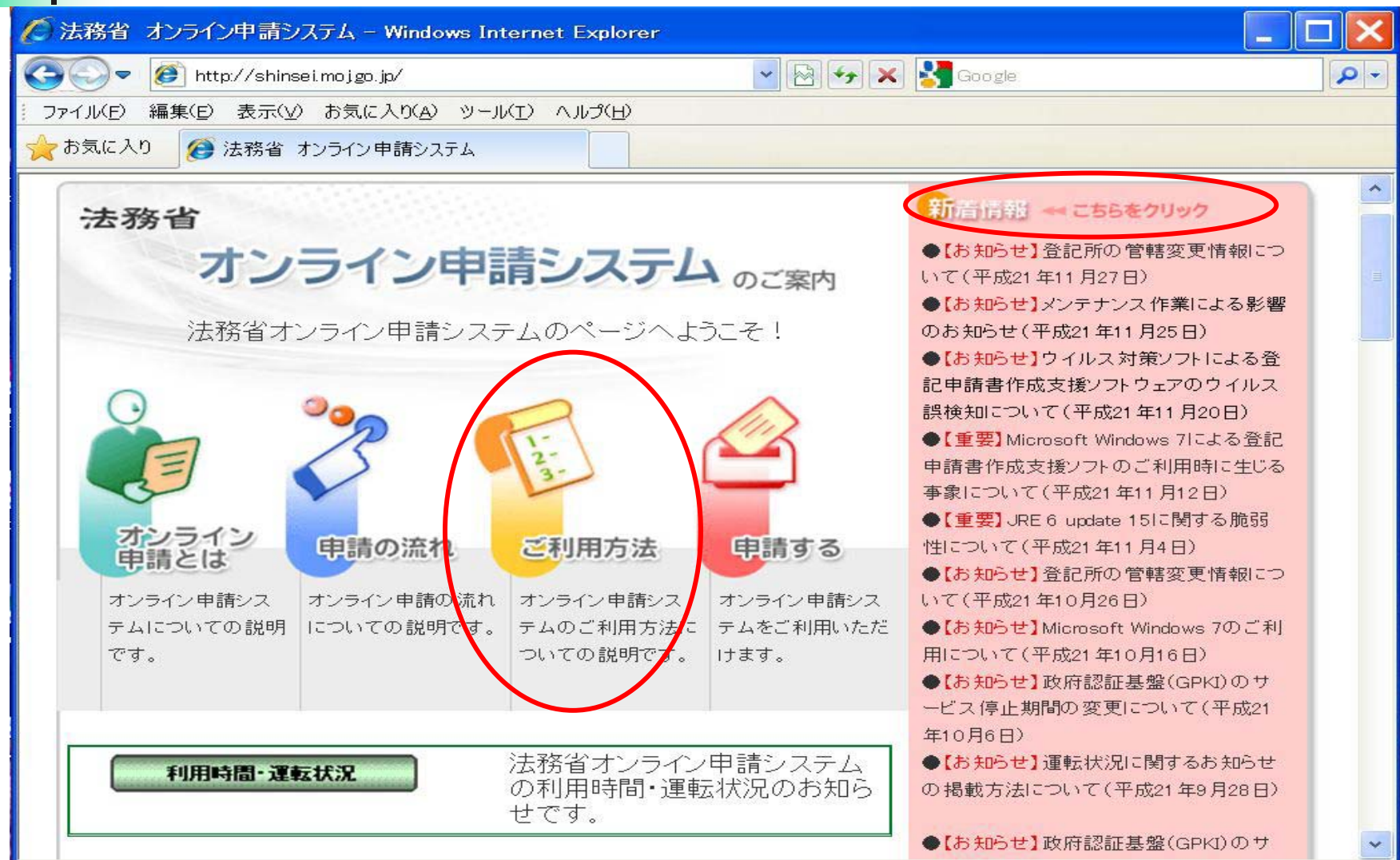

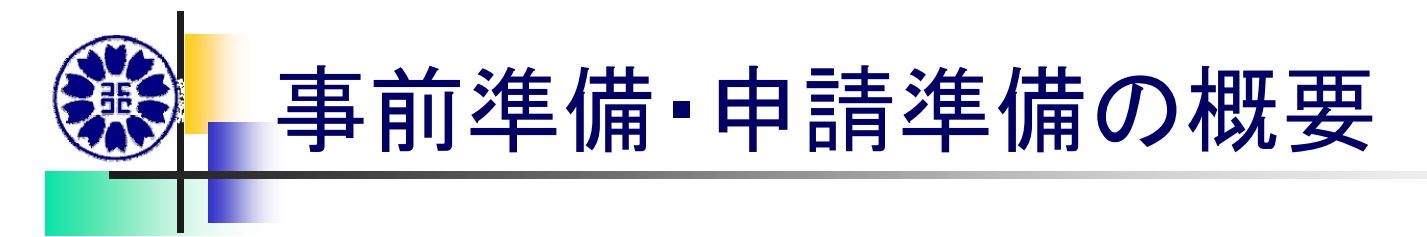

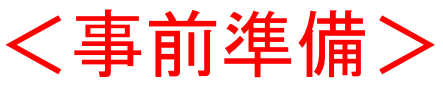

- 動作環境の確認
- 2 政府共用認証局自己署名証明書の取得/登録
- 3 各種オンライン申請インストーラ等のダウンロード (1)JREのインストール (2)オンライン申請システムのインストール (3)バッチファイルの実行 (4)JAVA自動更新の停止 4 ユーザ登録 (「申請する画面」のユーザー登録)
- <申請準備> 5 登記申請書作成支援ソフトウェアのインストール 6 オンラインバンキングの手続き

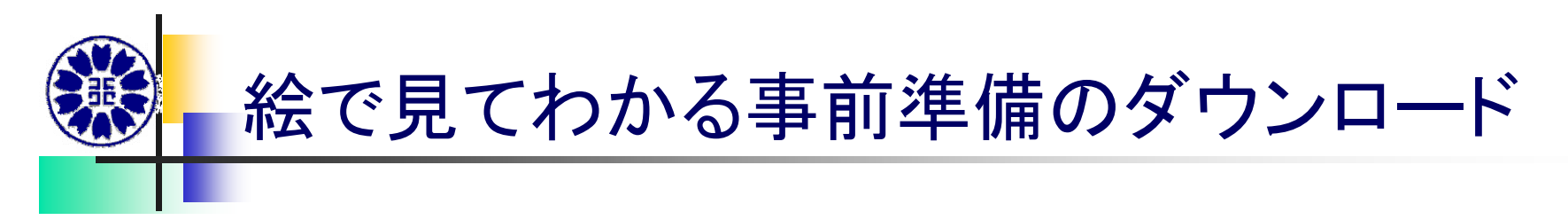

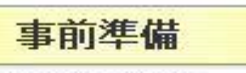

#### 事前準備にあたって

初めて法務省オンライン申請システムをご利用になるためには、ご利用のパソコンにプログラム等を インストールする必要があります。最初にご利用環境および利用上の留意事項をご確認の上、以下 の「1」~「4」(「1」はすべての利用者に必要な作業です。「2」~「4」は手続により必要となります。) の事前準備作業を実施してください。また、必要に応じて「5」操作ガイドをダウンロードしてください。

なお、「1. 環境設定作業およびユーザ登録」のステップ1および2については、以下の「絵で見てわか る事前準備」マニュアルをご覧になり、必ず順番どおりに実施してください。

> 「絵で見てわかる事前準備(2000、XP版)」ダウンロード 「絵で見てわかる事前準備(Vista版)」ダウンロード

上記ガイドをご覧になる場合は、アドビシステムズ社が提供しているAdobe Readerが必要となりま す。Adobe Readerをお持ちでない方はこちらのボタンからダウンロードしてください。

- ※ Windows Vista, Windows XPおよびWindows 2000のユーザ名には全角(または半角カナ)文字 を使用しないようお願いします。
- ※ Windows Vistaをご利用の場合、またはWindows XP ServicePack2以降を適用後の初期状態で 法務省オンライン申請システムをご利用になる場合、「Windows VistaまたはWindows XP ServicePack2以降をご利用の方へ」のページをご確認の上、ボップアップブロック機能を設定し てください。
- ※ Windows Vista をご利用の場合、事前に「Windows Vistaをご利用の方へ」のページを必ずご覧 いただいた上で法務省オンライン申請システムをご利用ください。

動作環境の確認

CPU:PentiumII400MHz以上推奨(またはその相当品) メモリ:128MB以上推奨 ディスク:100MB以上の空き容量 ■オペレーティングシステム ( OS) とブラウザ ( ※ 64 bit 版を除く) ◆Microsoft Windows2000 SP4 (日本語版) Microsoft Internet Explorer 6.0 SP1(日本語版 ) ◆ Microsoft WindowsXP(SP3推奨 )(日本語版) Microsoft Internet Explorer 6.0 (SP3推奨 ) (日本語版) Microsoft Internet Explorer 7(日本語版) Microsoft Internet Explorer 8(日本語版) ◆ Microsoft WindowsVista (SP2推奨 ) (日本語版) Microsoft Internet Explorer 7(日本語版) Microsoft Internet Explorer 8(日本語版) ◆ Microsoft Windows7 (日本語版) Microsoft Internet Explorer 8(日本語版) (利用環境の注意参照)

※Windows 7、Vista をご利用の場合、または Windows XP ServicePack2 以 降を適用している場合は、ポップアップブロック機能の設定が必要です。 ※Microsoft Windows 7、Vista 及びIE7又は 8をご利用の場合、事前に確認が 必要です。

■必要となるネットワーク環境

ハードディスクのCEi<del>ooyに</del>庫感極を確定されて<br>Ministration できること。 インターネットに接続が可能なこと。 E-mailが受信できる環境であること

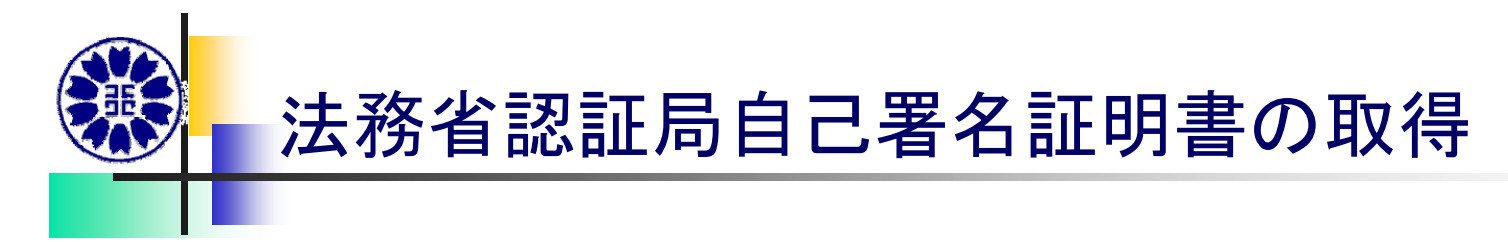

- P. **Windows Vista**または**Windows XP** をご利用で、かつ **Internet Explorer** をご使用の方は、マイクロソフト社より提供されている **Windows Update** 機能により、安全な通信を行うために必要な 証明書 (以下、「政府共用認証局自己署名証明書」)が自動的に取得/登録され ます。
- F. 政府共用認証局自己署名証明書は、法務省オンライン申請システムのセ キュリティで保護されたホームページ(以下、「オンライン申請システム **SSL** 通信ページ」)にアクセスした際に、自動的に取得/登録されます。 ⇒政府共用認証局自己署名証明書の内容は、こちらから確認できます。
- П 安全な通信を行うための証明書(政府共用認証局自己署名証明書)の確 認方法 **e-Gov** 政府認証基盤**(GPKI)**におけるフィンガープリント **https://www.e-gov.go.jp/fingerprint/gpki.html**

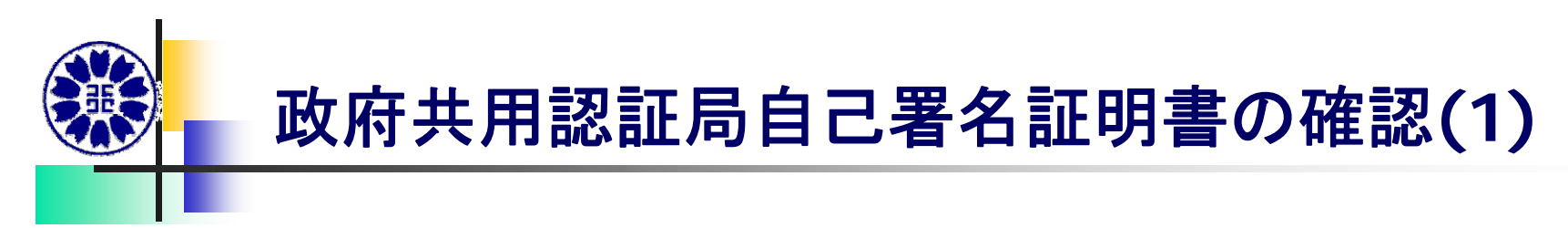

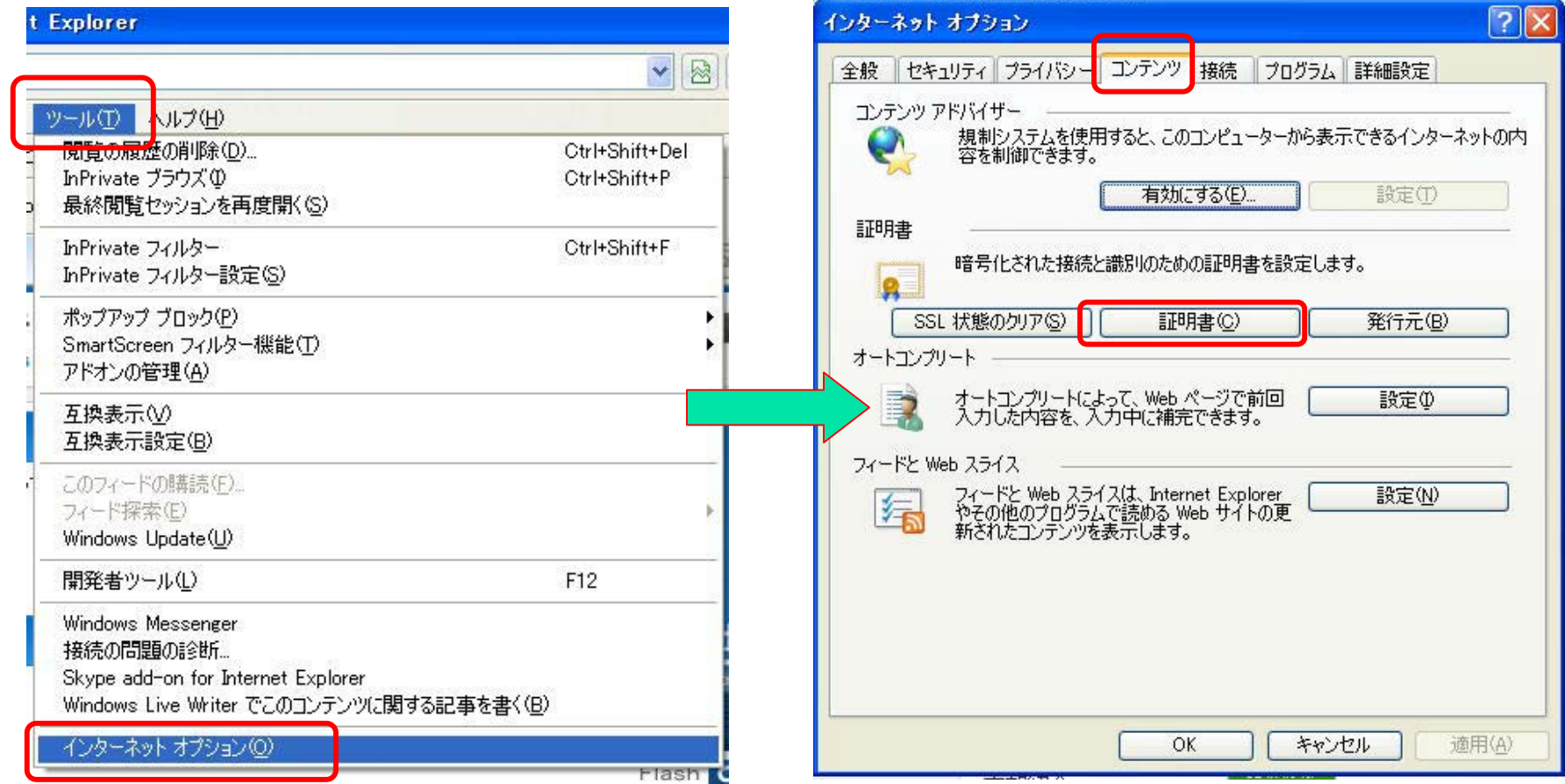

**NE OR AN ENTIRE PATTER COMMUNI PASSO COM A LOW ID.** 

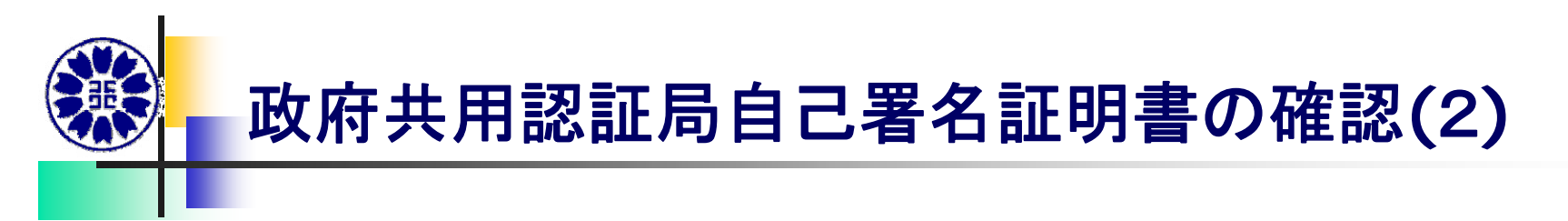

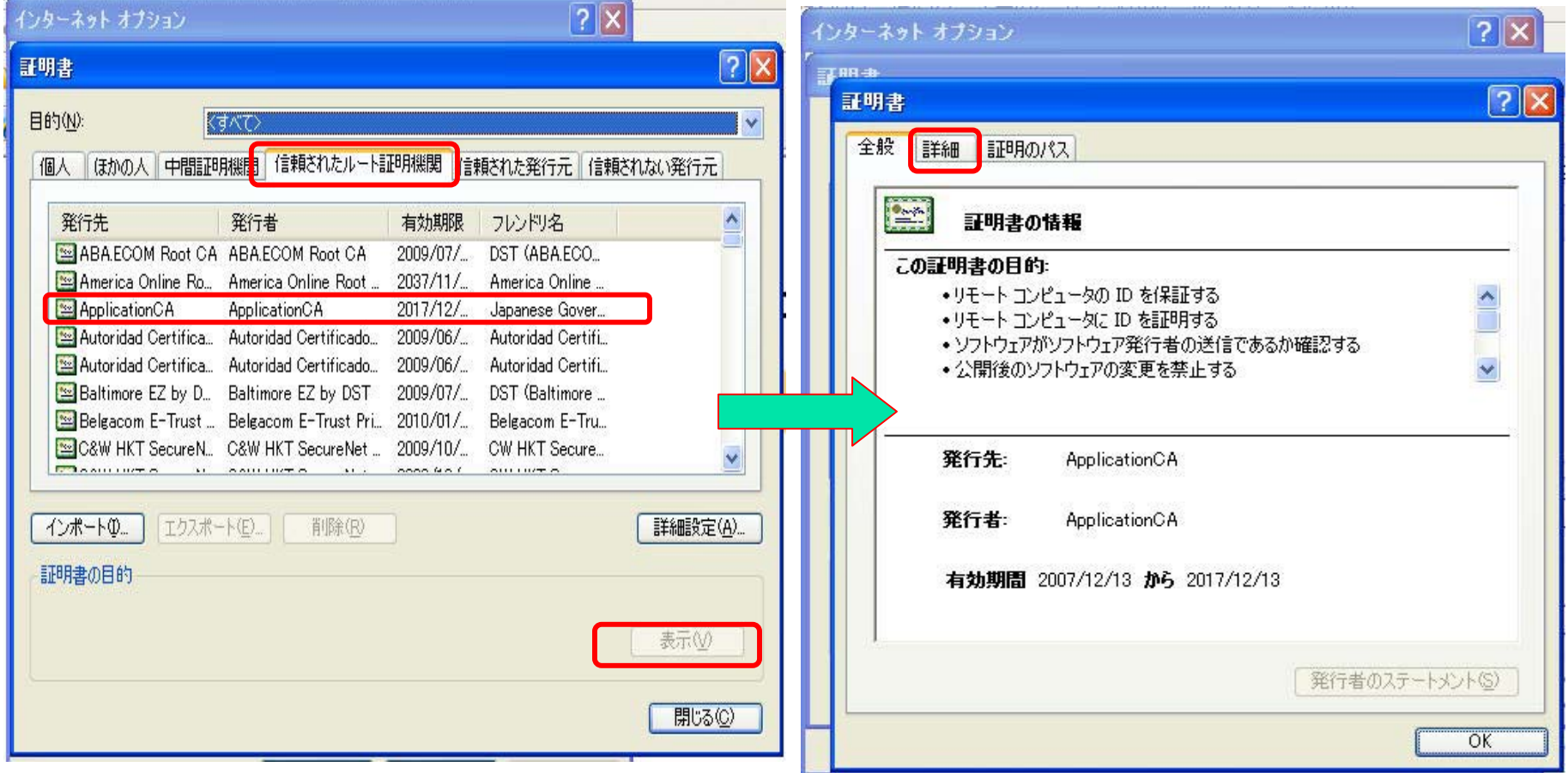

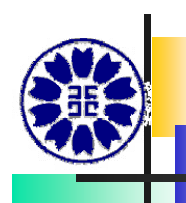

### 政府共用認証局自己署名証明書の確認**(**3**)**

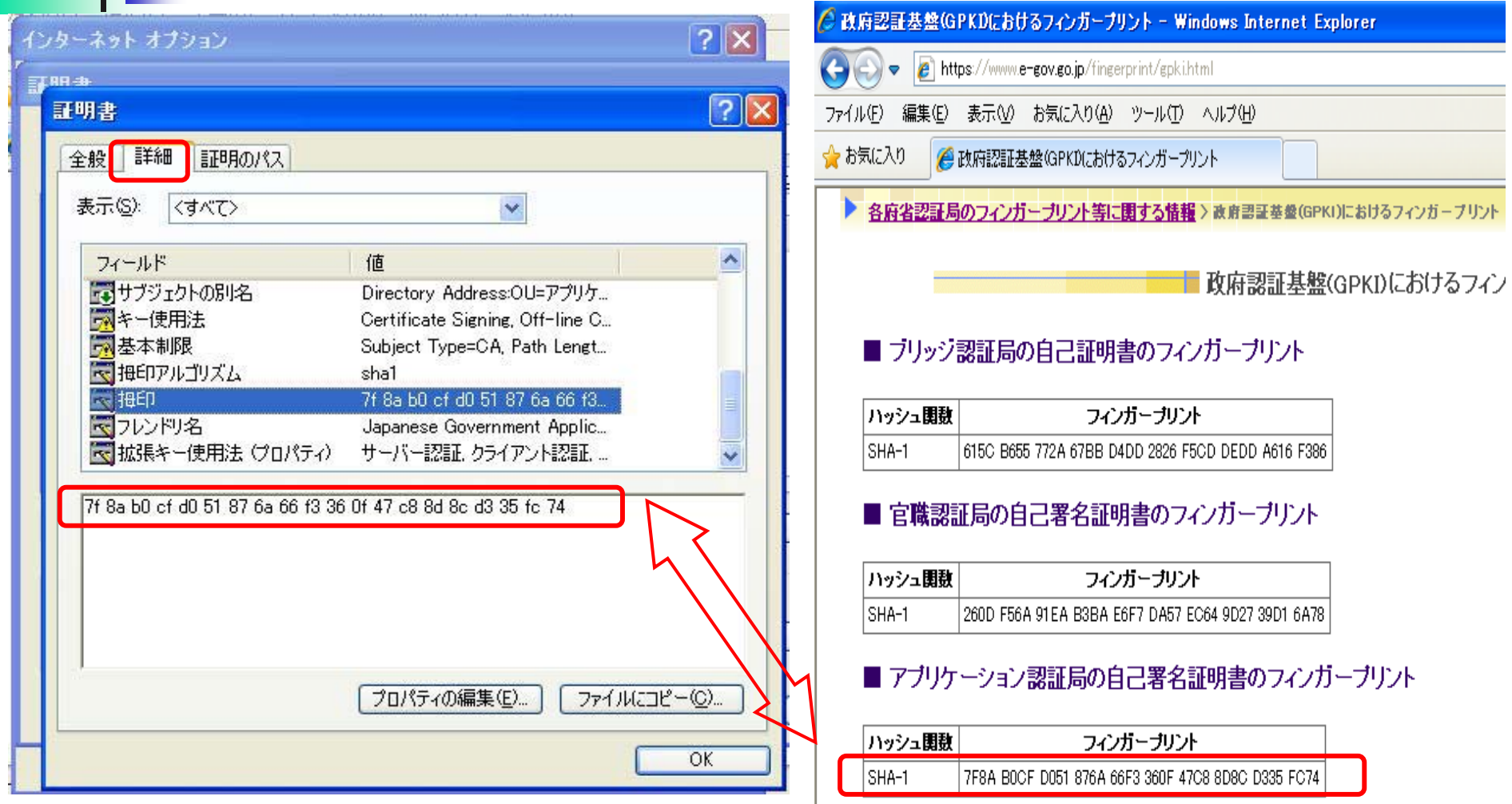

政府認証基盤**(GPKI)**におけるフィンガープリントと同じであればよい

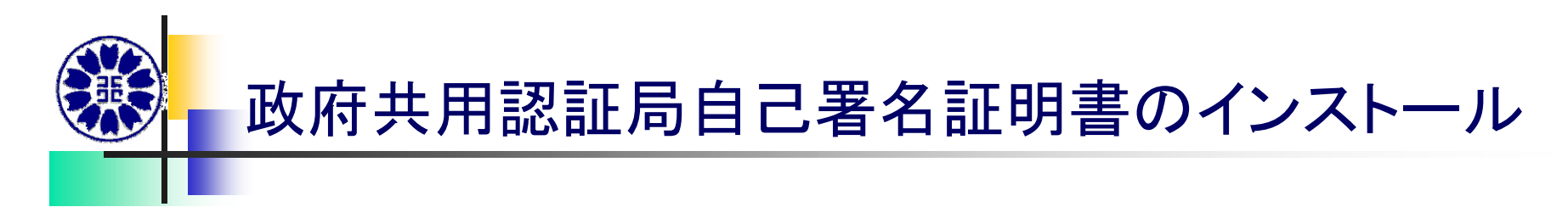

政府共用認証局自己署名証明書がインストールされていない場合は 【事前準備】の

**--------------------------------------------------------------------------------------------------**

「自己署名証明書ダウンロード及びインストール方法」

のページから証明書をインストールしてください。

政府共用認証局

自己署名証明書ダウンロードおよびインストール方法政府共用認証局自己署 名証明書のダウンロードおよびインストールは、以下の手順により行います。

1. 政府共用認証局の自己署名証明書をダウンロードします。 ダウンロードを行う場合は、 キュー をクリックしてください。 ※ Windows Vistaをご利用の場合、アイコンを右クリックし「対象をファイル に保存(A)」を選 択してください。

2. 「保存」にチェックして、「保存」ボタンをチェックします。

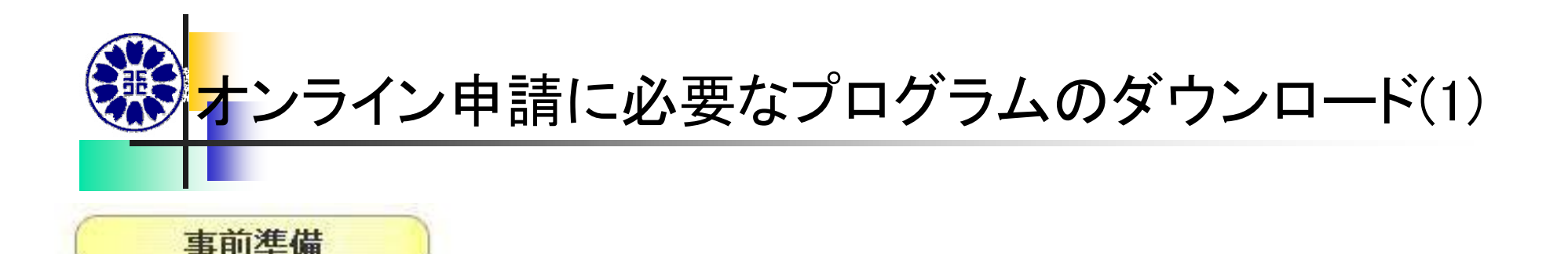

オンライン申請に必要な環境設定(ブログラムのインストール等)

「絵で見てわかる事前準備」マニュアルにしたがって、オンライン申請に必要なブログラム(「法務」 省オンラインセット」)をダウンロードし、インストール等の作業を行ってください。

※政府共用認証局自己署名証明書(APCAroot.der)の登録がお済みでない方は、先に登録して いただく必要があります。詳しくは(ステップ1)安全な通信を行うために必要な証明書(政府共 用認証局自己署名証明書)の取得/登録をご覧ください。

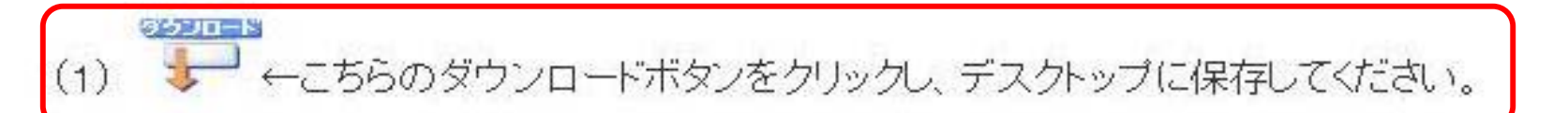

- (2)ダウンロードした「moi set exe にいうアイコンをダブルクリックし、そのまま「展開」をクリック すると新たに「法務省オンラインセット」というフォルダがデスクトップに現れます。
- (3)「法務省オンラインセット」フォルダには①~④フォルダがありますので、 ①フォルダから順 番に作業を行います。

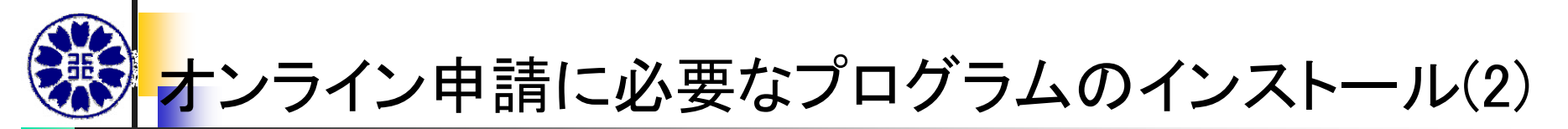

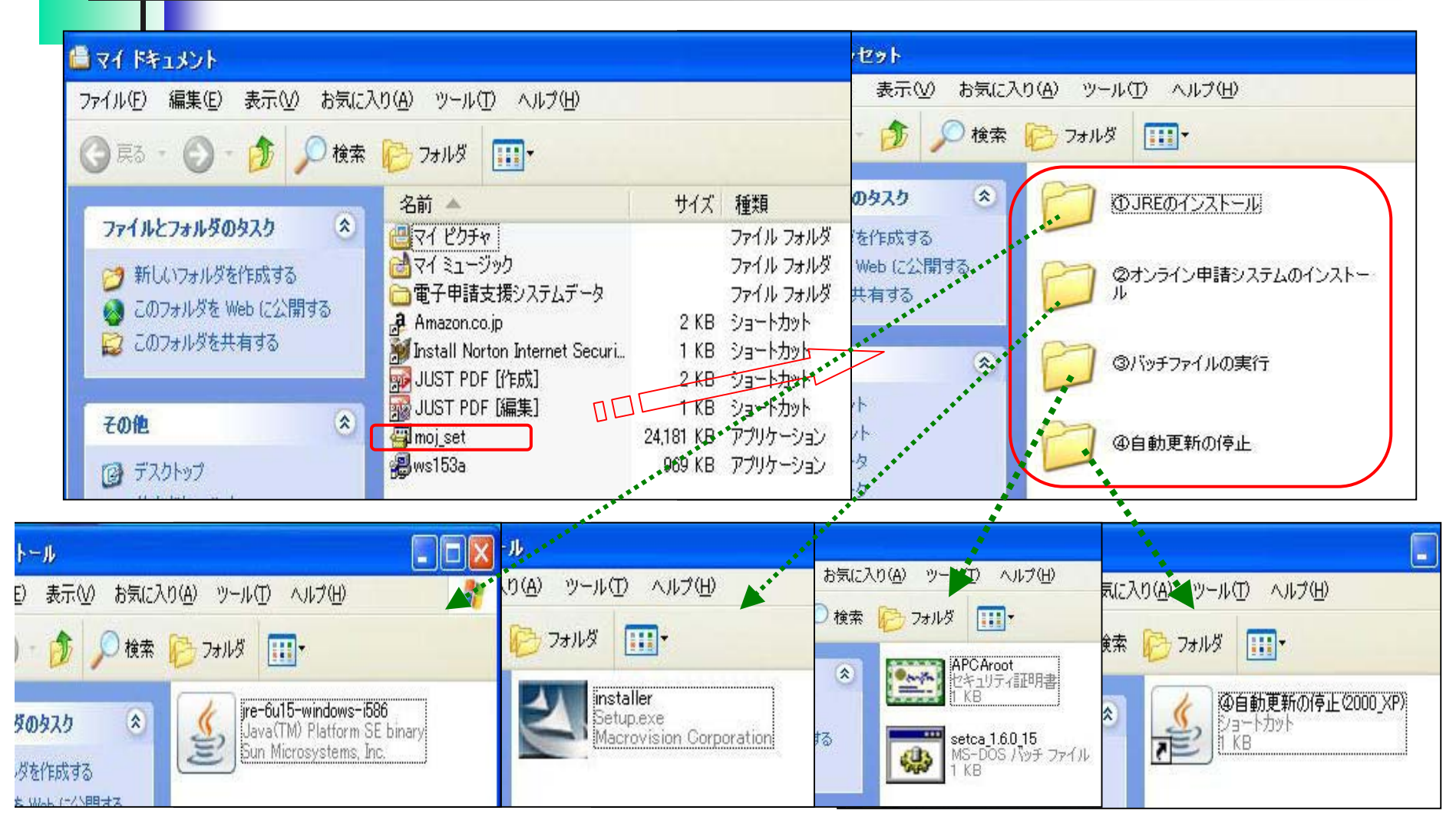

©2009 兵庫県行政書士会ICT推進室 4つのプログラムをインストール。バッチファイルは次をご覧下さい。 「詳しくは、絵で見てわかる事前準備」をご覧下さい。

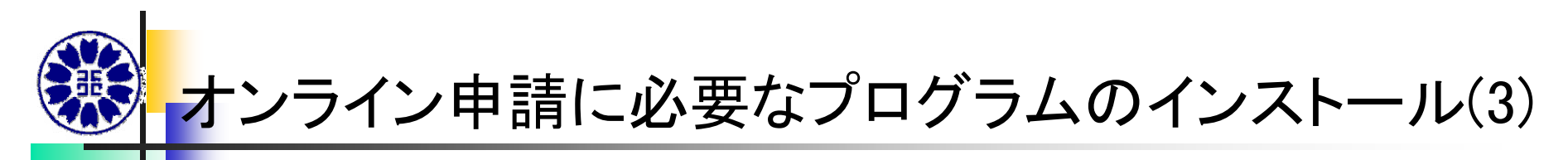

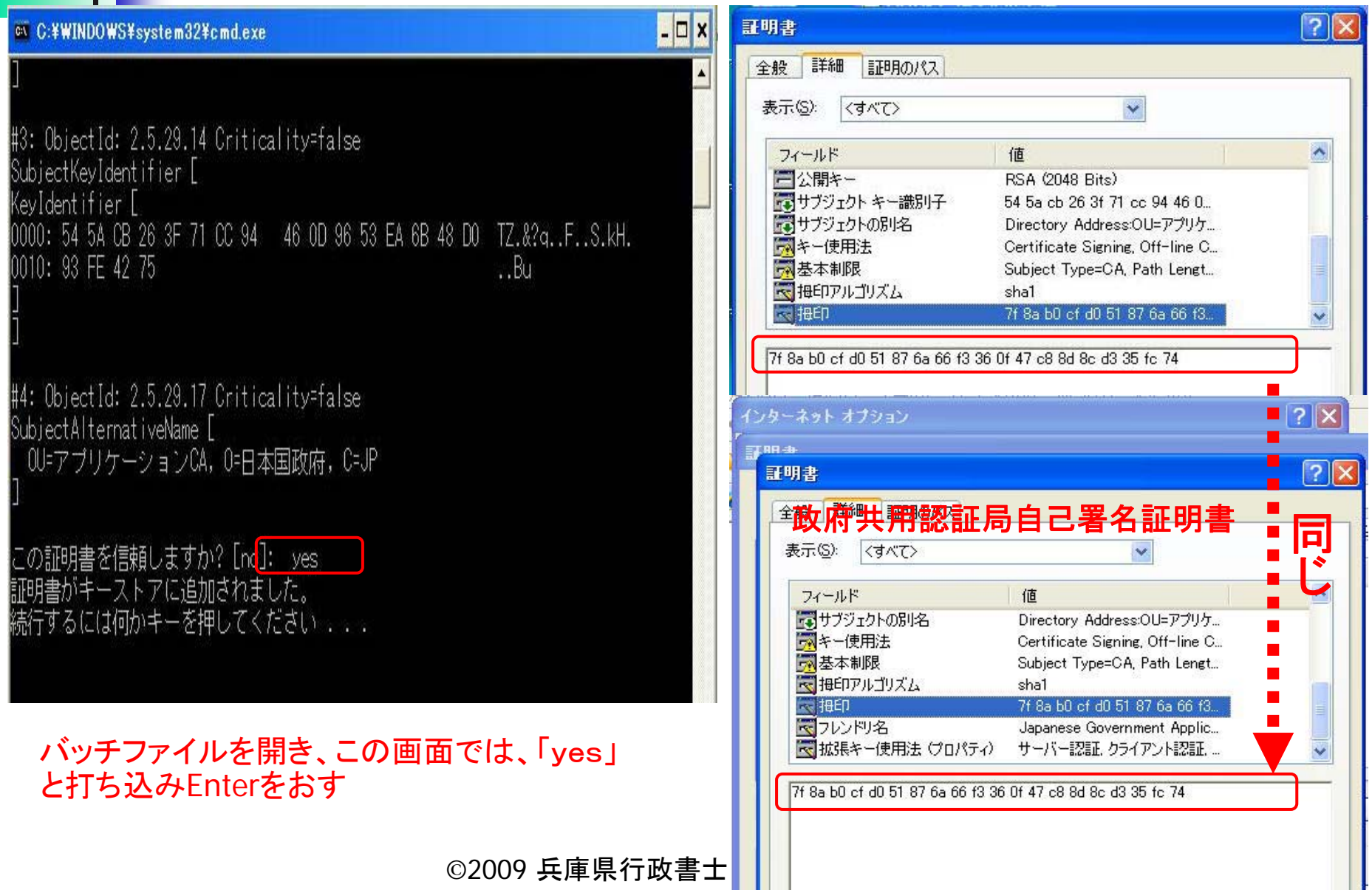

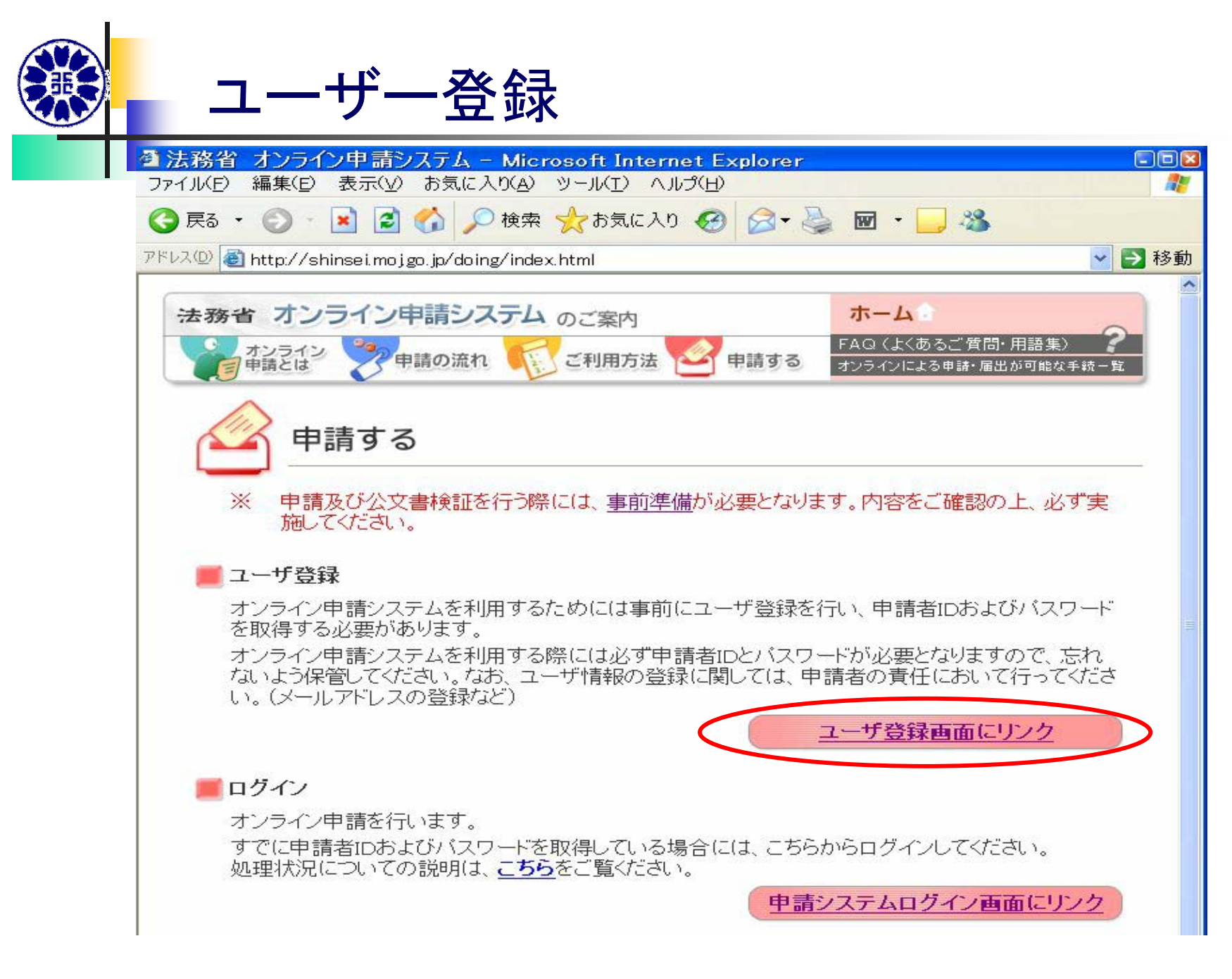

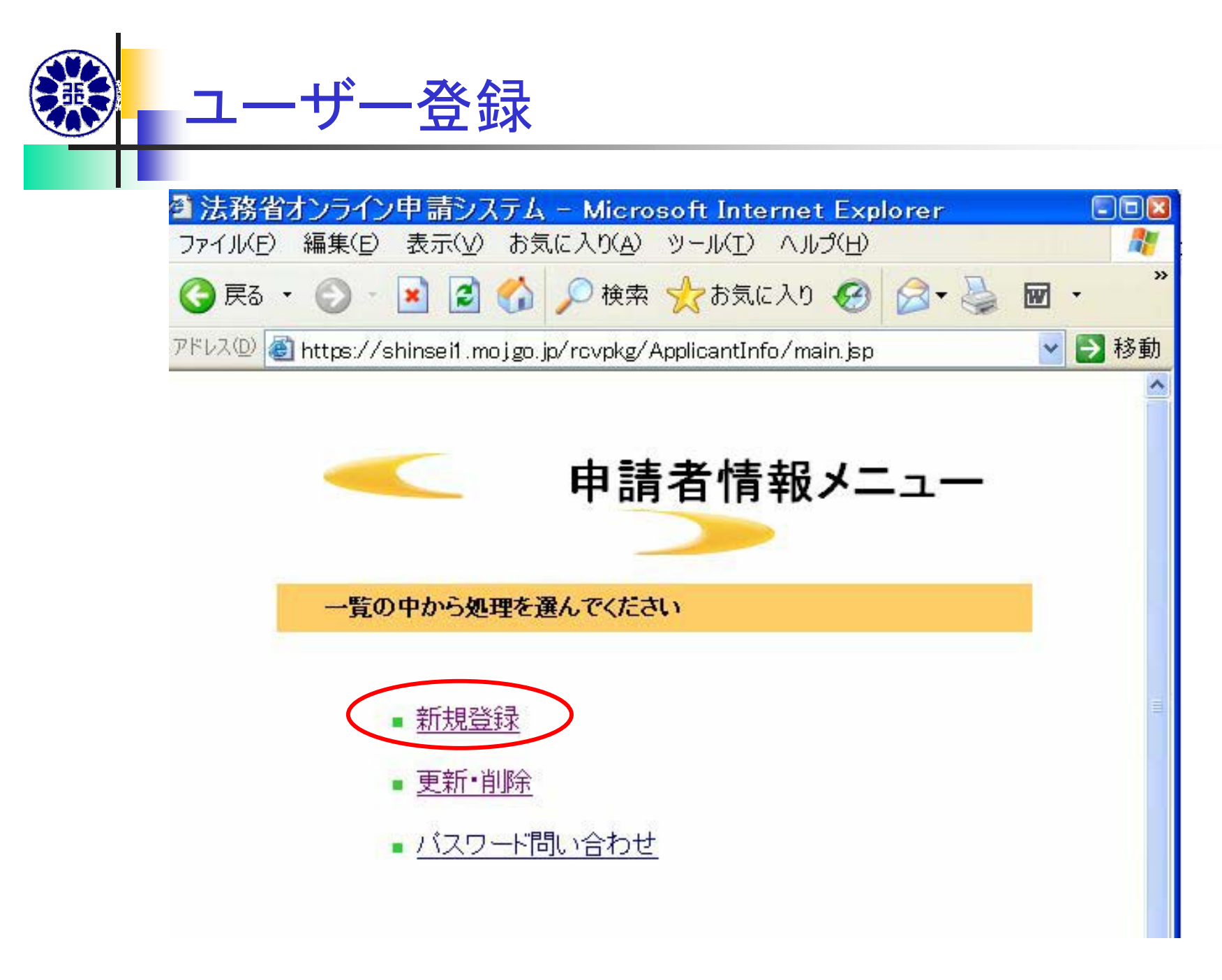

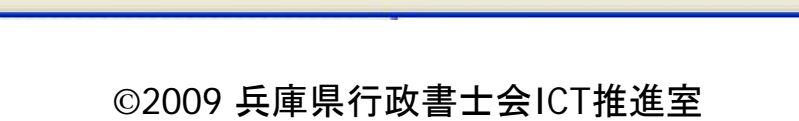

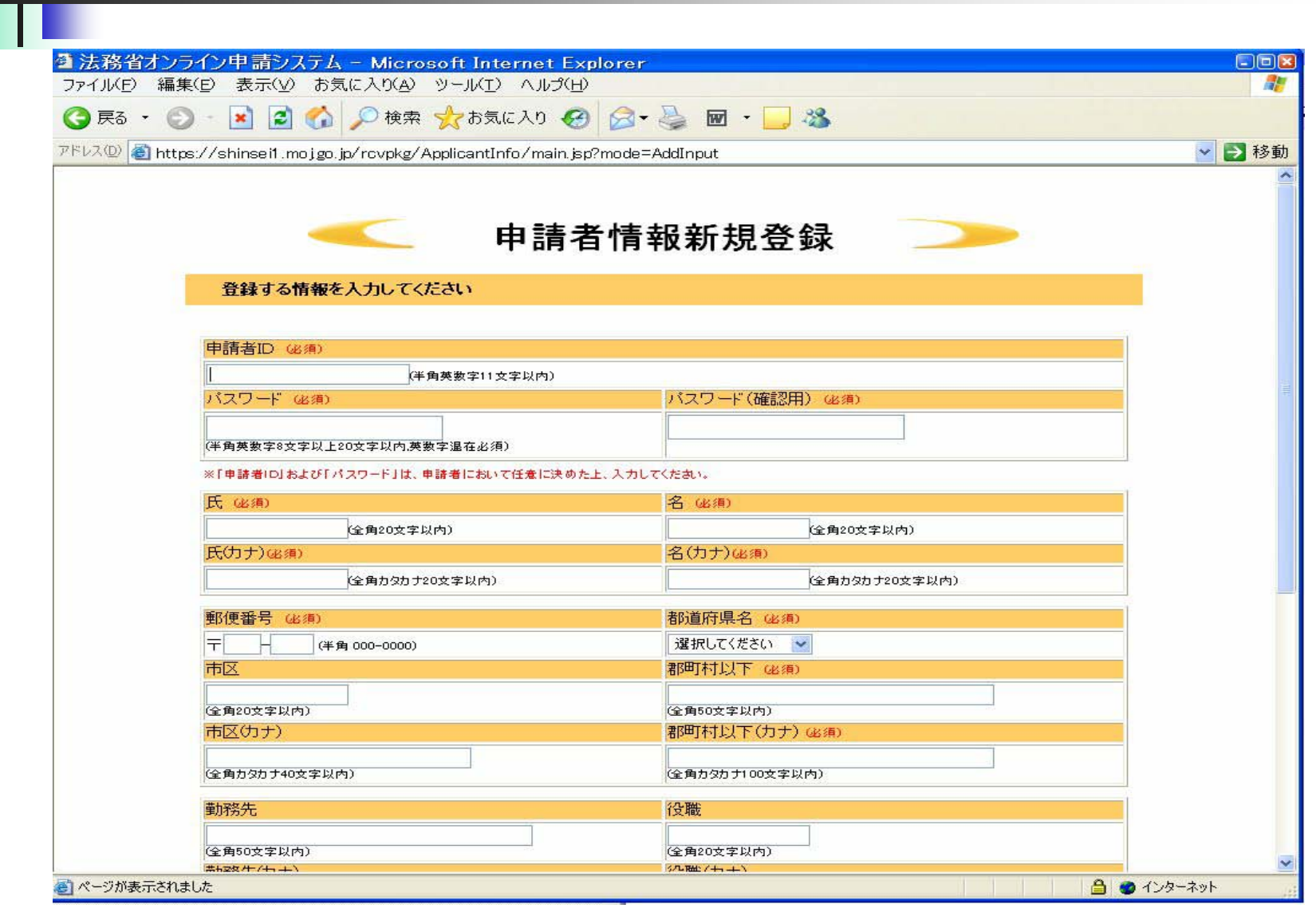

ユーザー登録

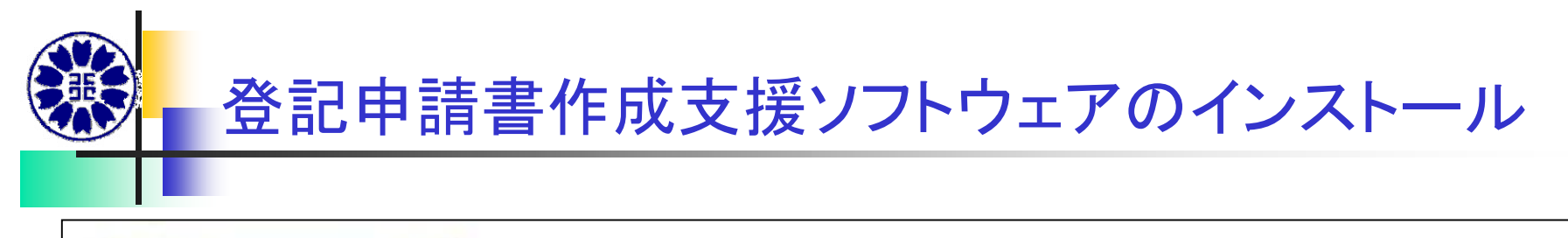

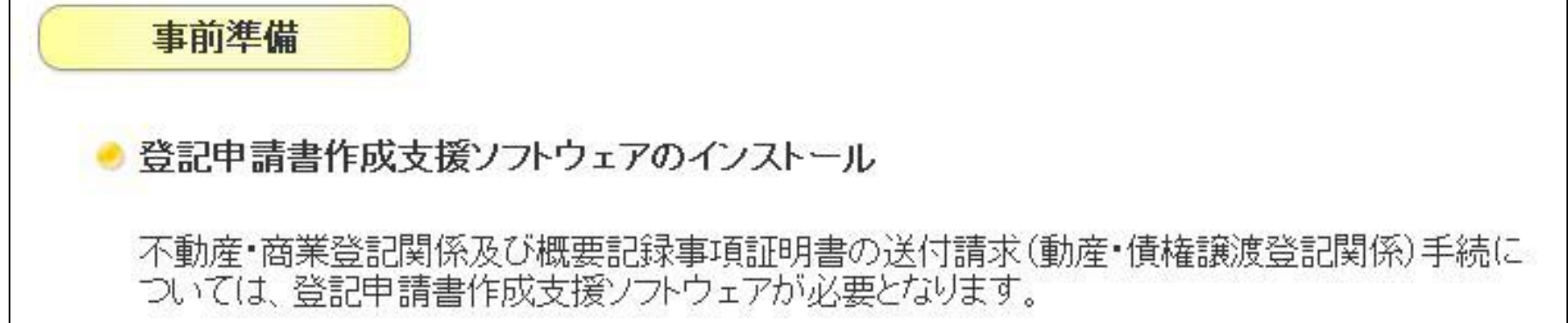

<重要>登記申請書作成支援ソフトウェアのバージョンアップについて V3.6A以前のバージョンをご利用の方は、アンインストール後、以下より再度ダウンロードしイン ストールしてください。 ダクシロード 登記申請書作成支援ソフトウェアをダウンロードする場合は、 ÷ - をクリックしてください 操作手引書(インストーラ付)はこちら

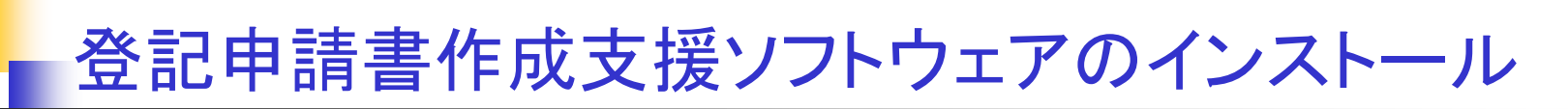

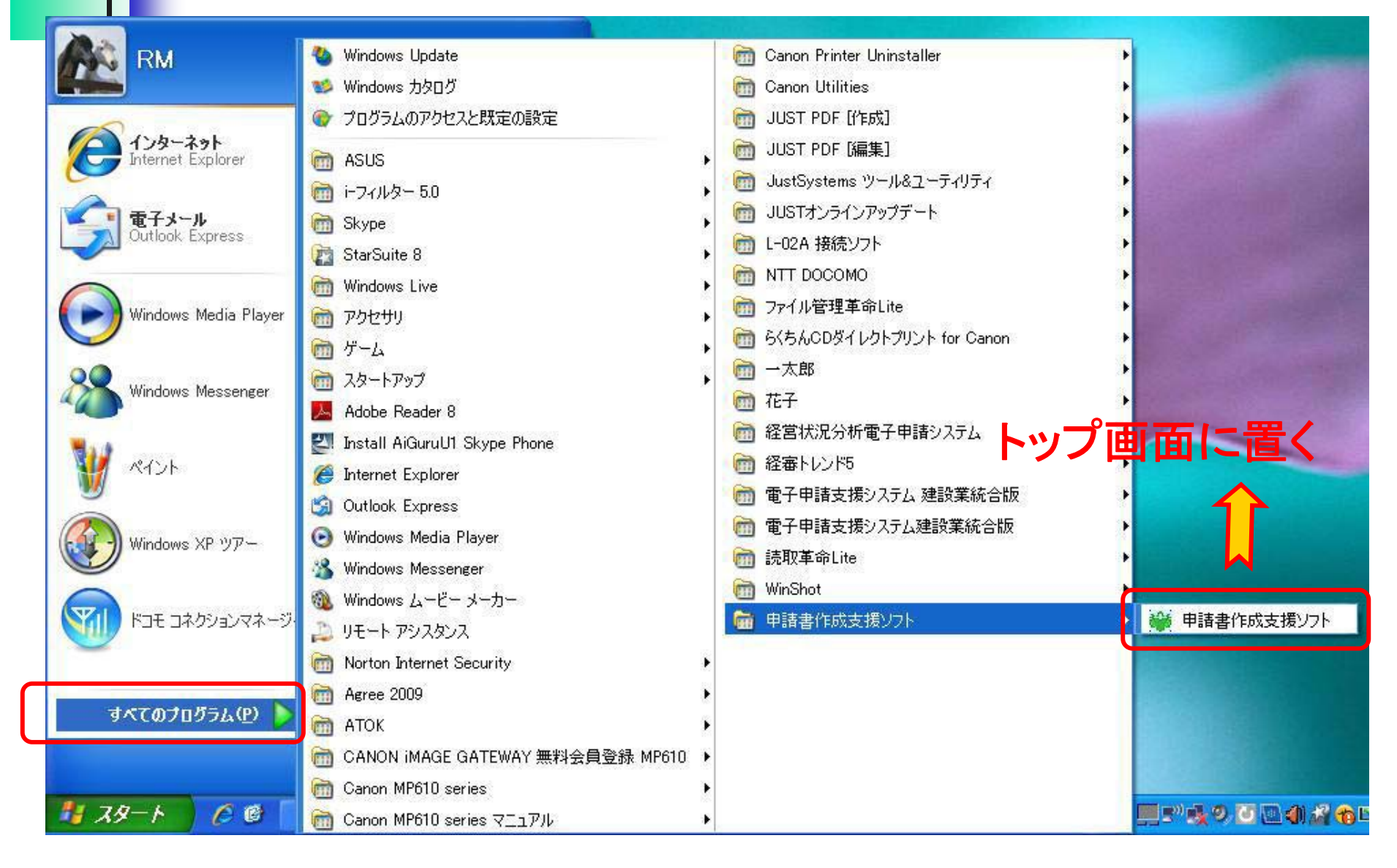

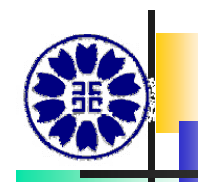

### 申請データ保存用フォルダ

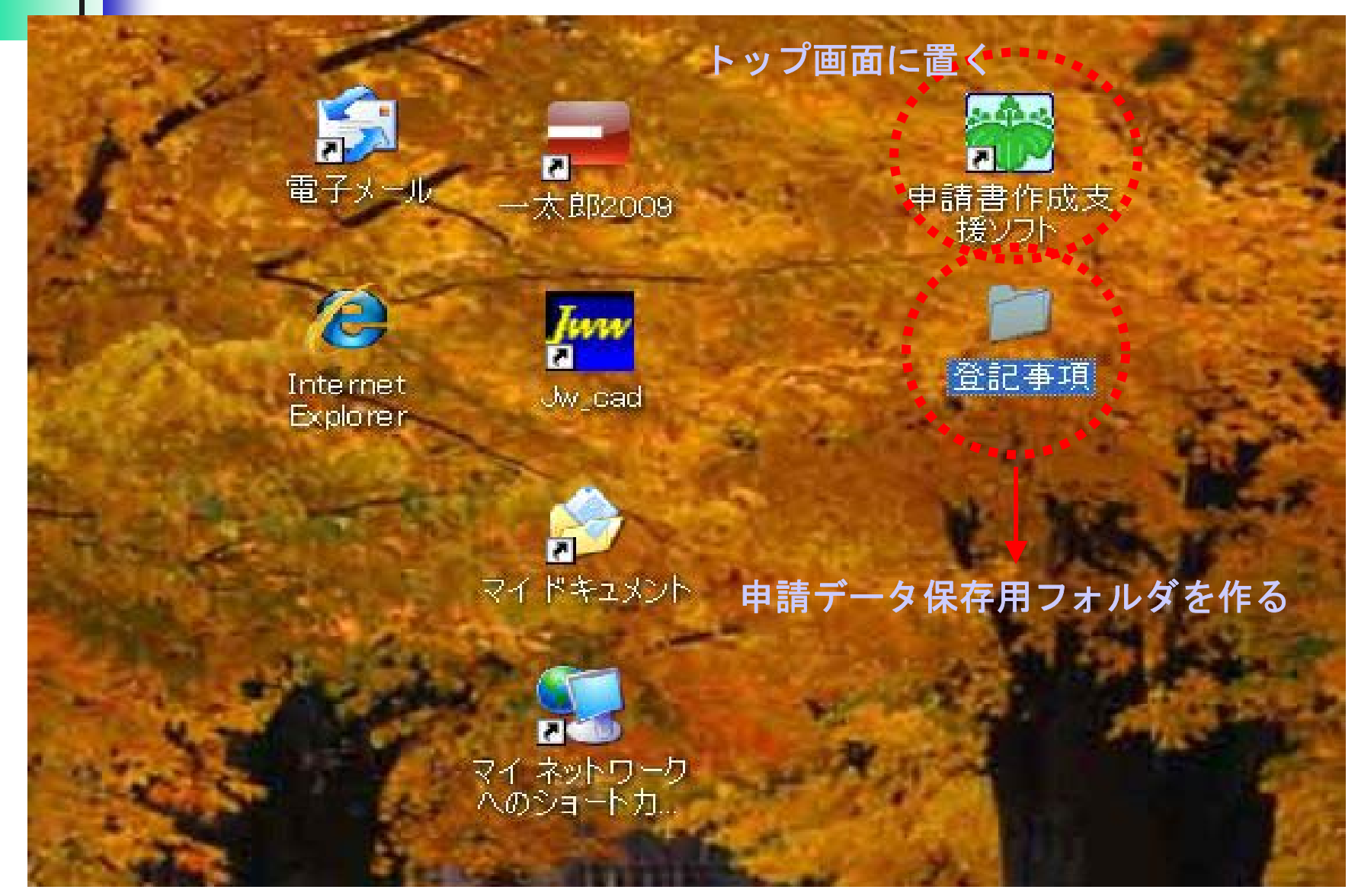

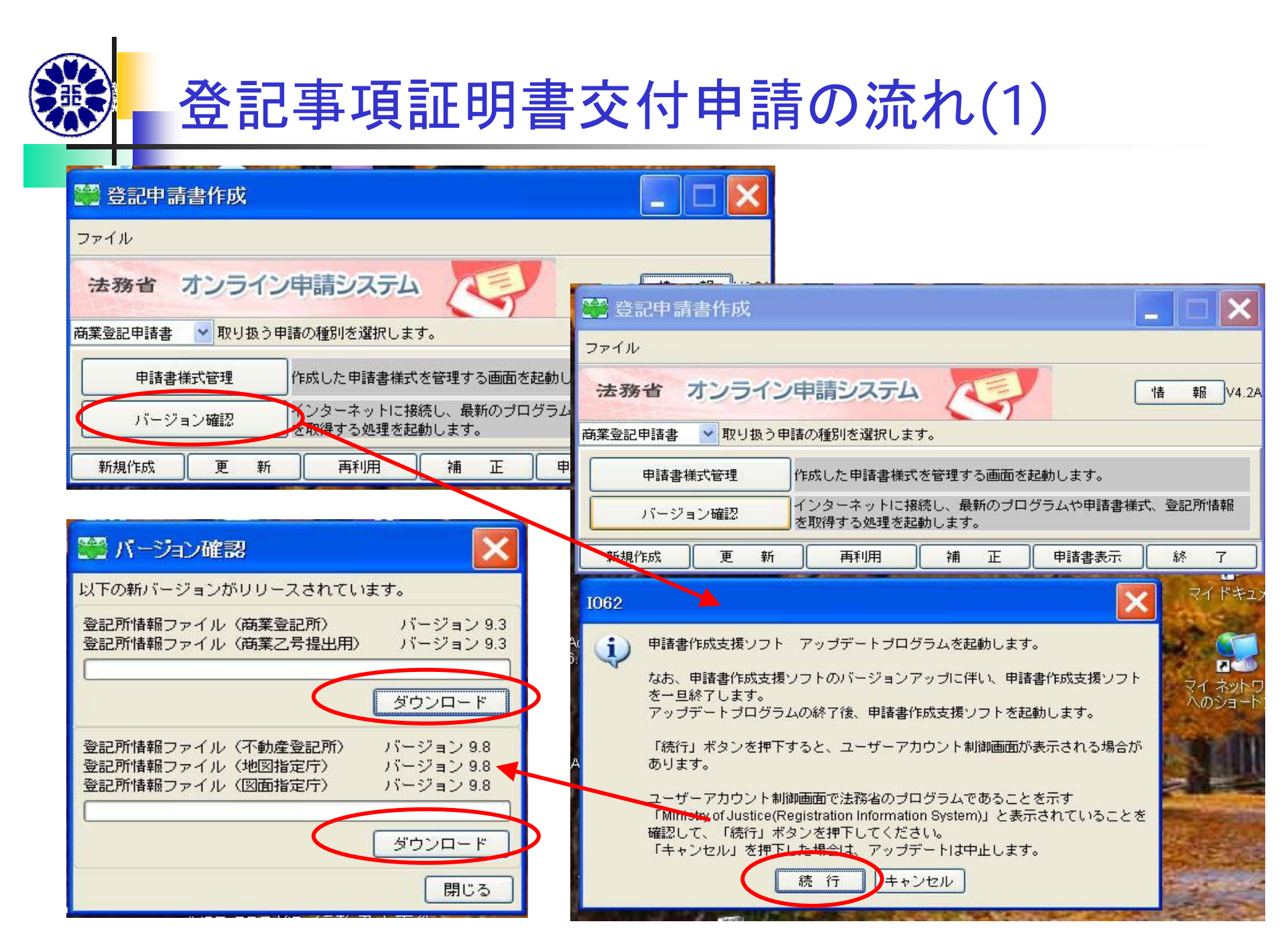

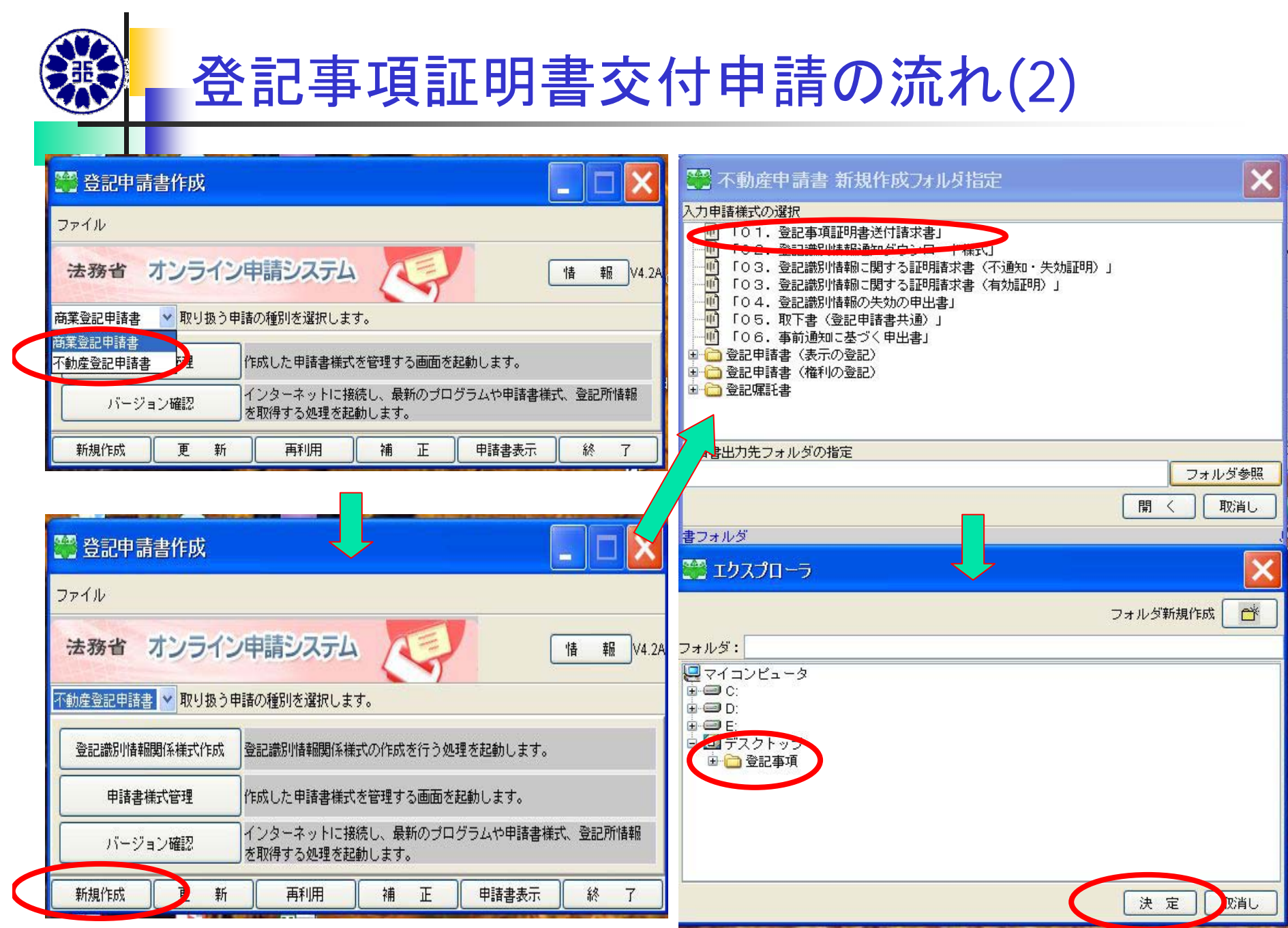

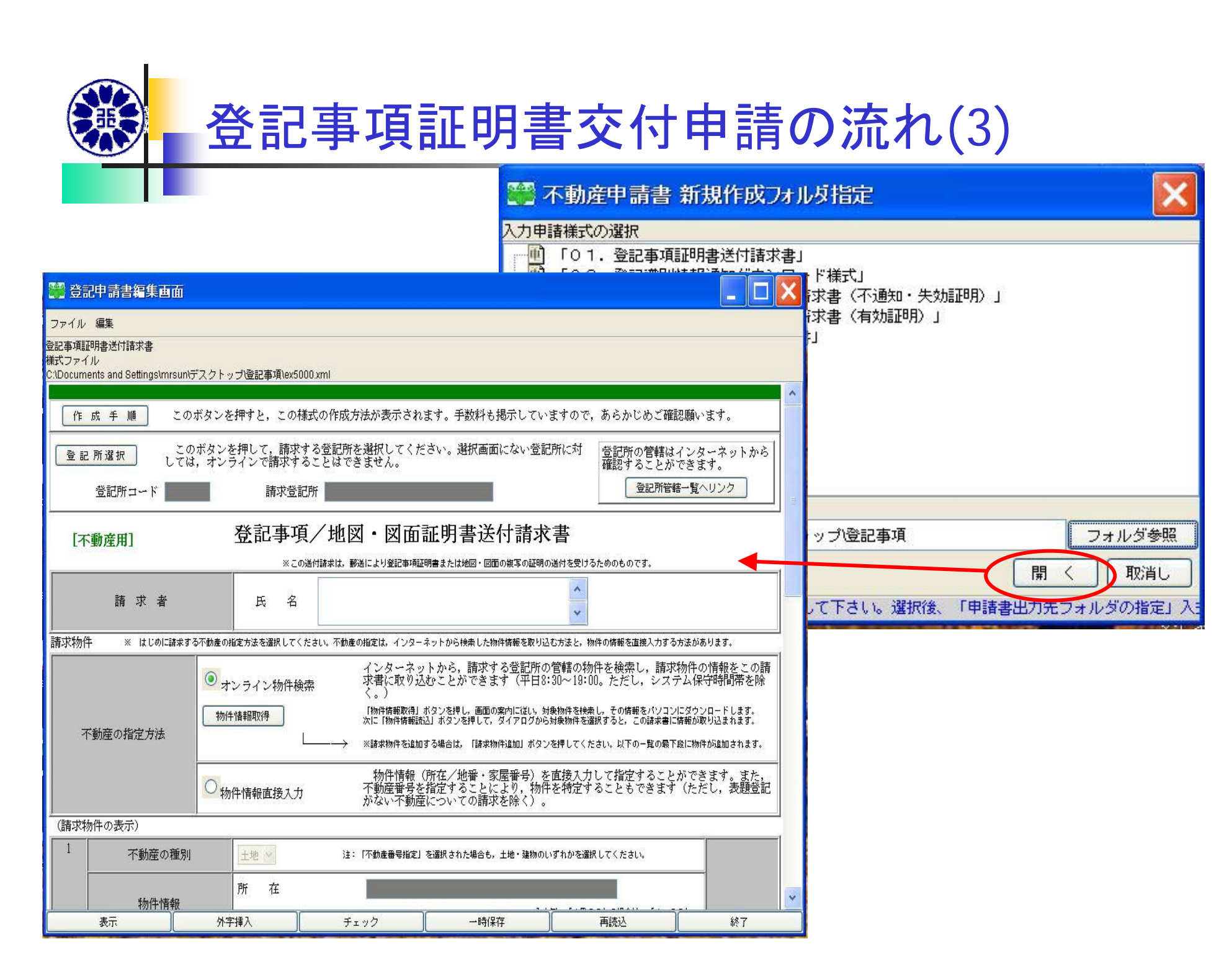

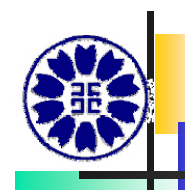

### 登記事項証明書交付申請の流れ(4)

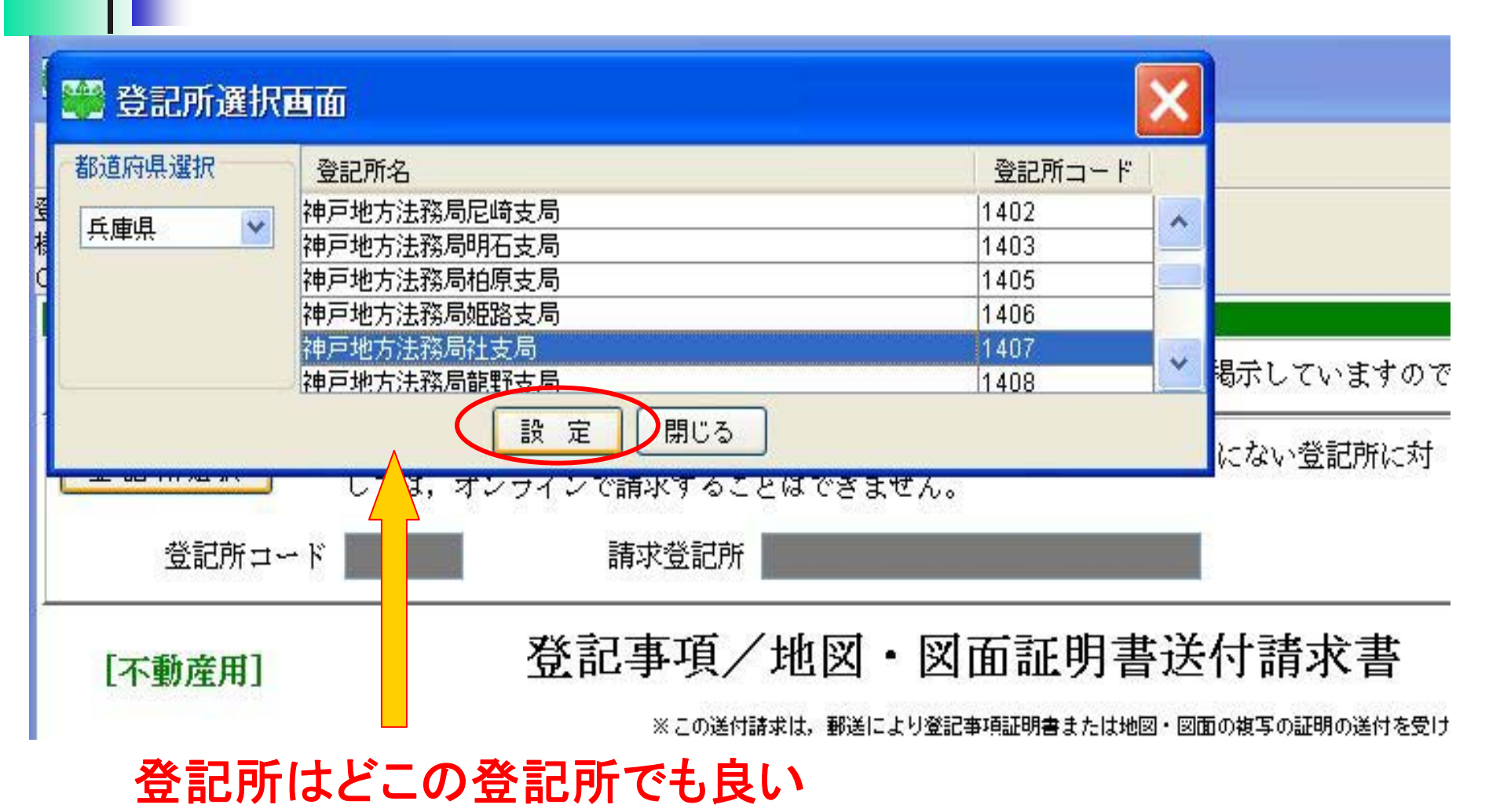

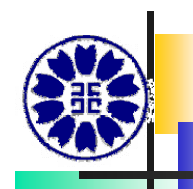

### 登記事項証明書交付申請の流れ(5)

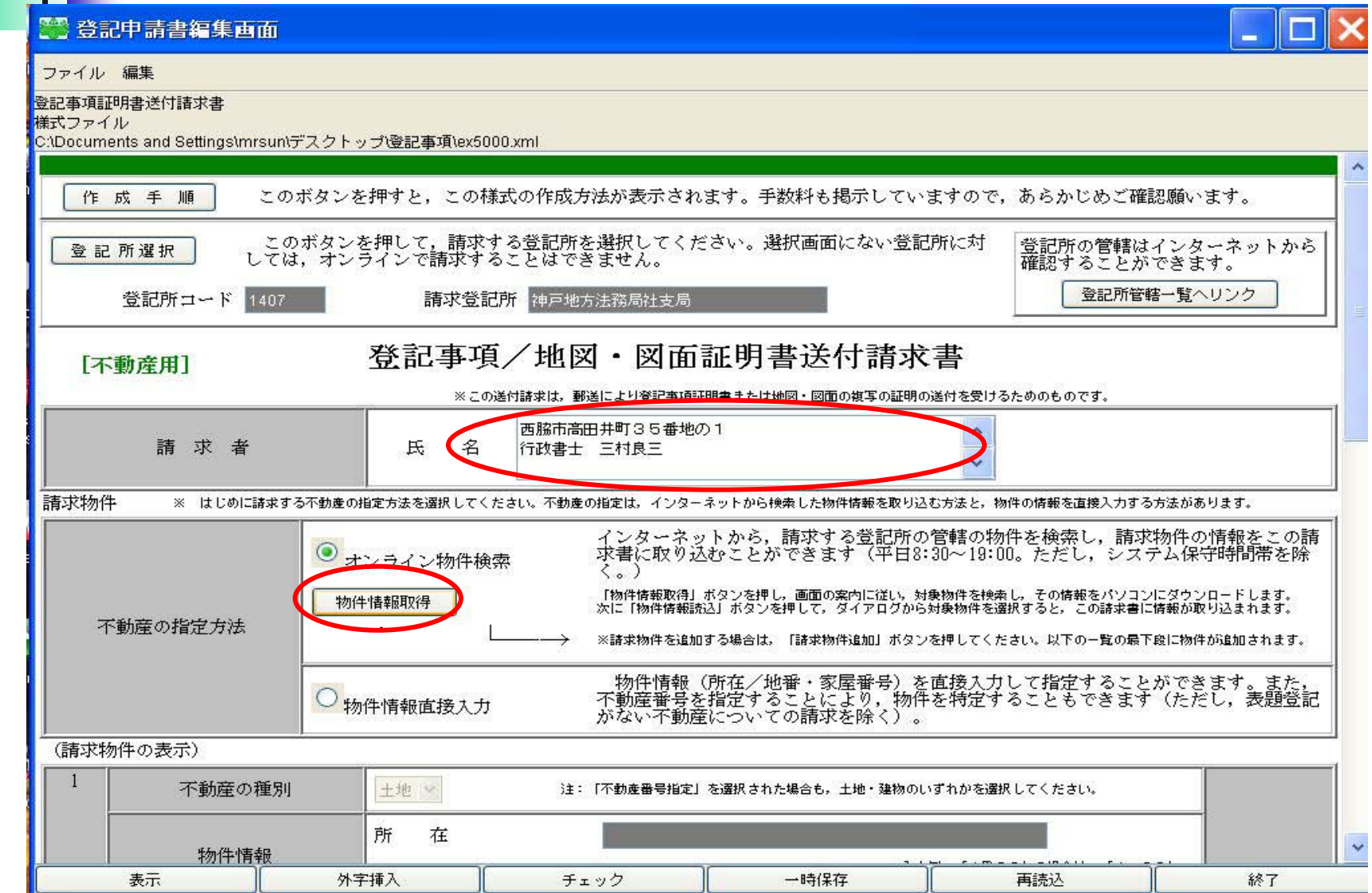

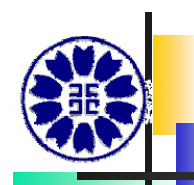

## 登記事項証明書交付申請の流れ(6)

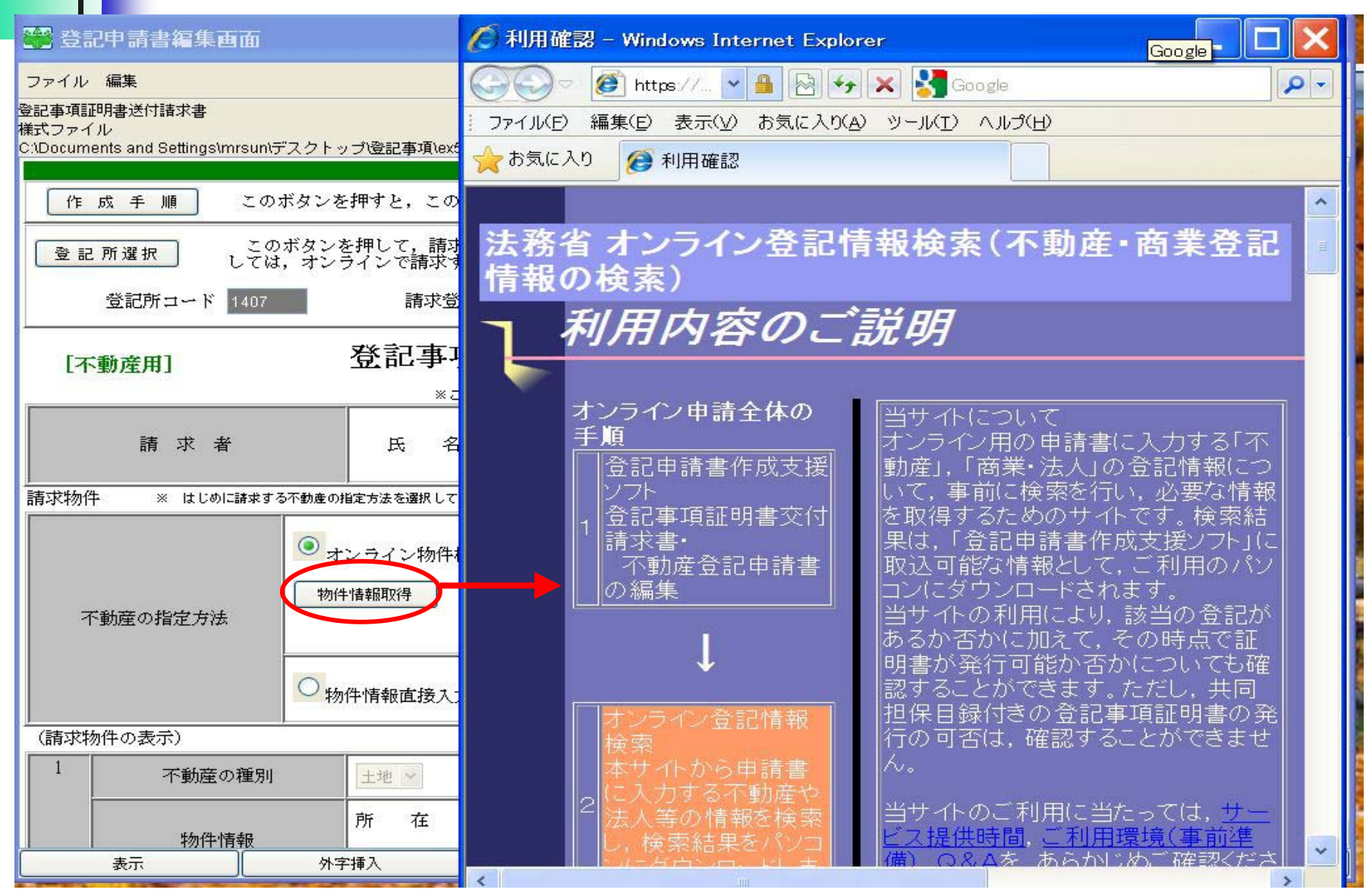

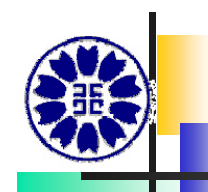

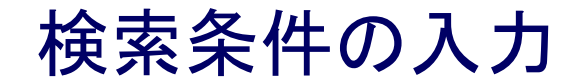

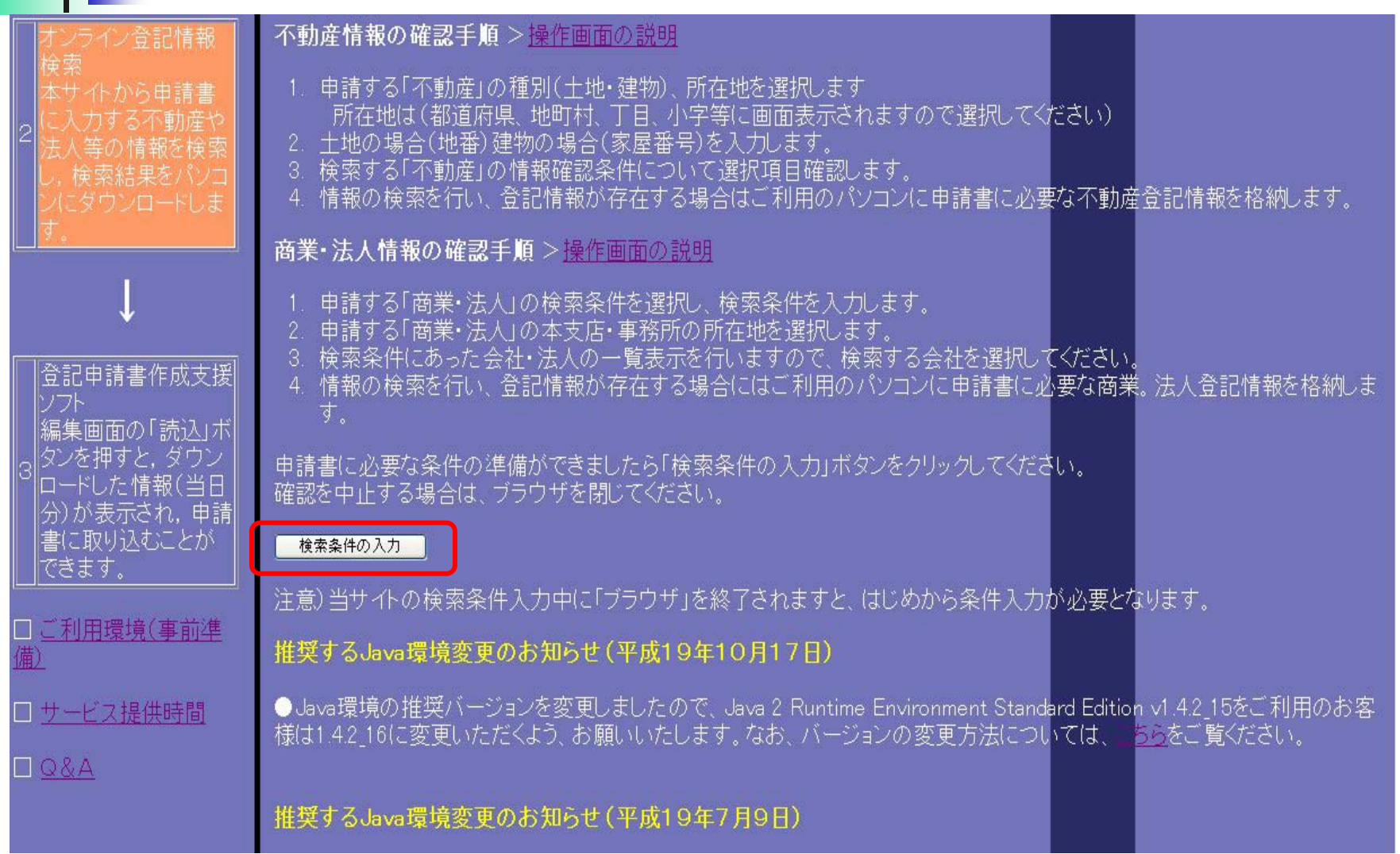

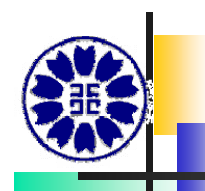

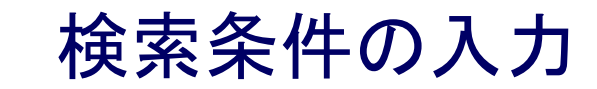

#### 後索条件入力(不動産登  $# Add Tab$

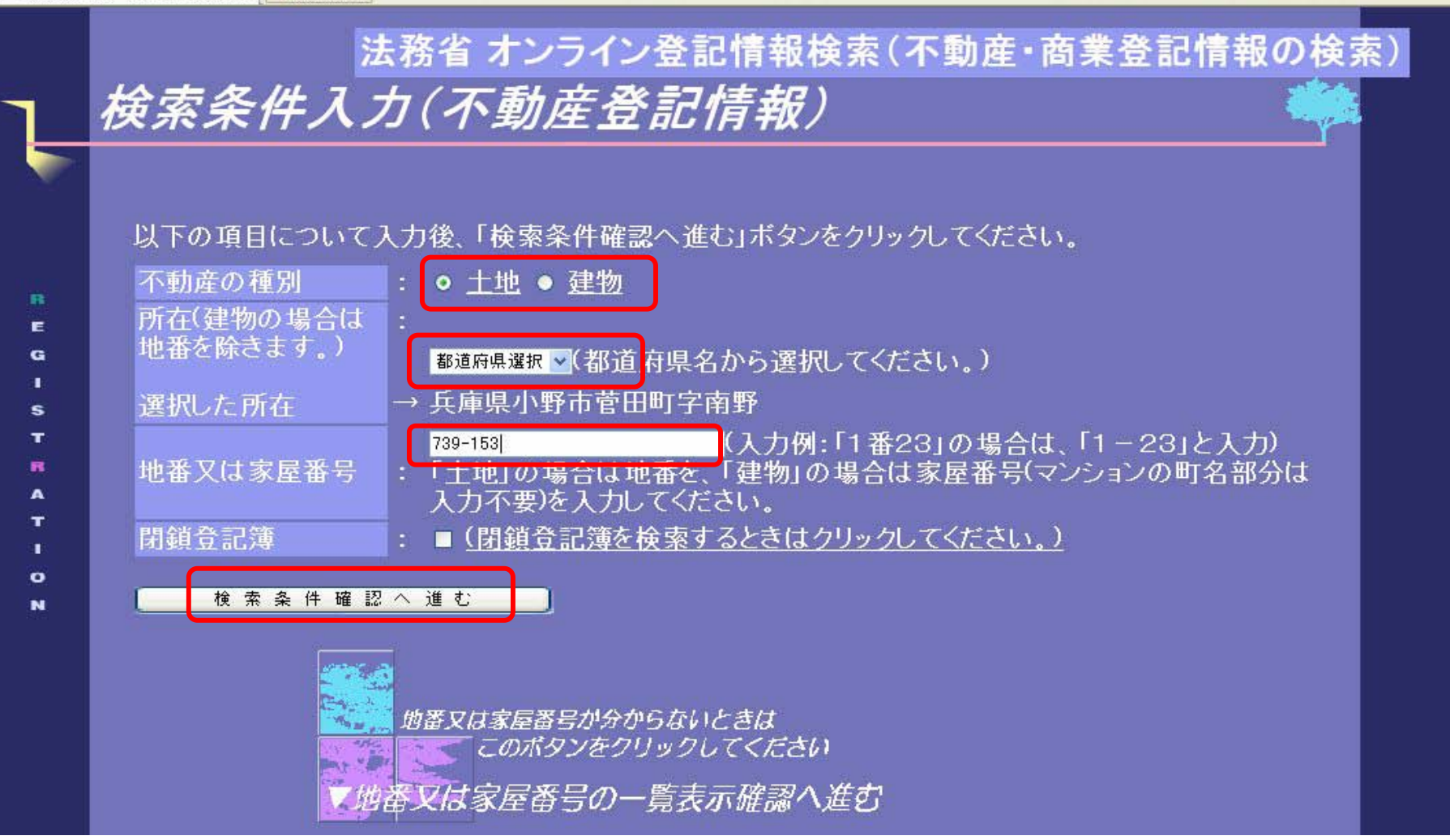

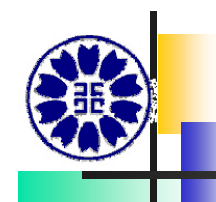

入力データのダウンロード・・・×で閉じる

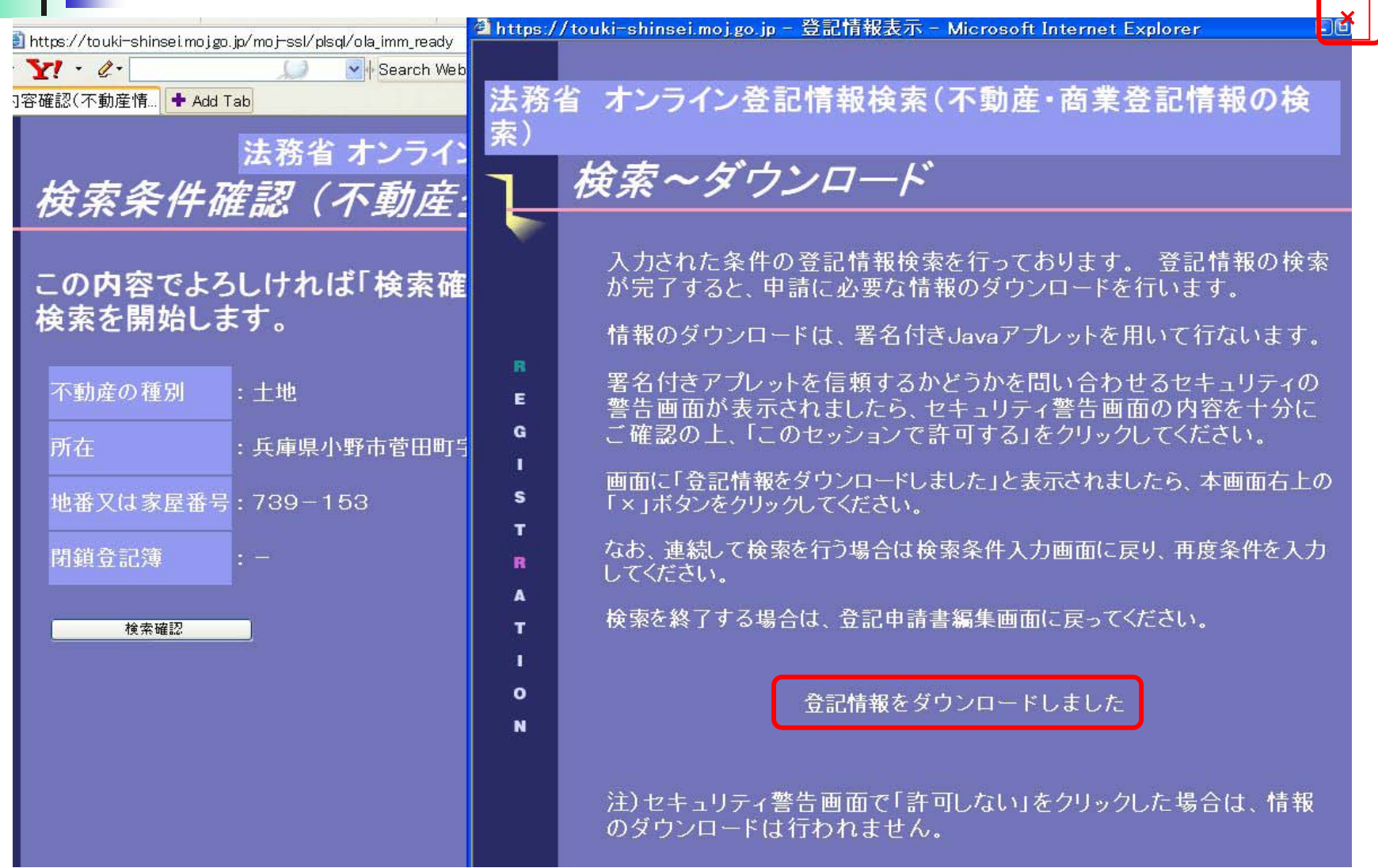

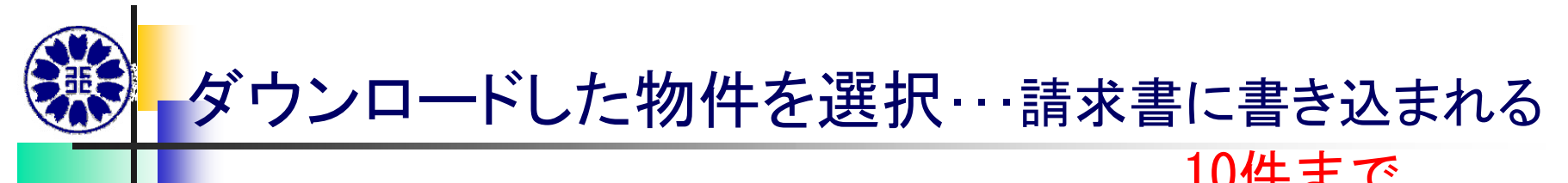

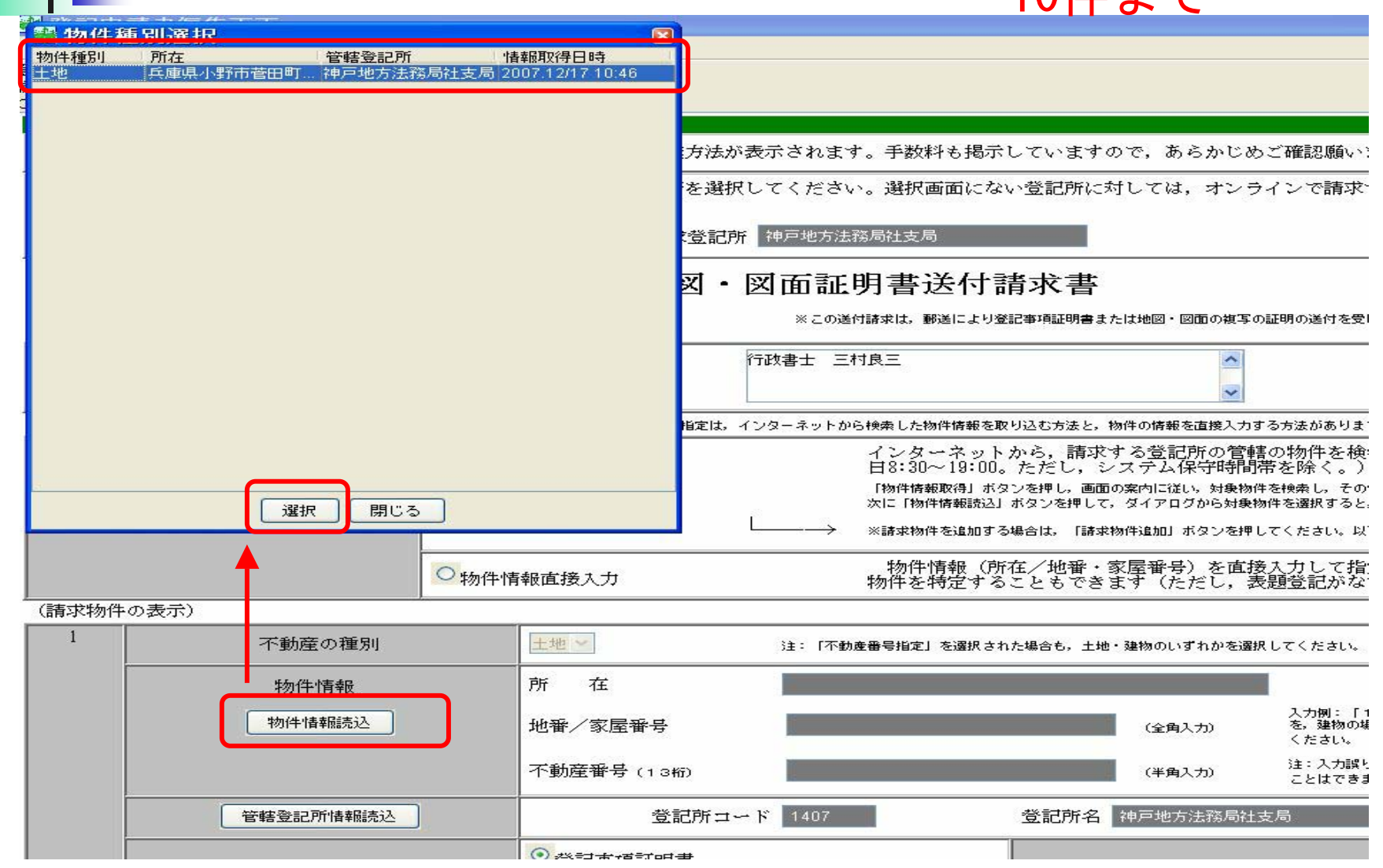

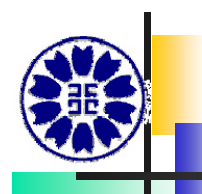

#### 申請書に物件が読み込まれる

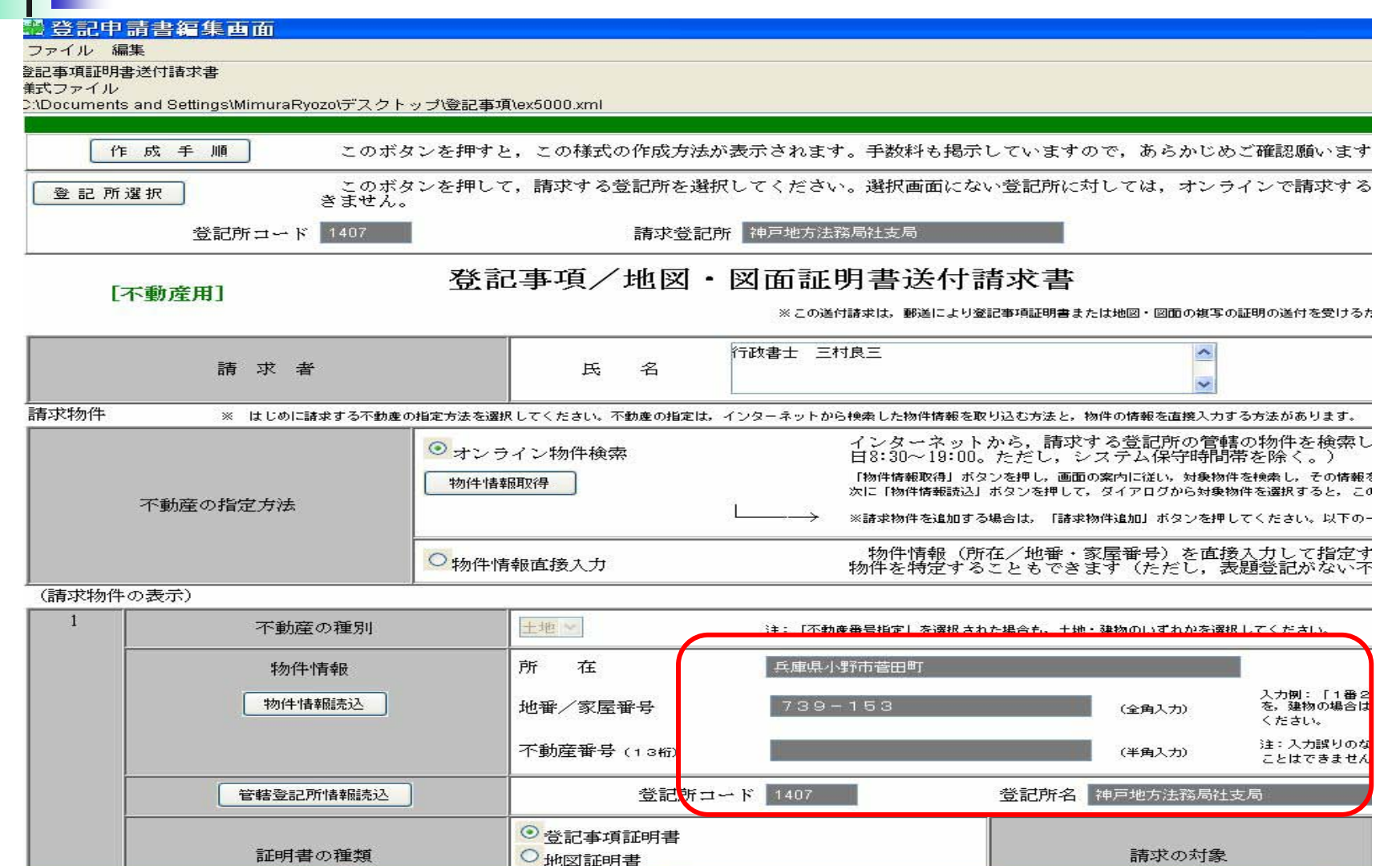

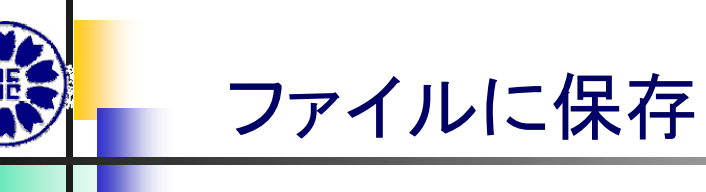

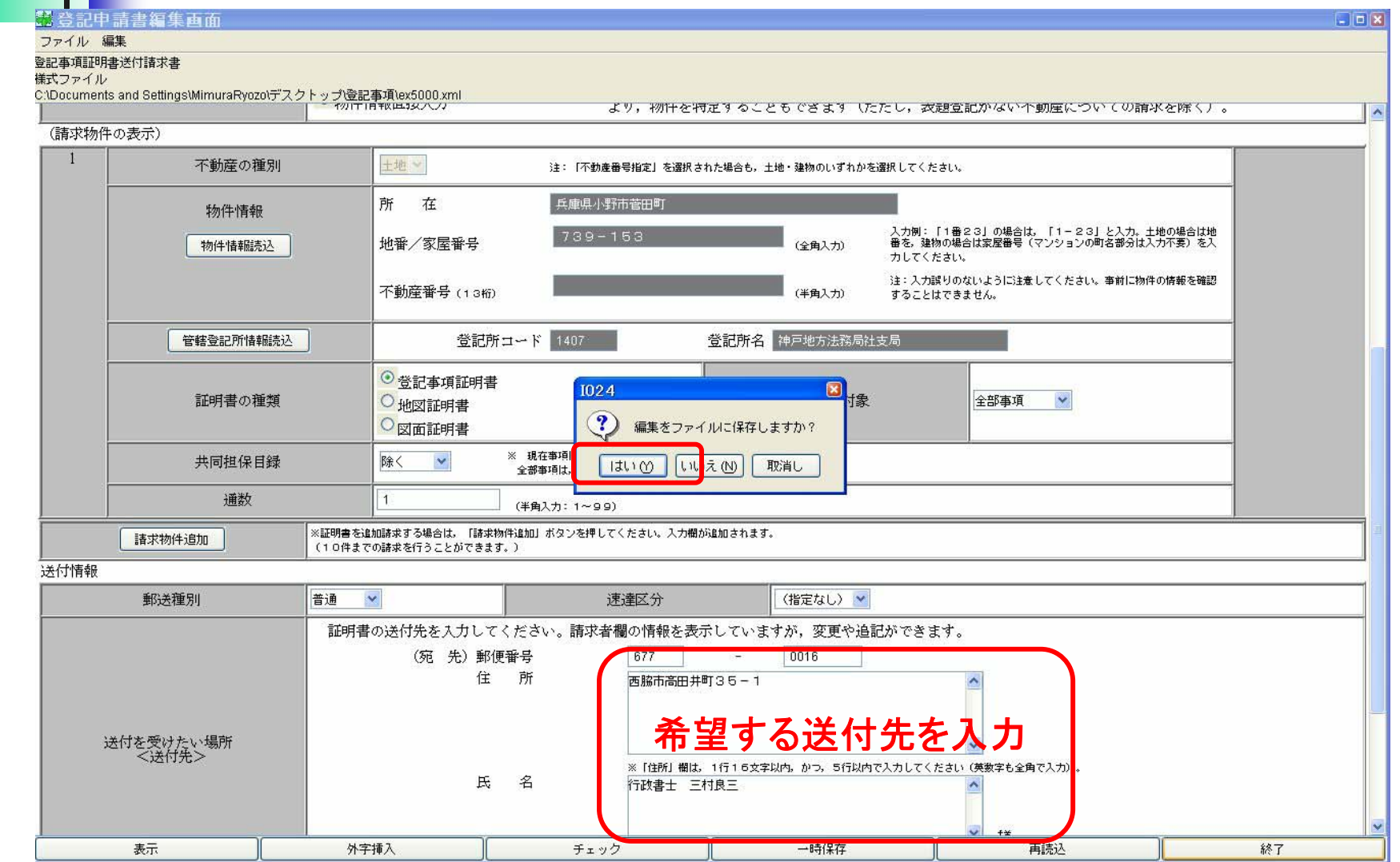

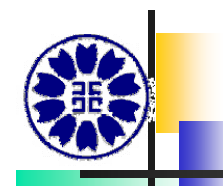

#### チェックボタンを押す

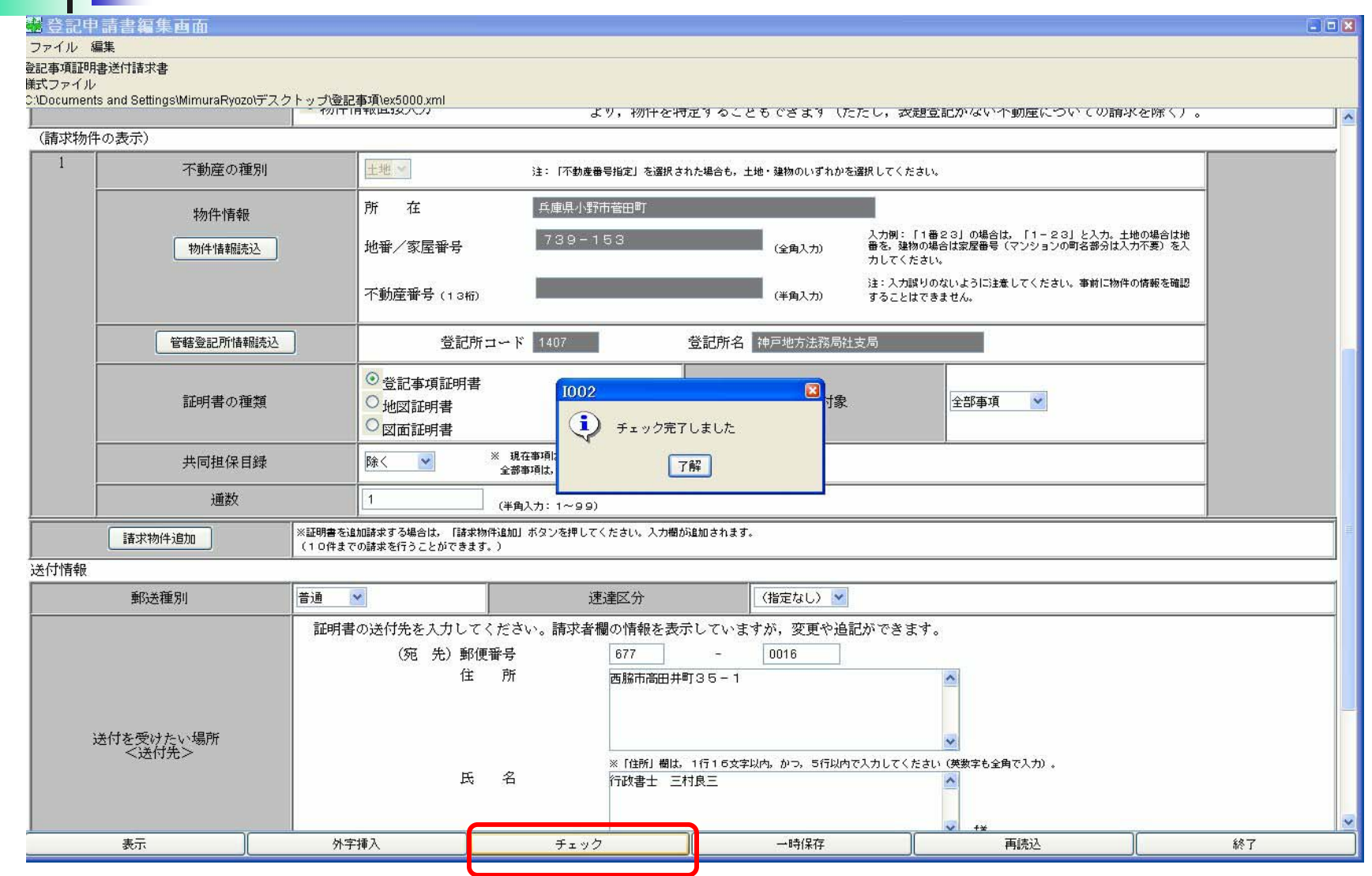

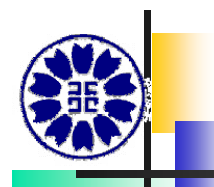

#### 終了ボタンを押す

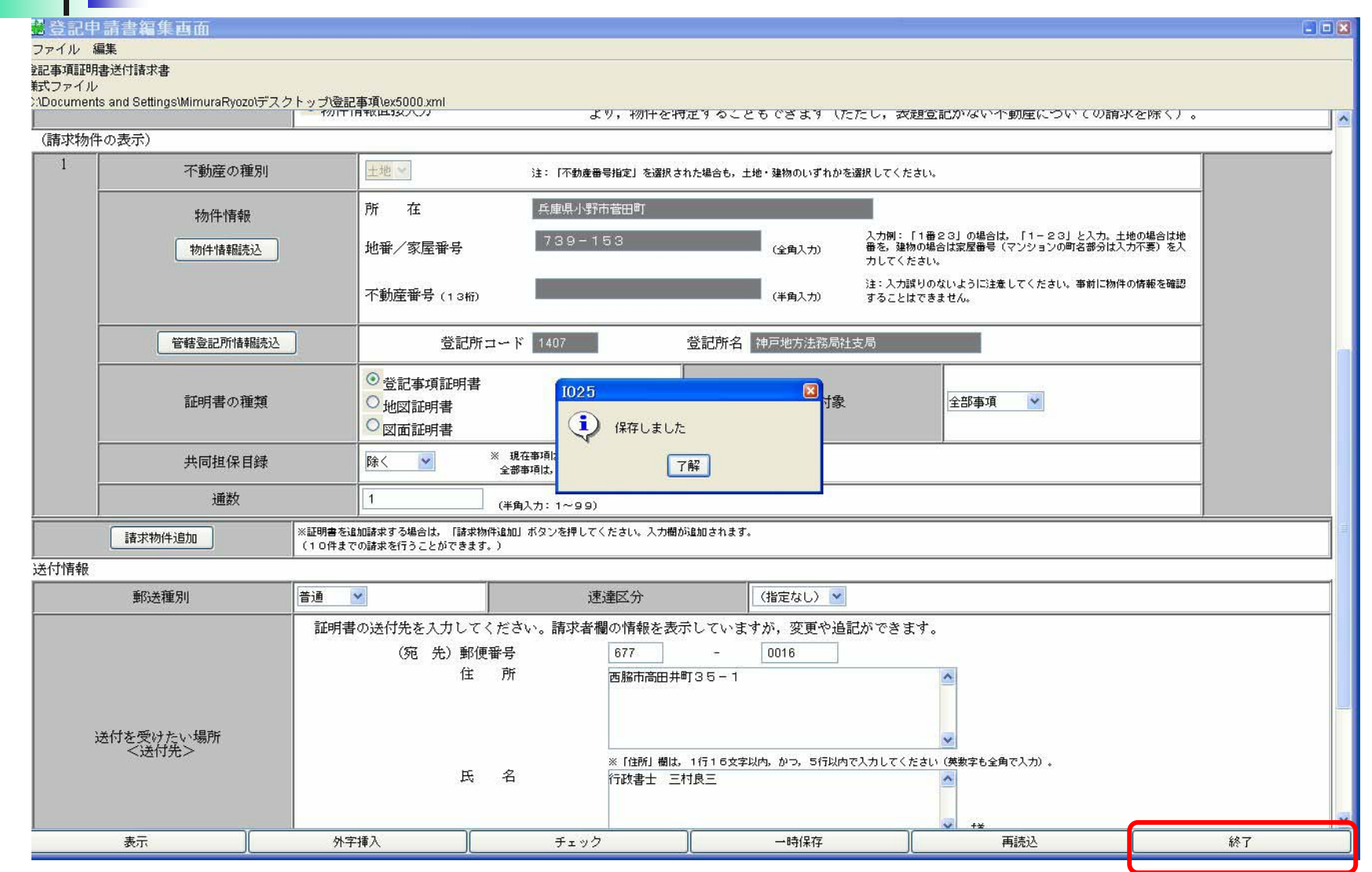

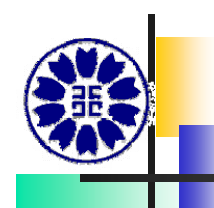

#### このまま申請を行いますか?…はい

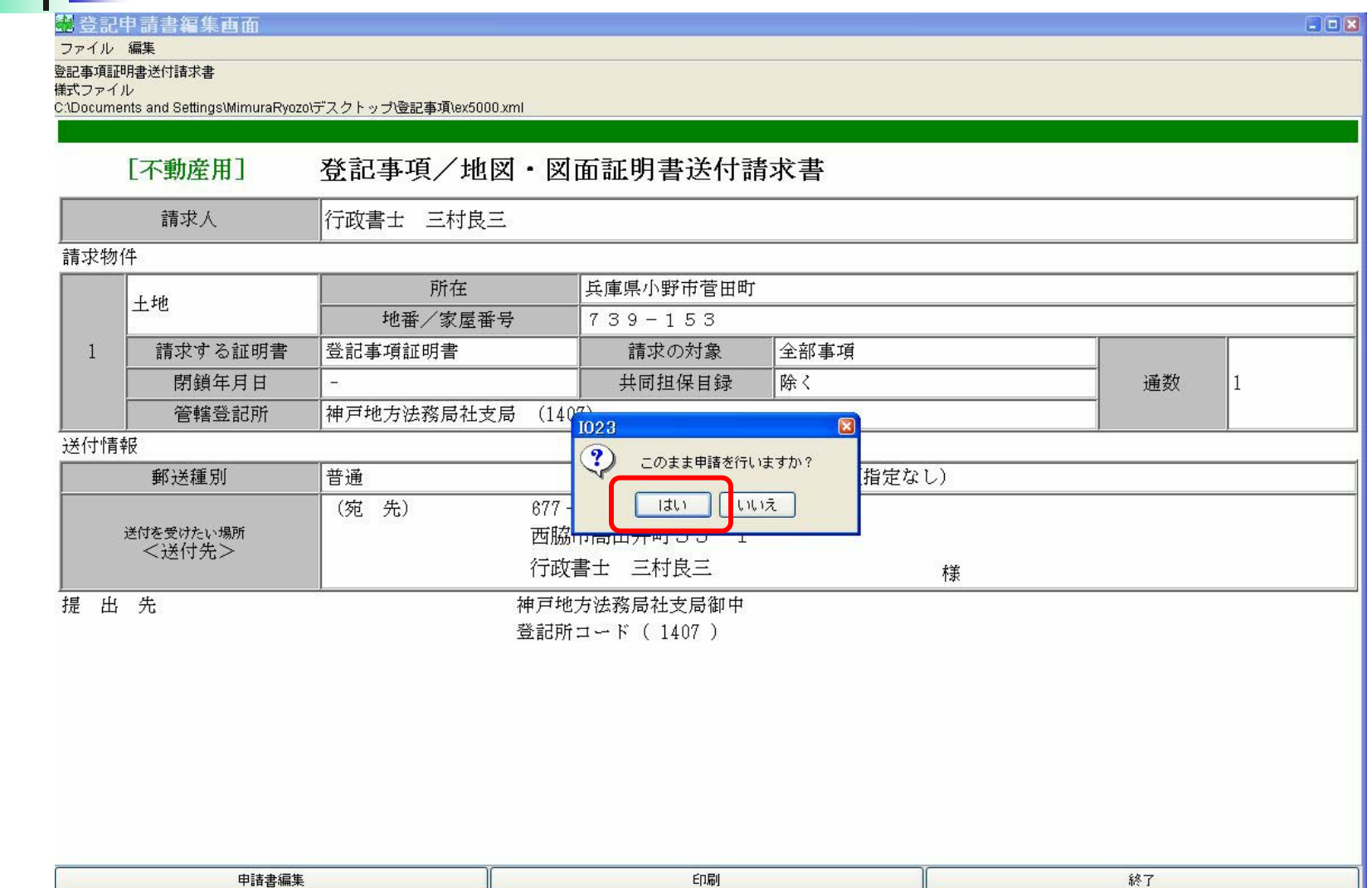

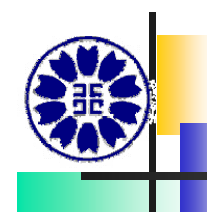

#### いいえ・・・この画面からログイン

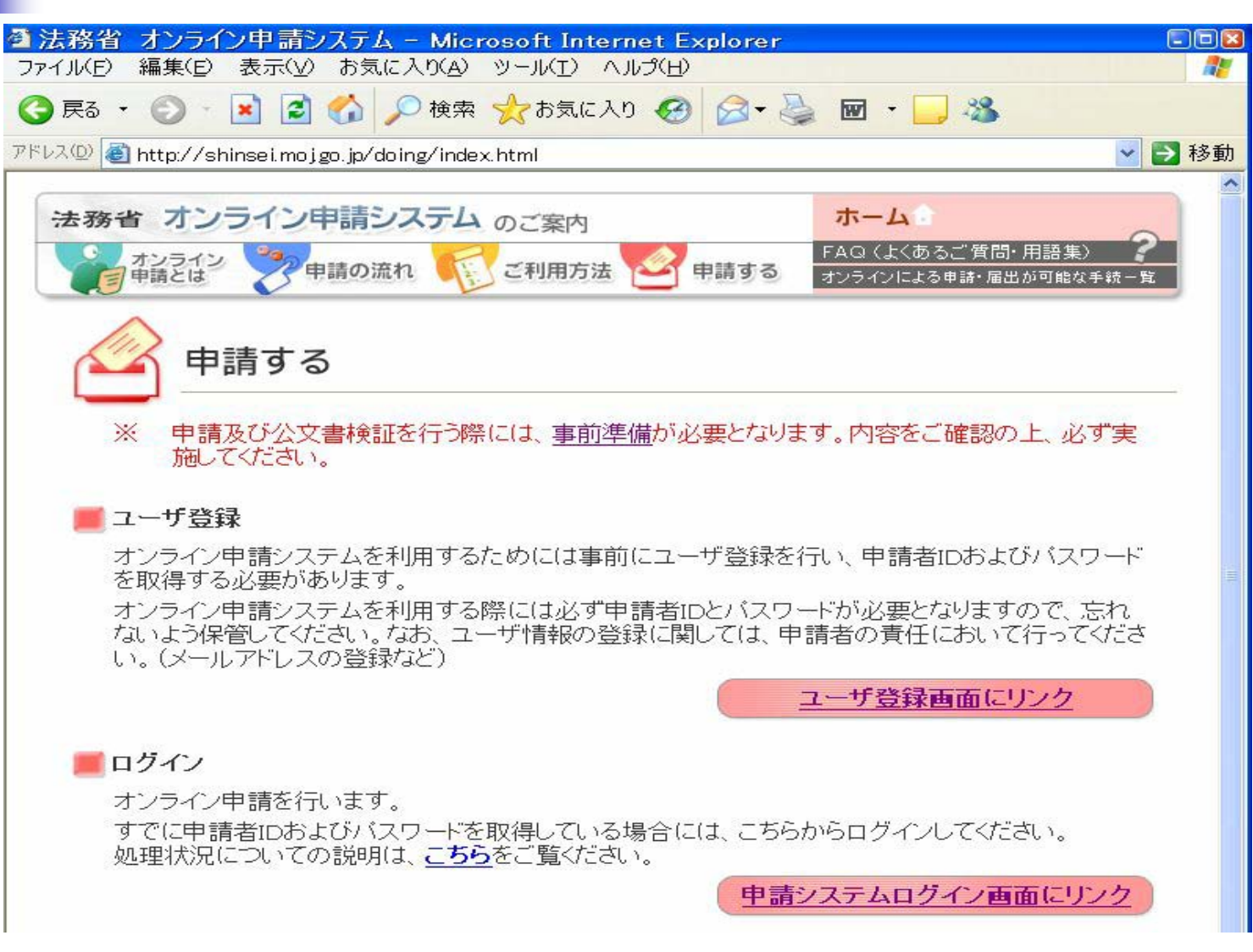

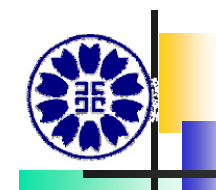

#### セキュリティ警告・・・はい

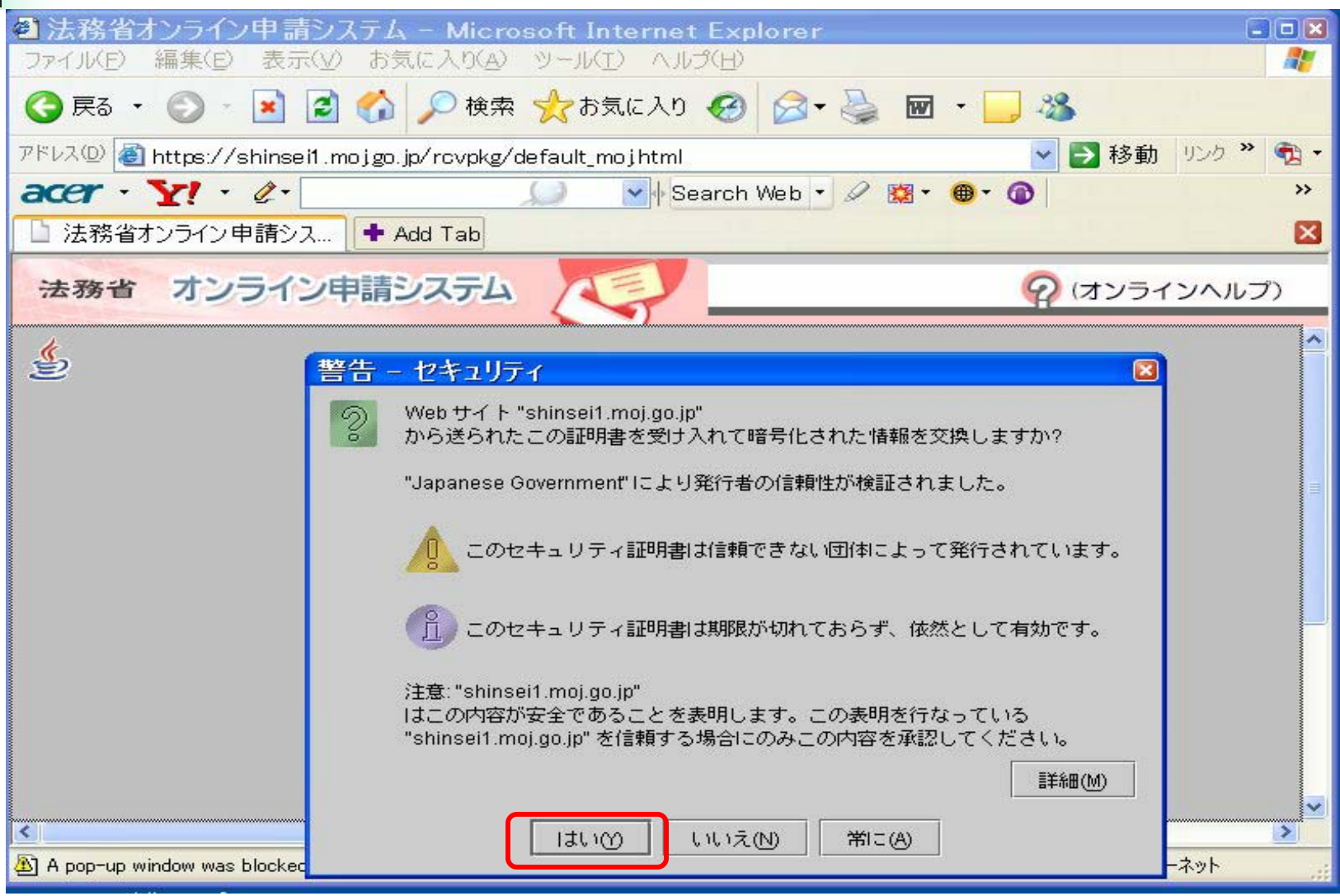

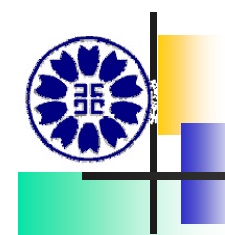

#### セキュリティ警告・・・はい

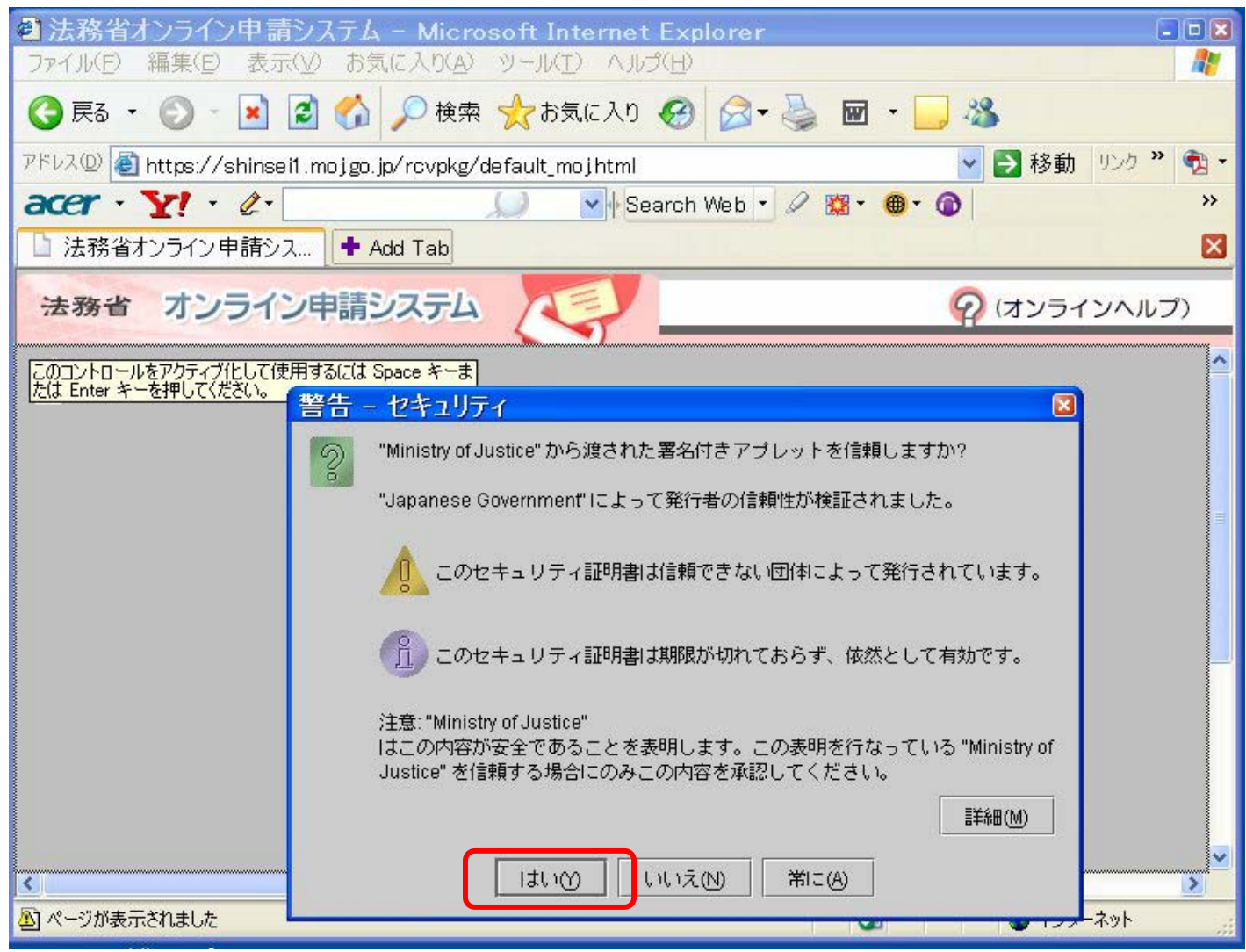

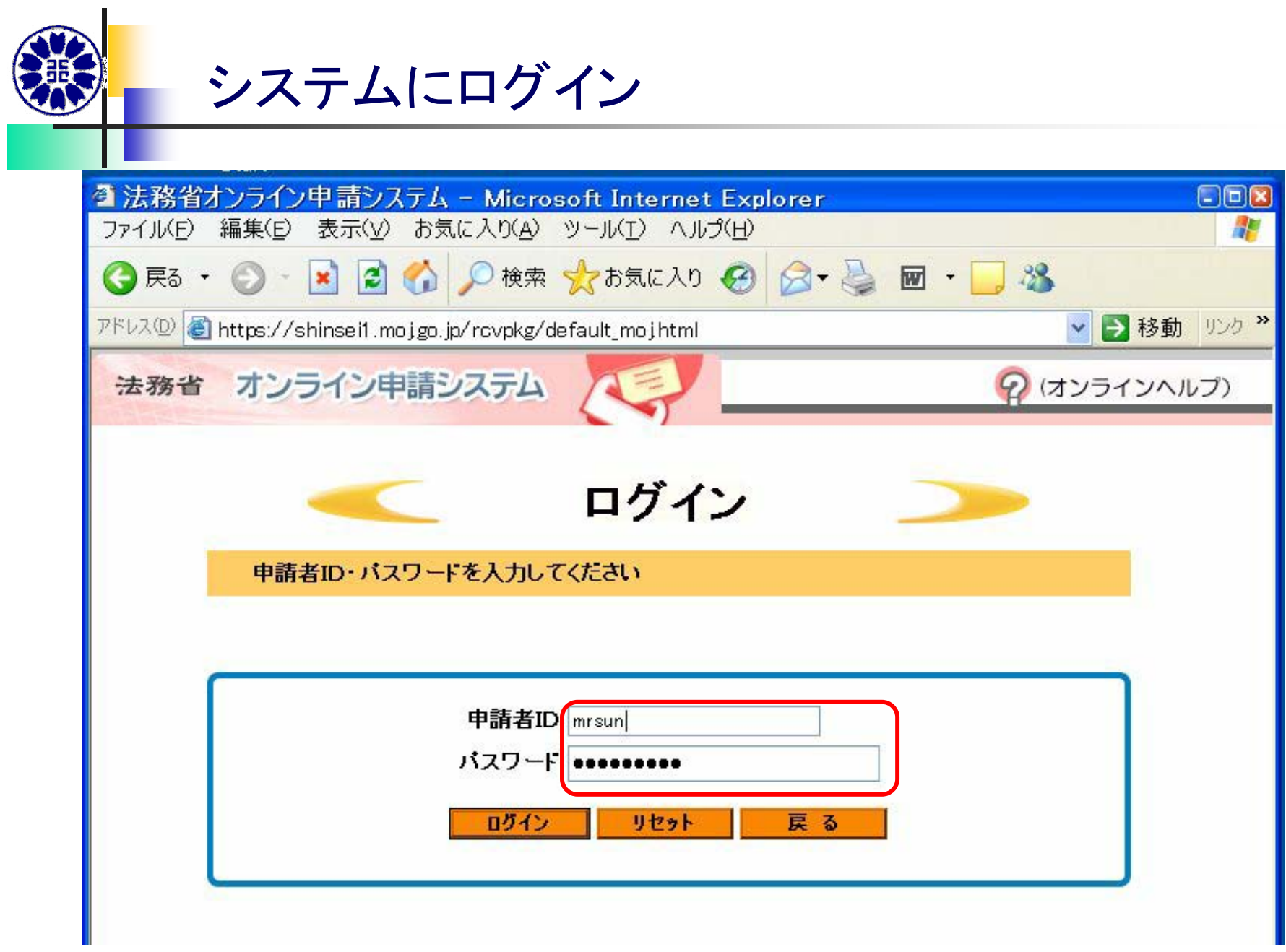

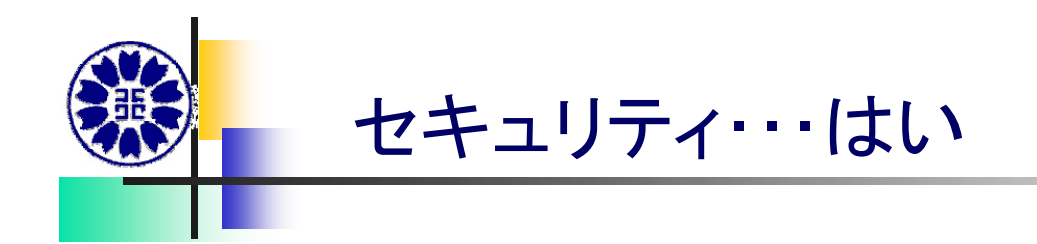

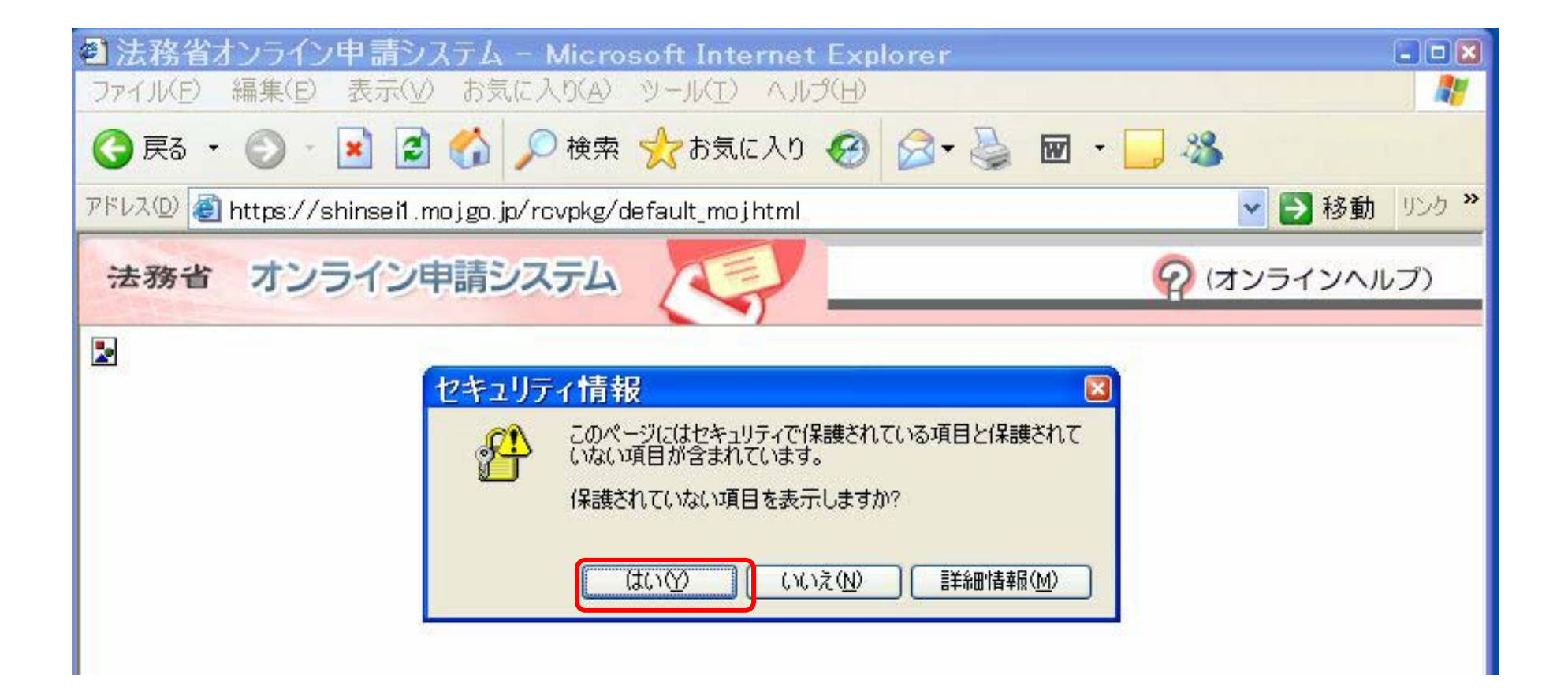

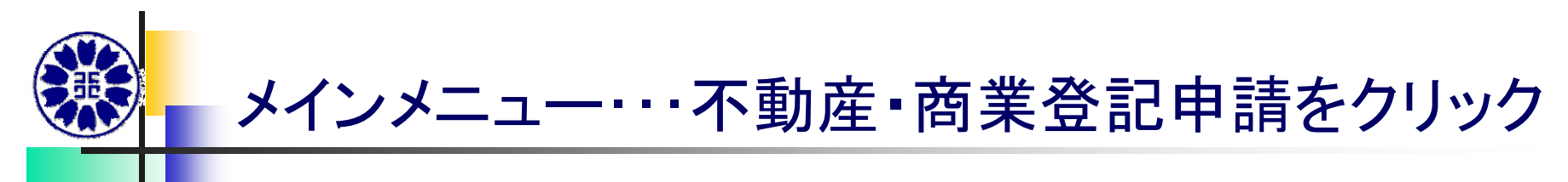

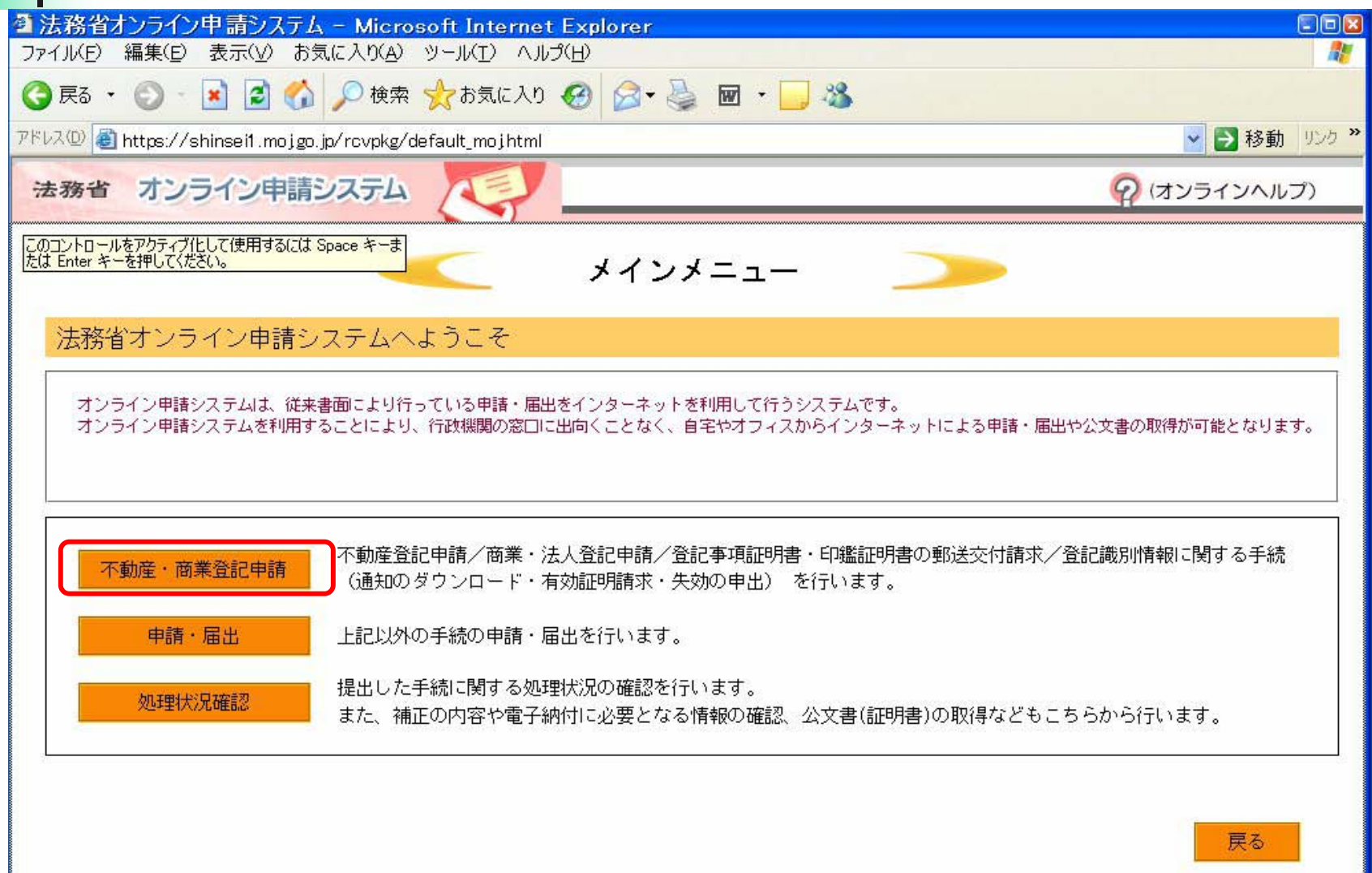

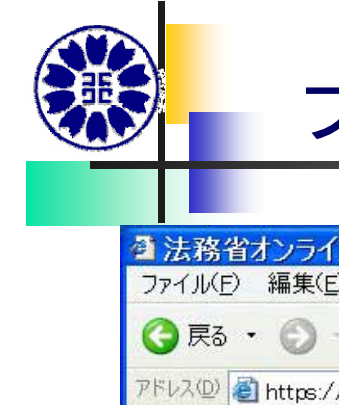

#### ファイルの読み込み

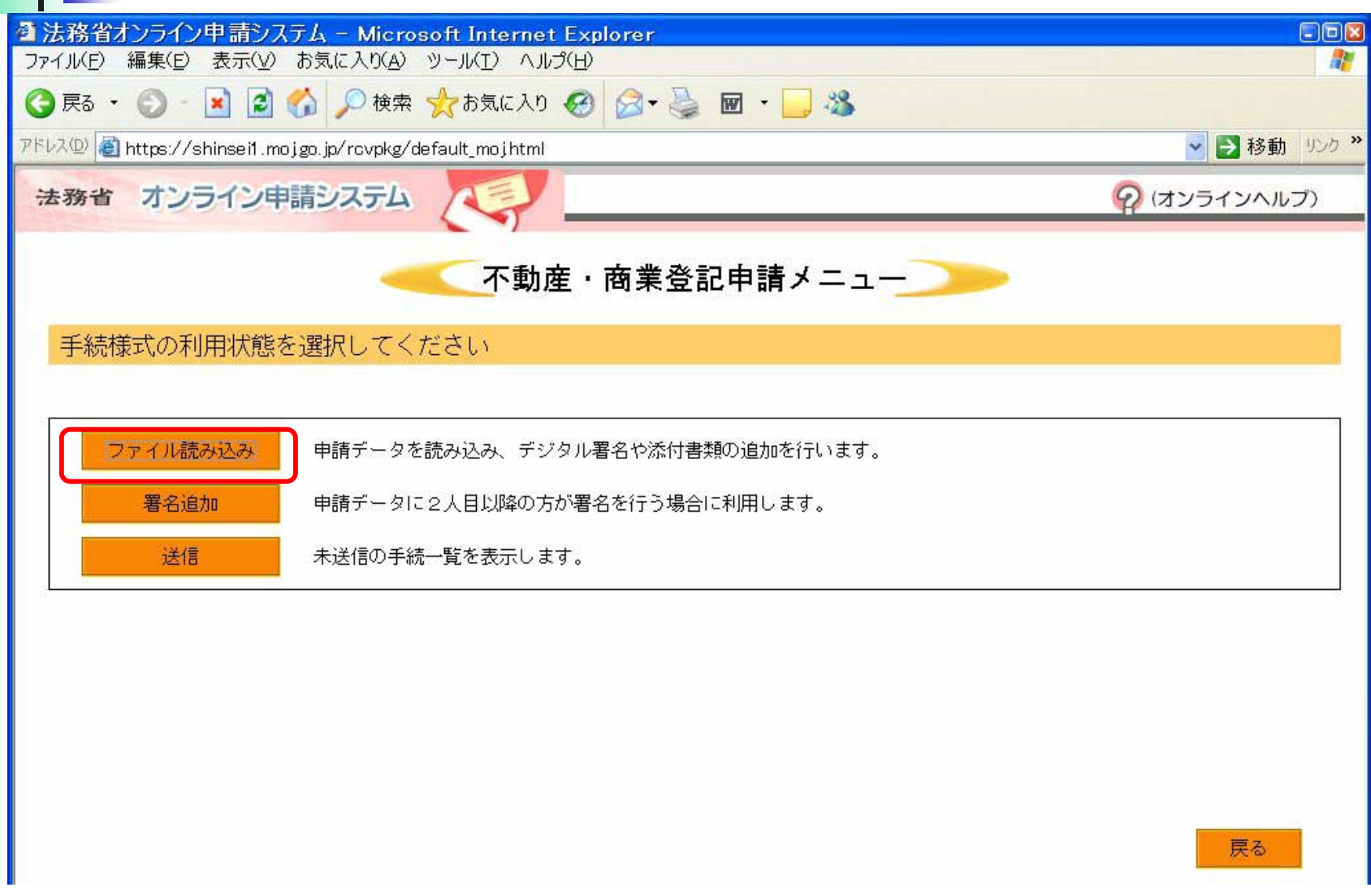

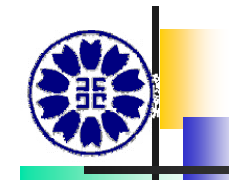

#### デスクトップのファイルを選択

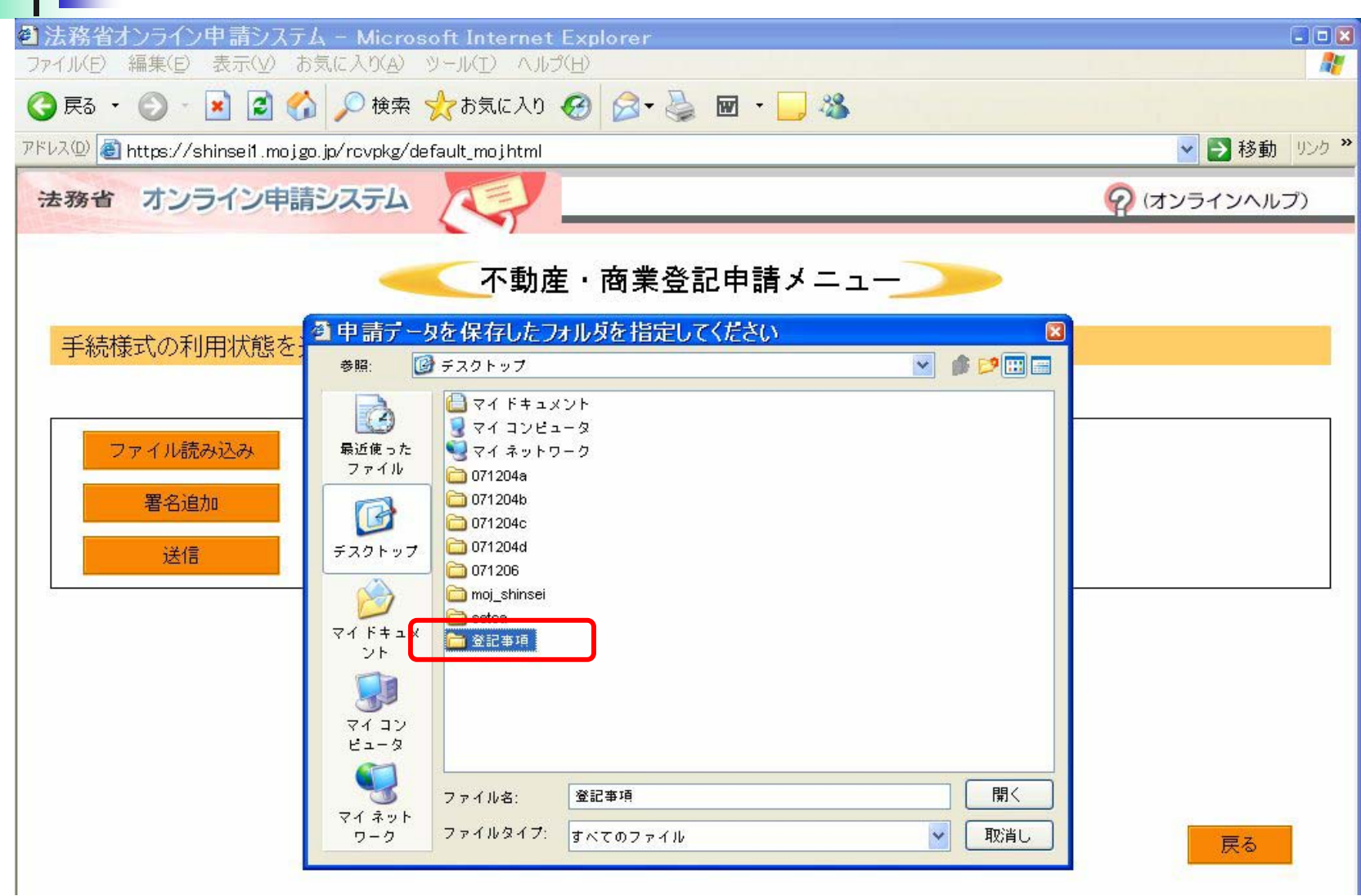

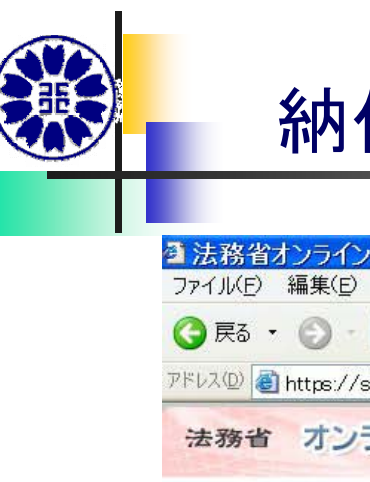

#### 納付情報をクリック

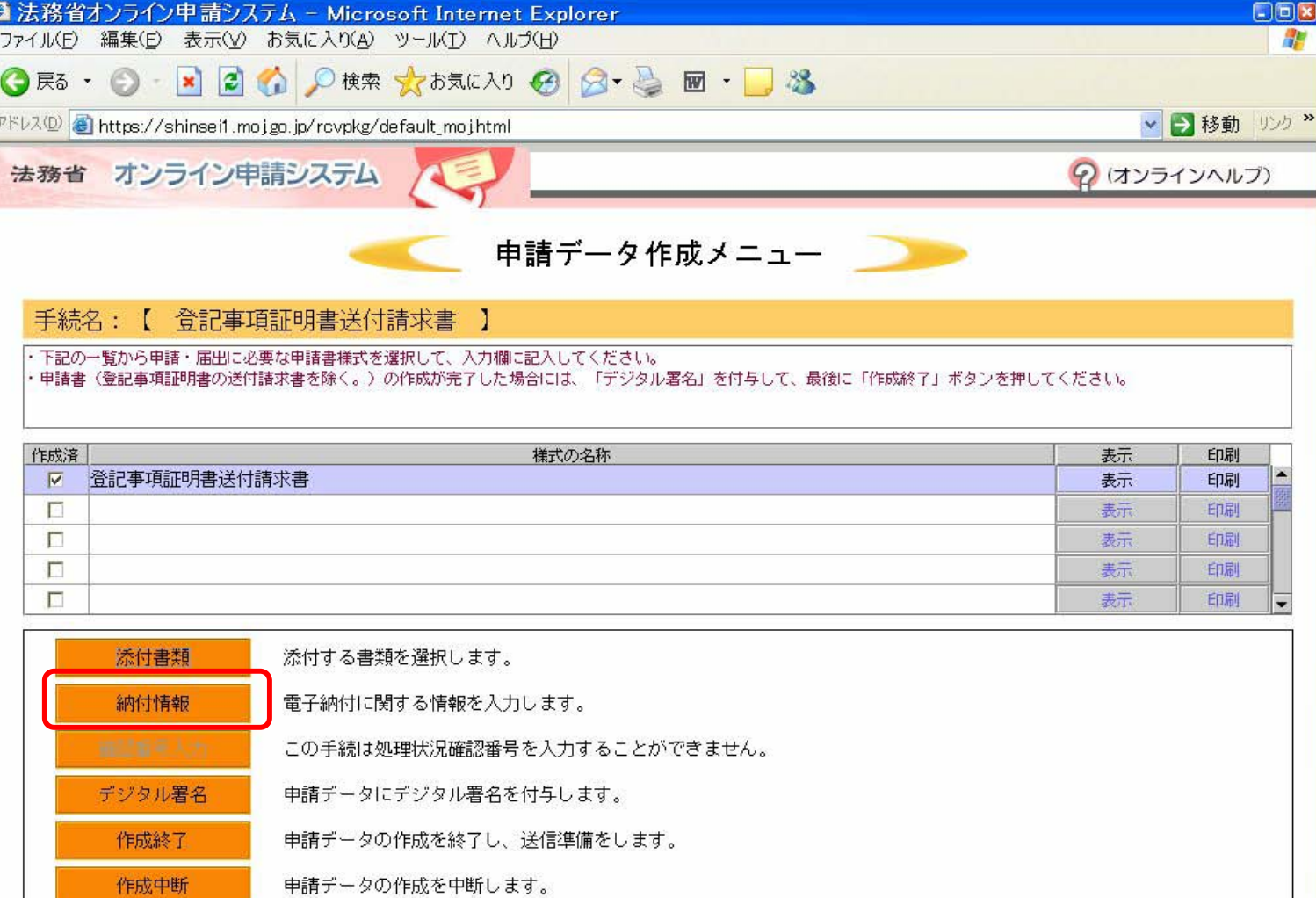

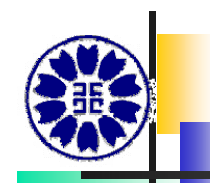

#### 電子納付・・・同意する

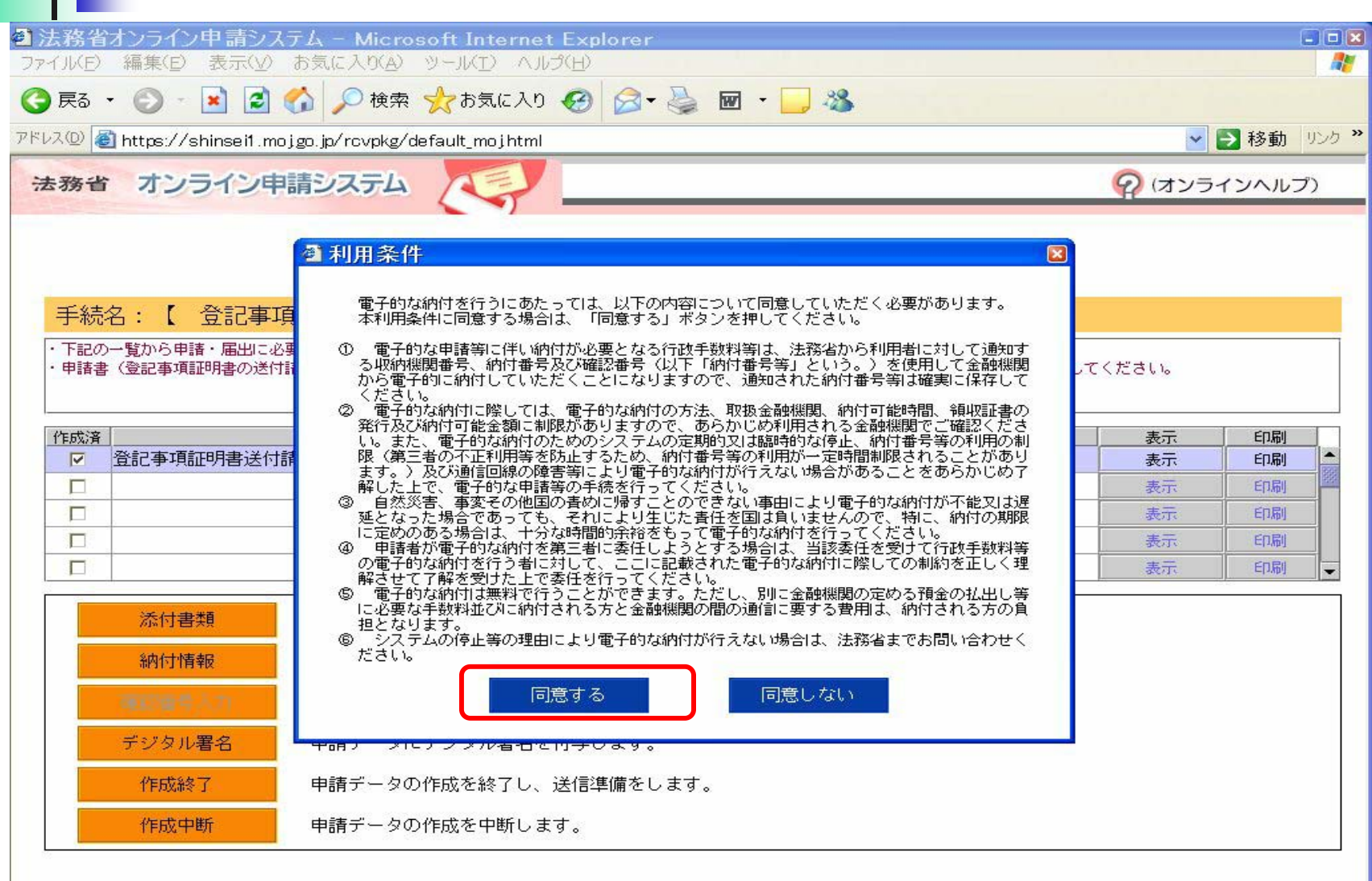

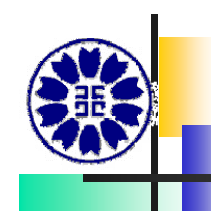

#### 約付情報入力… 銀行口座名義人でなくてよい

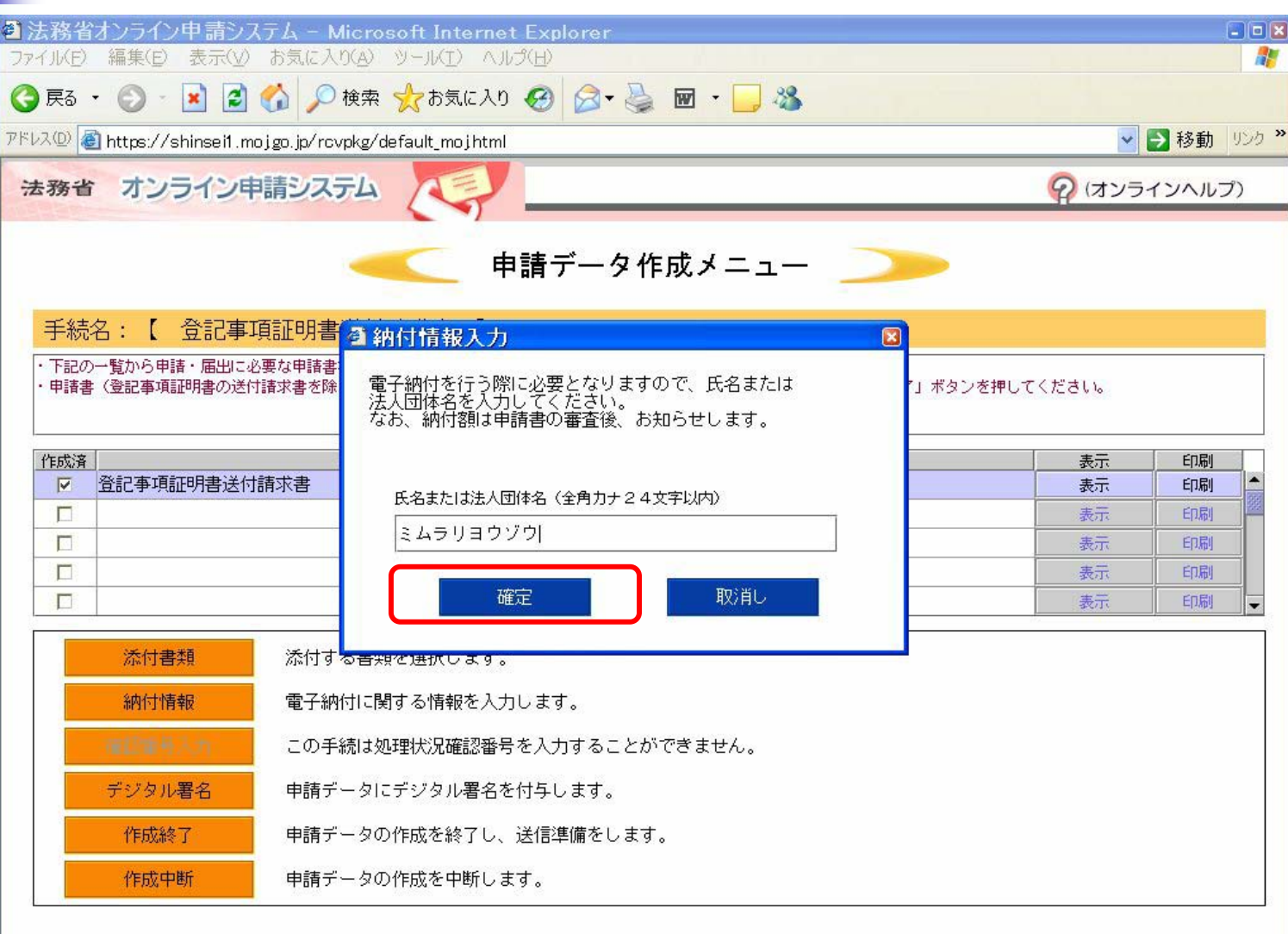

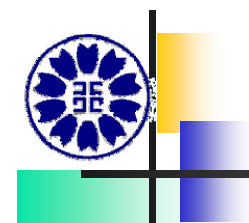

#### 作成終了

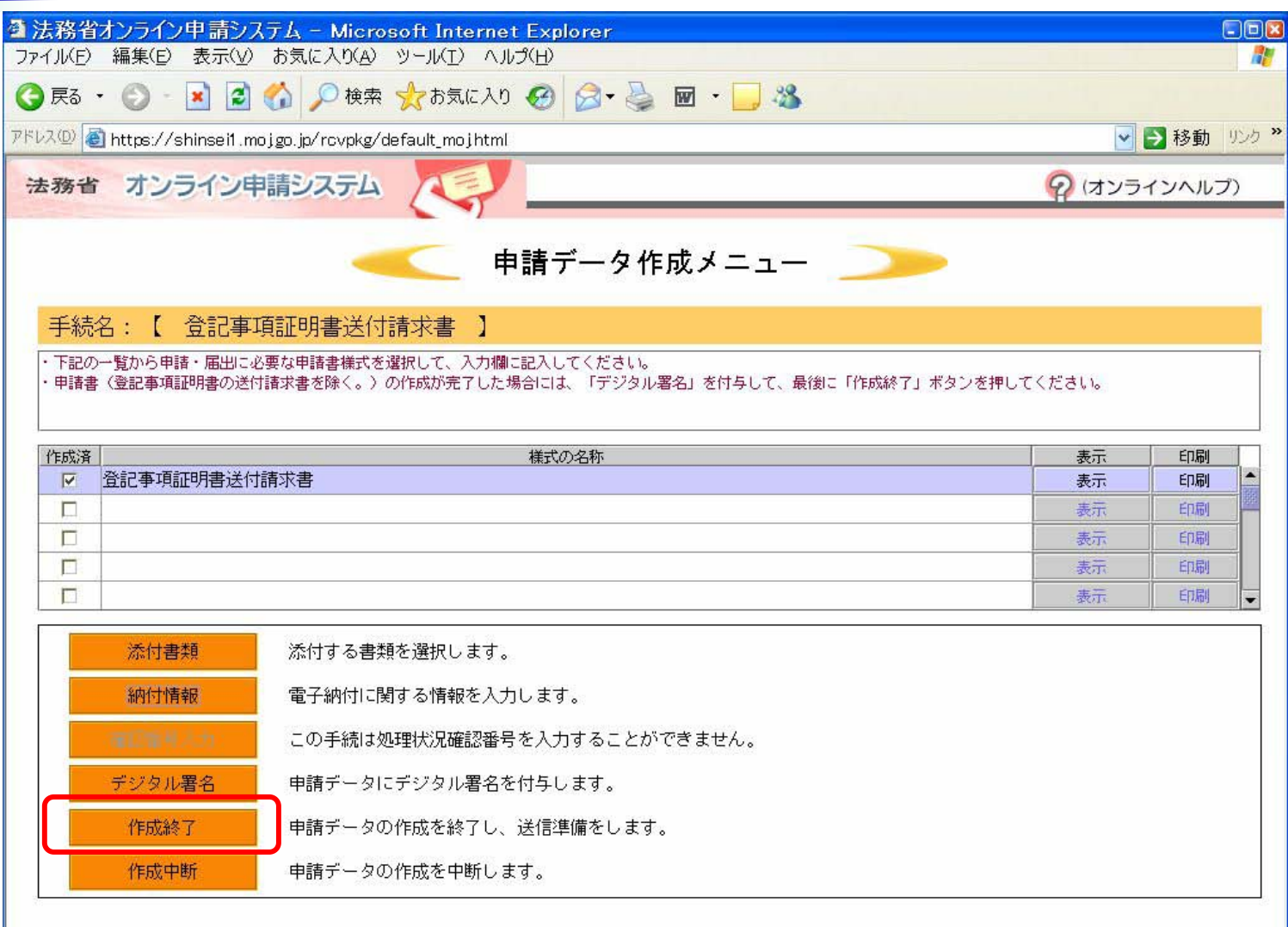

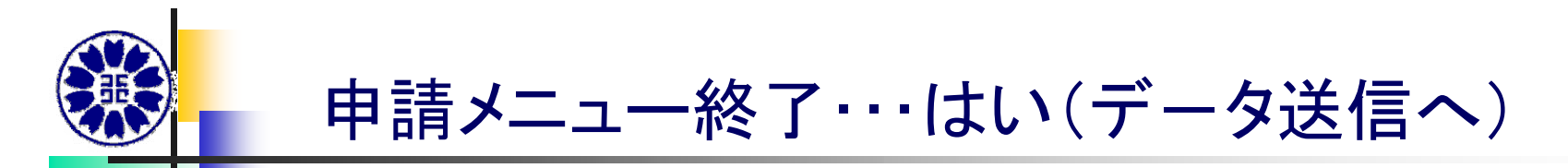

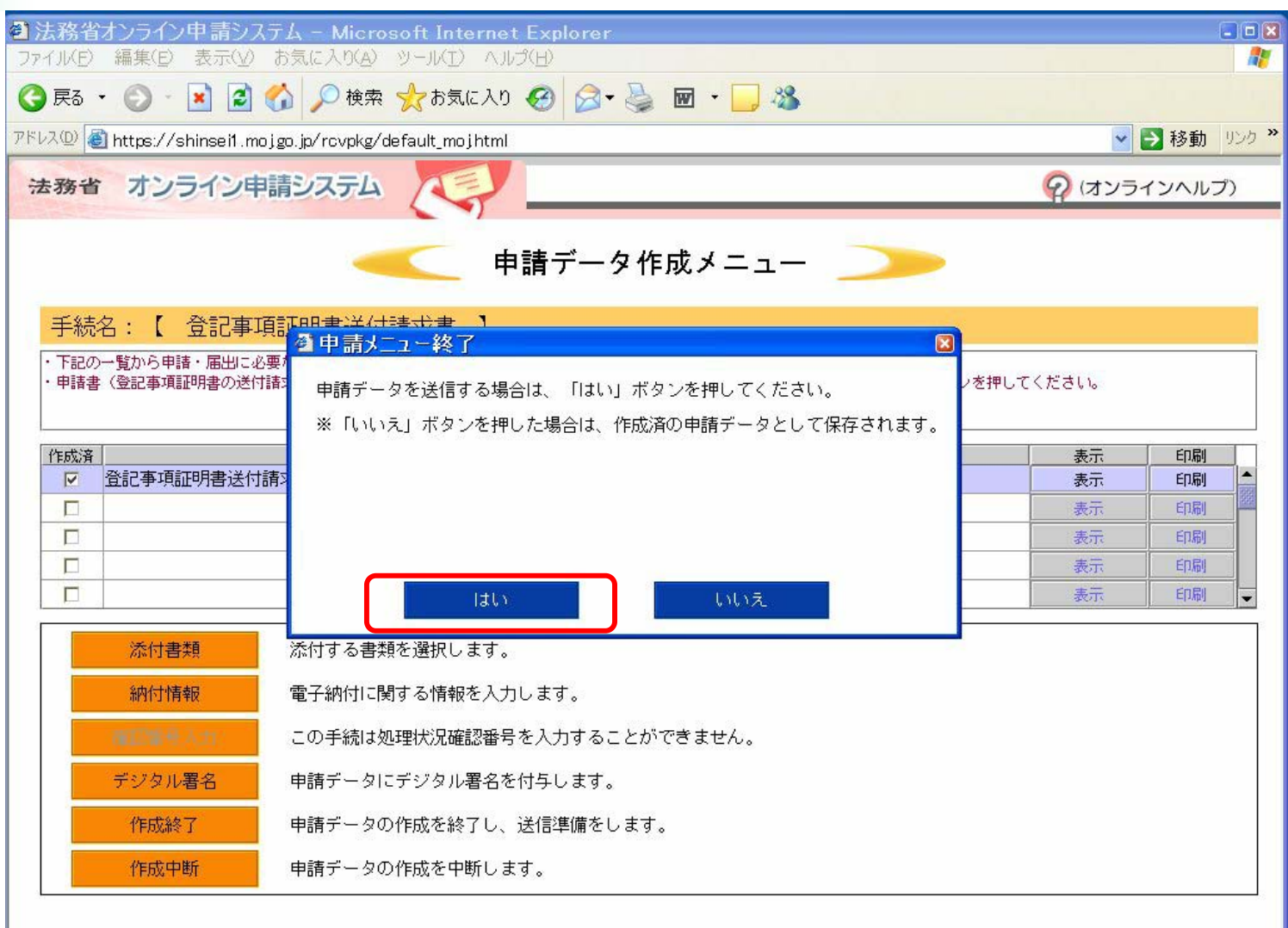

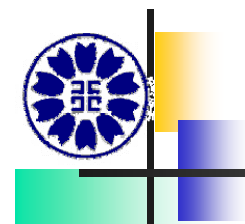

#### 送信実行

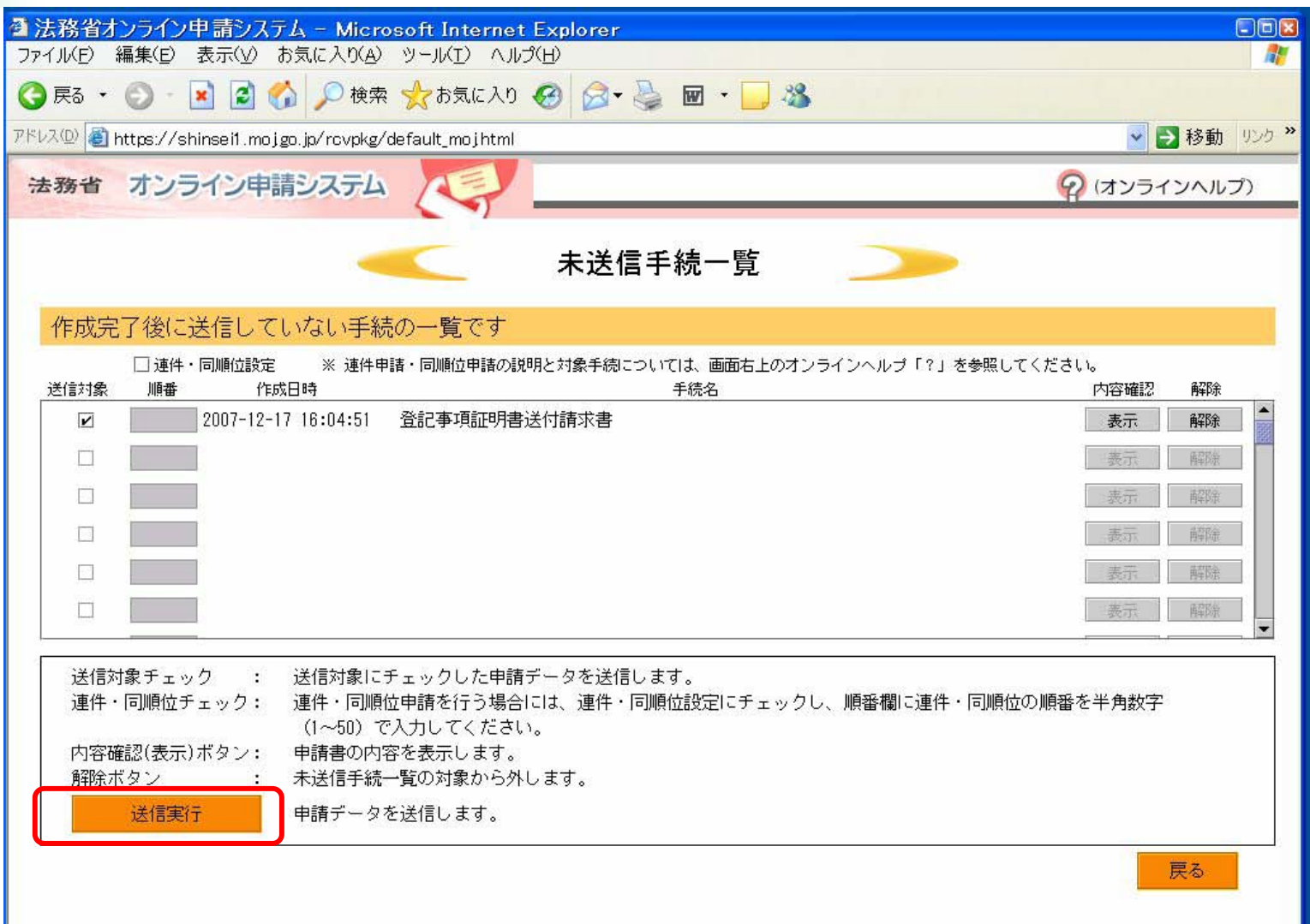

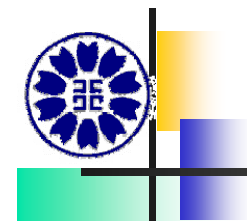

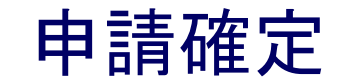

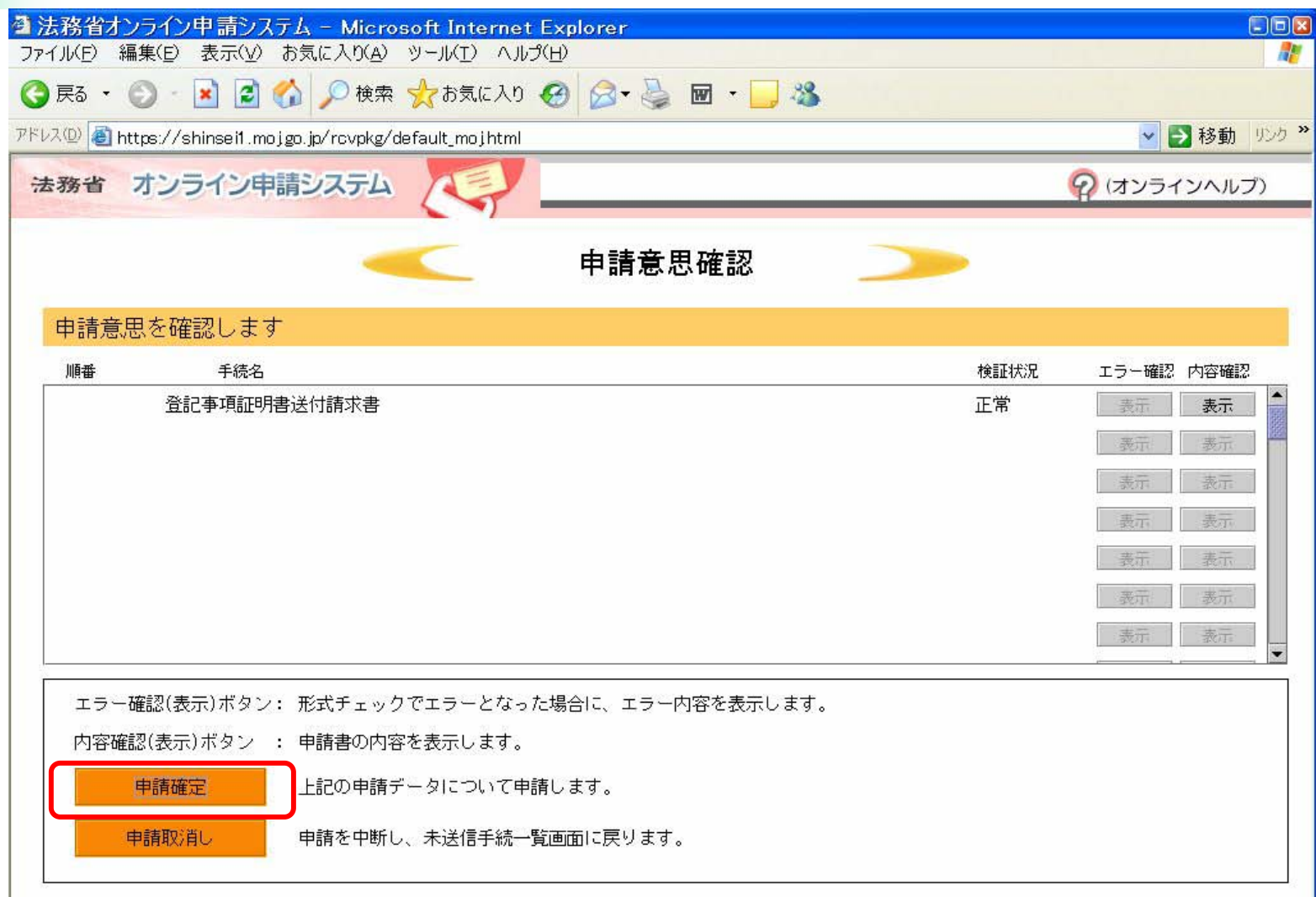

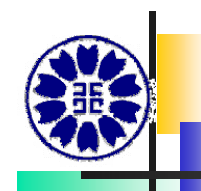

#### 到達通知・・・到達確認表保存

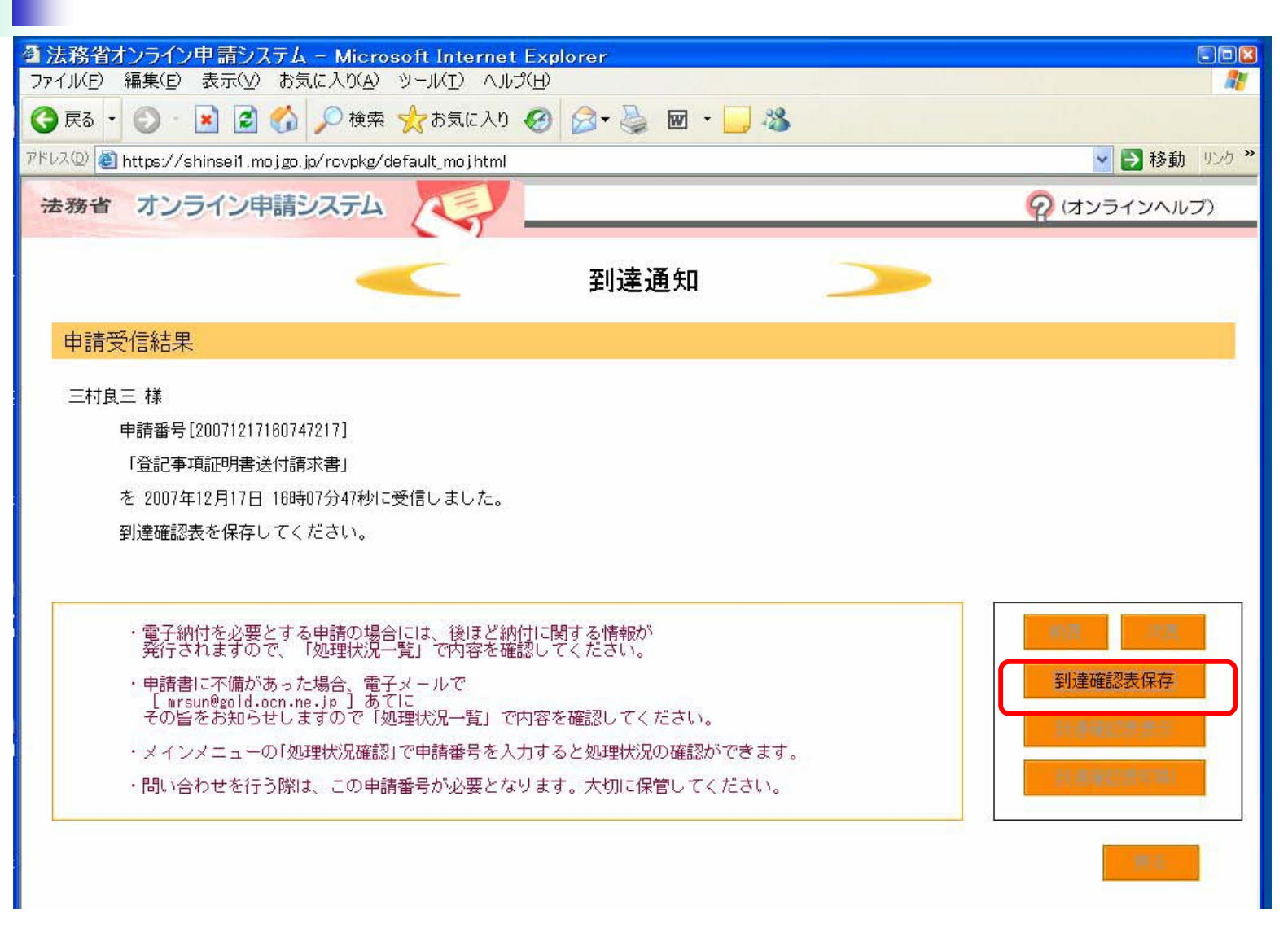

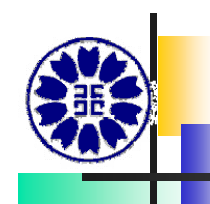

#### 到達確認表がファイルに保存

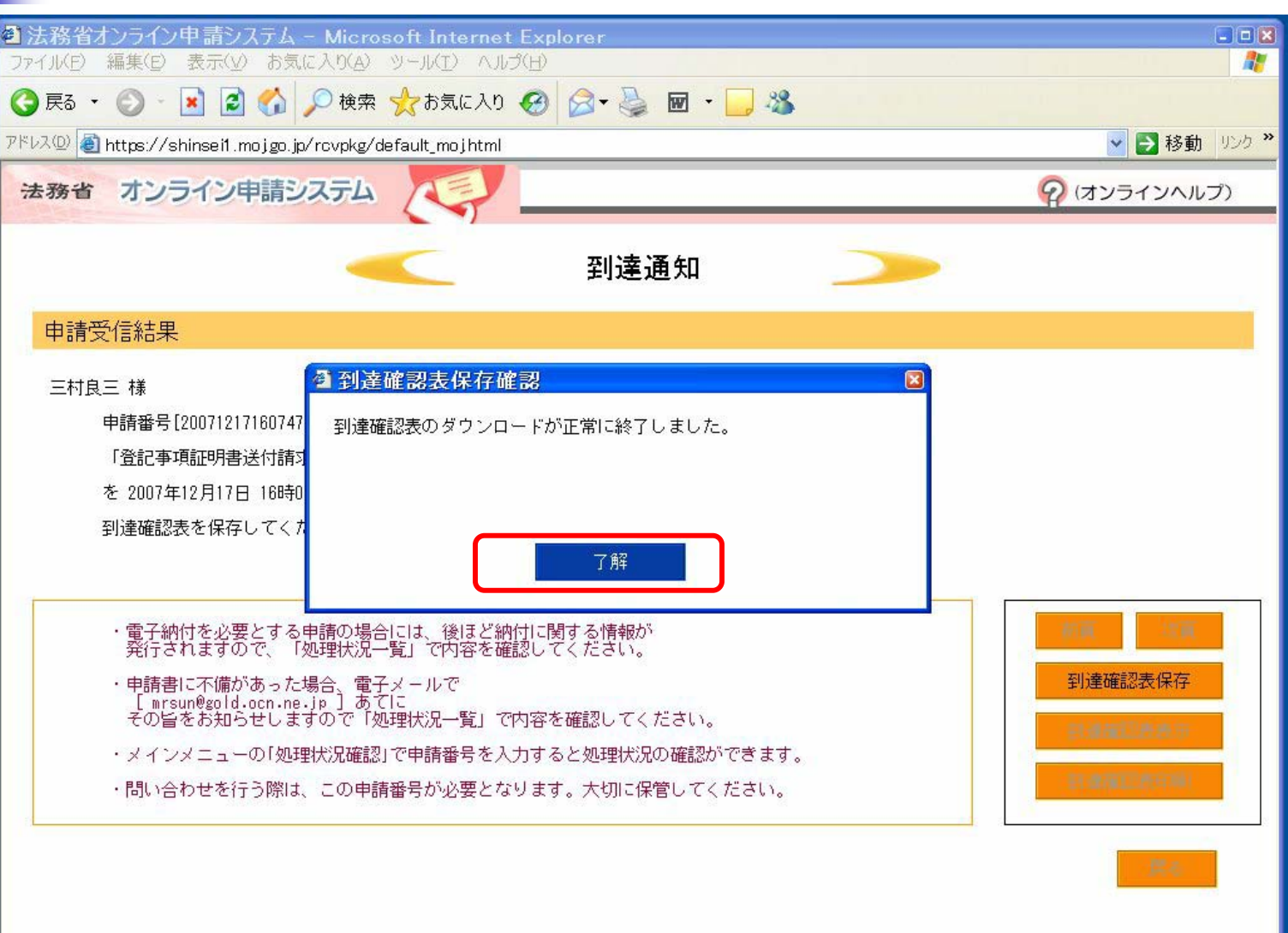

ш

#### 処理状況…審査待ち

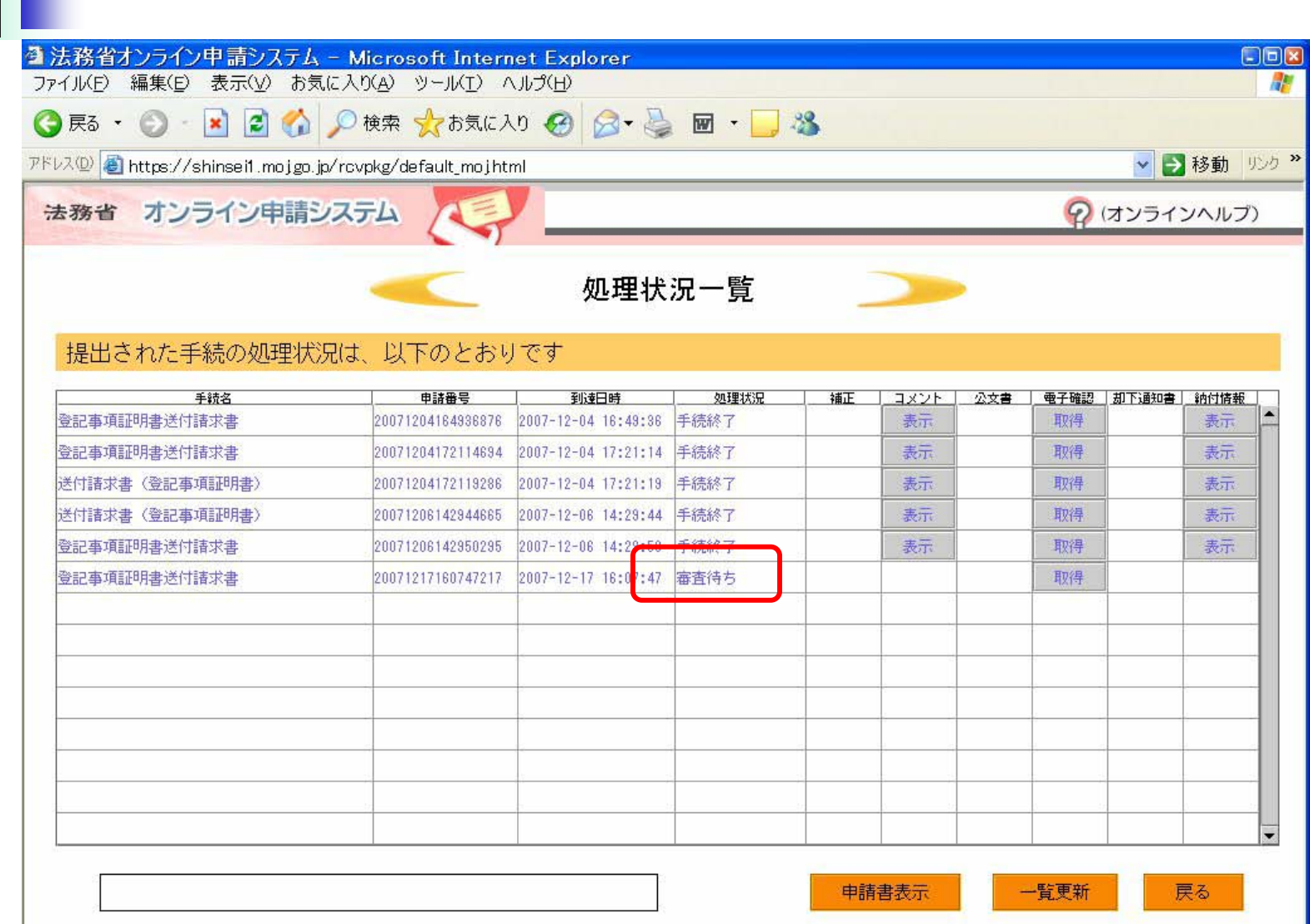

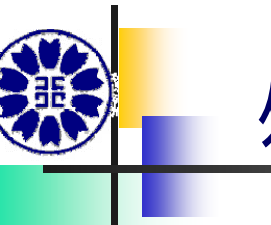

#### 処理状況・・・納付待ち

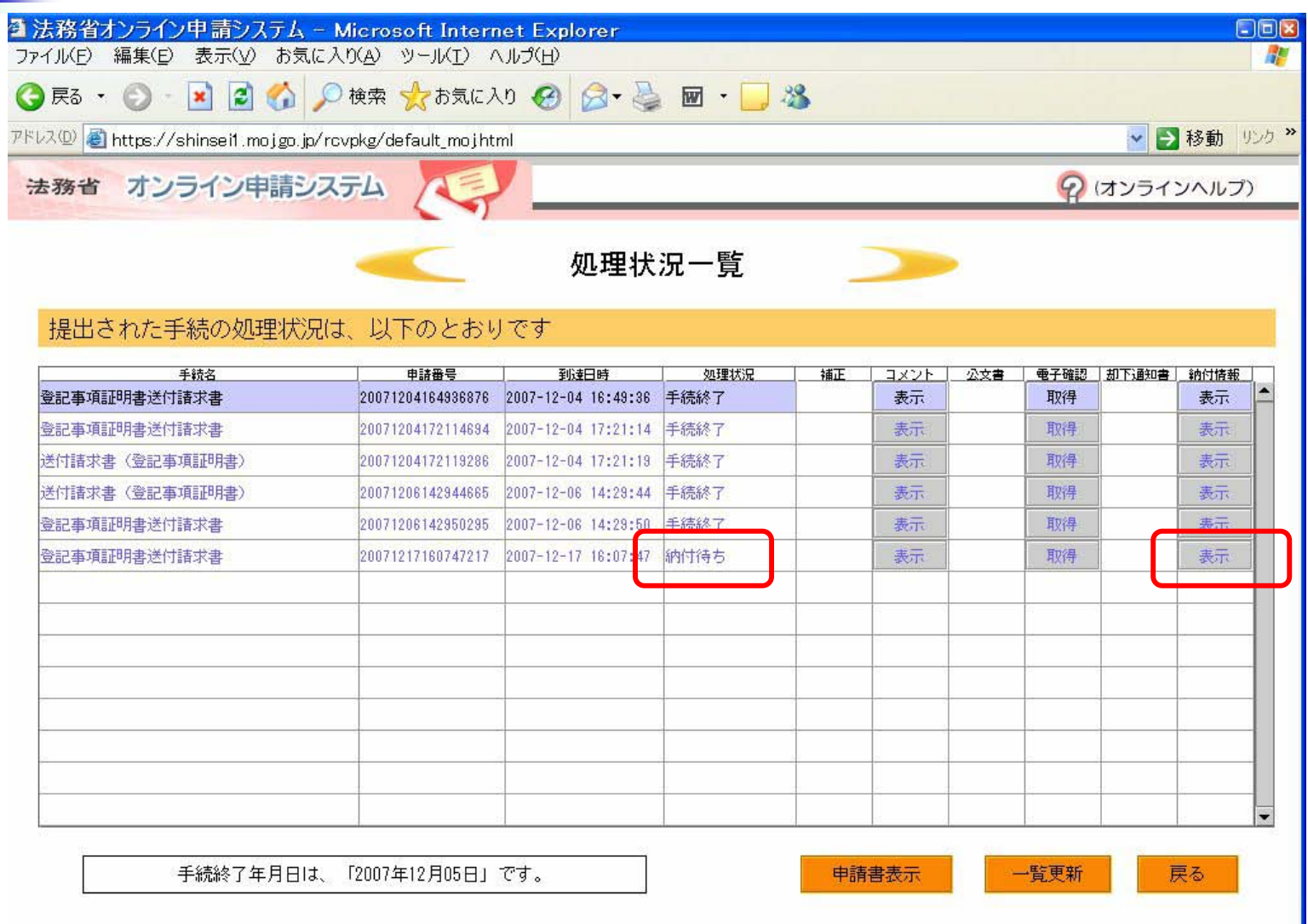

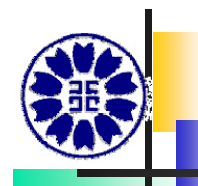

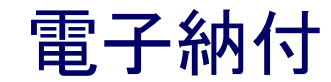

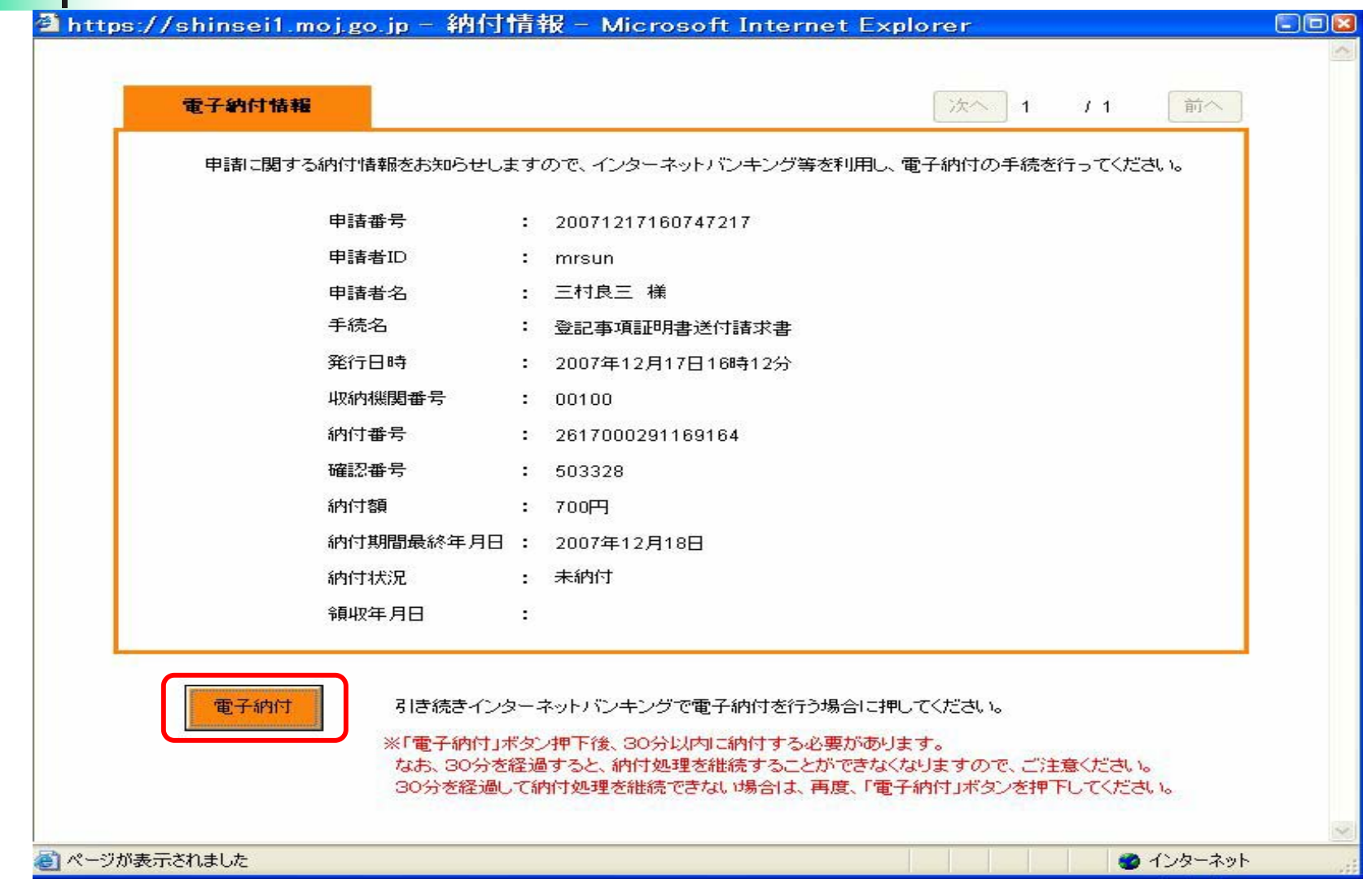

オンラインバンキング・・・金融機関の選択

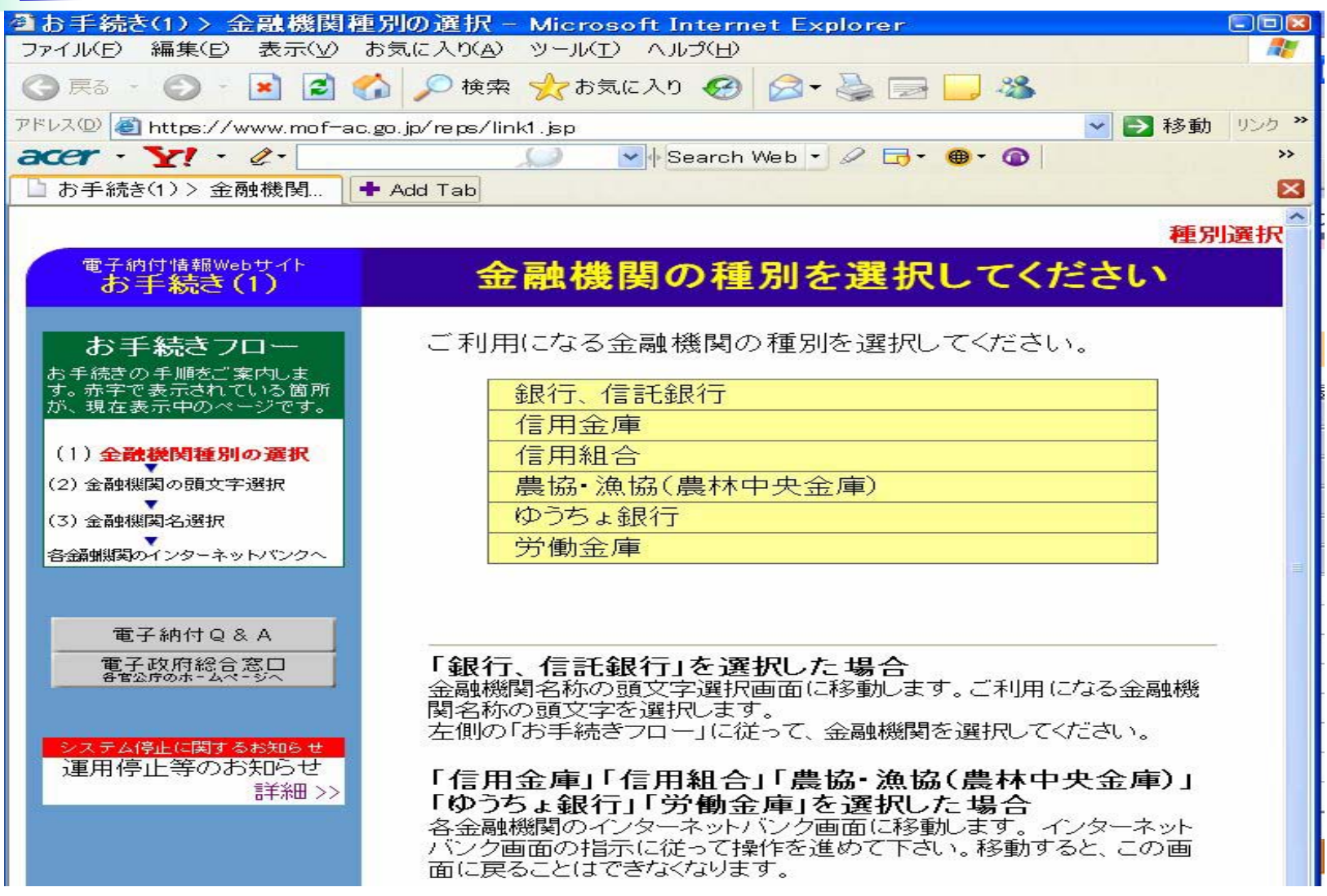

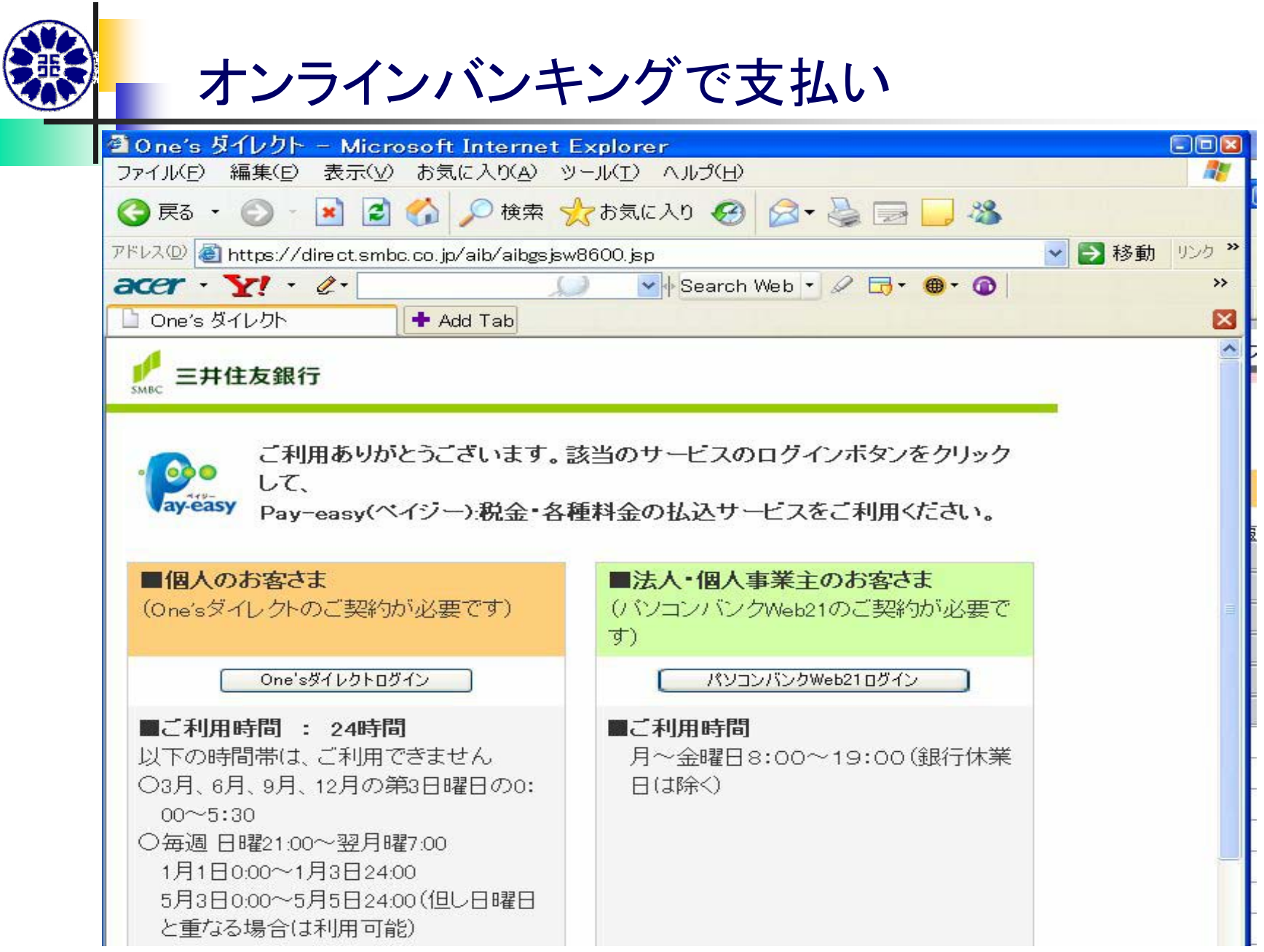

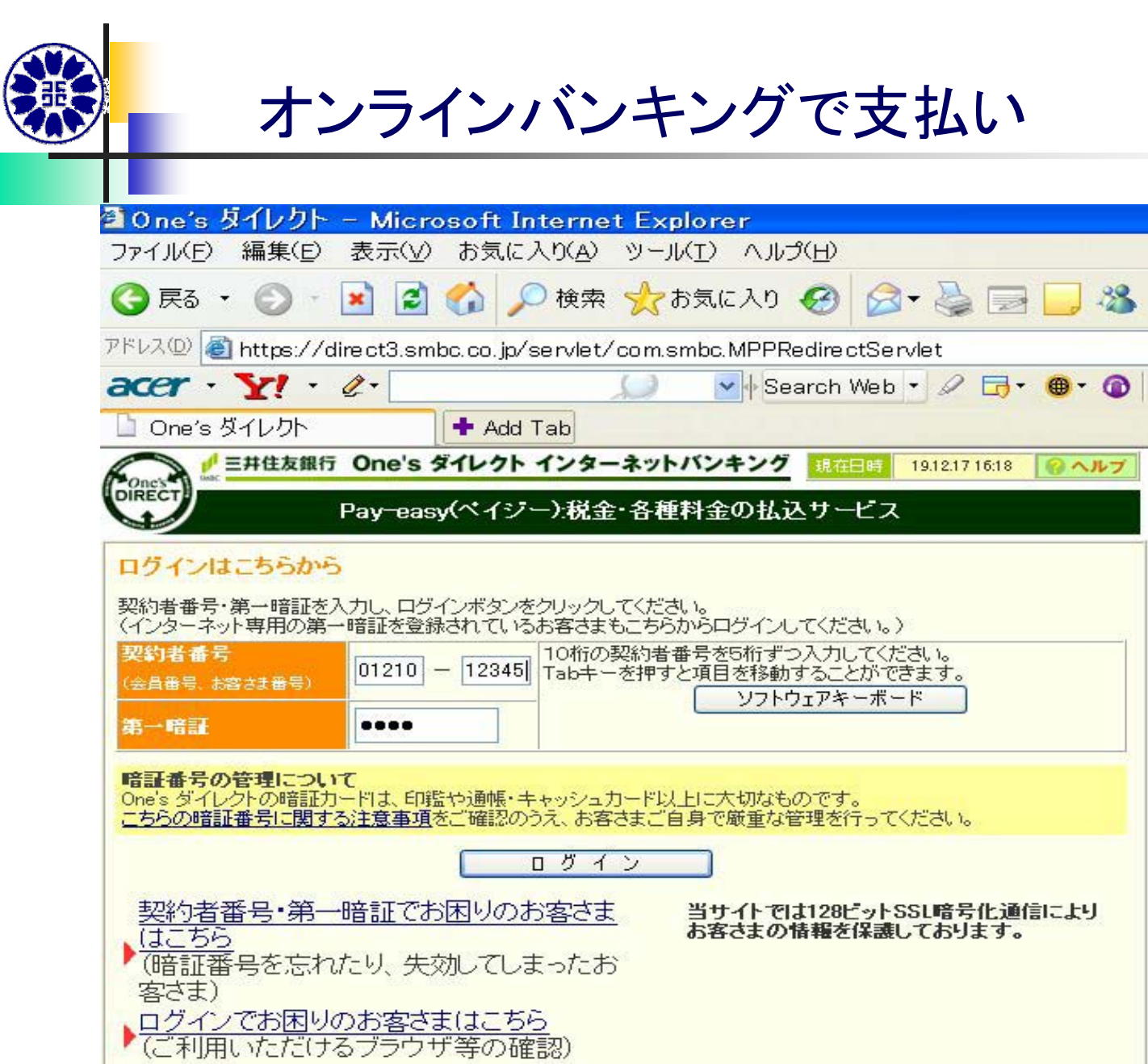

 $\Box$ o $\mathbf{x}$ S.

 $\rightarrow$ 

図

 $\mathcal{S}_{\mathcal{S}}$ 

▼ 2 移動 リンク >>

-88

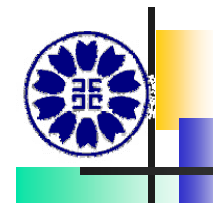

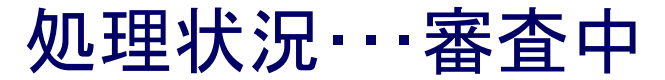

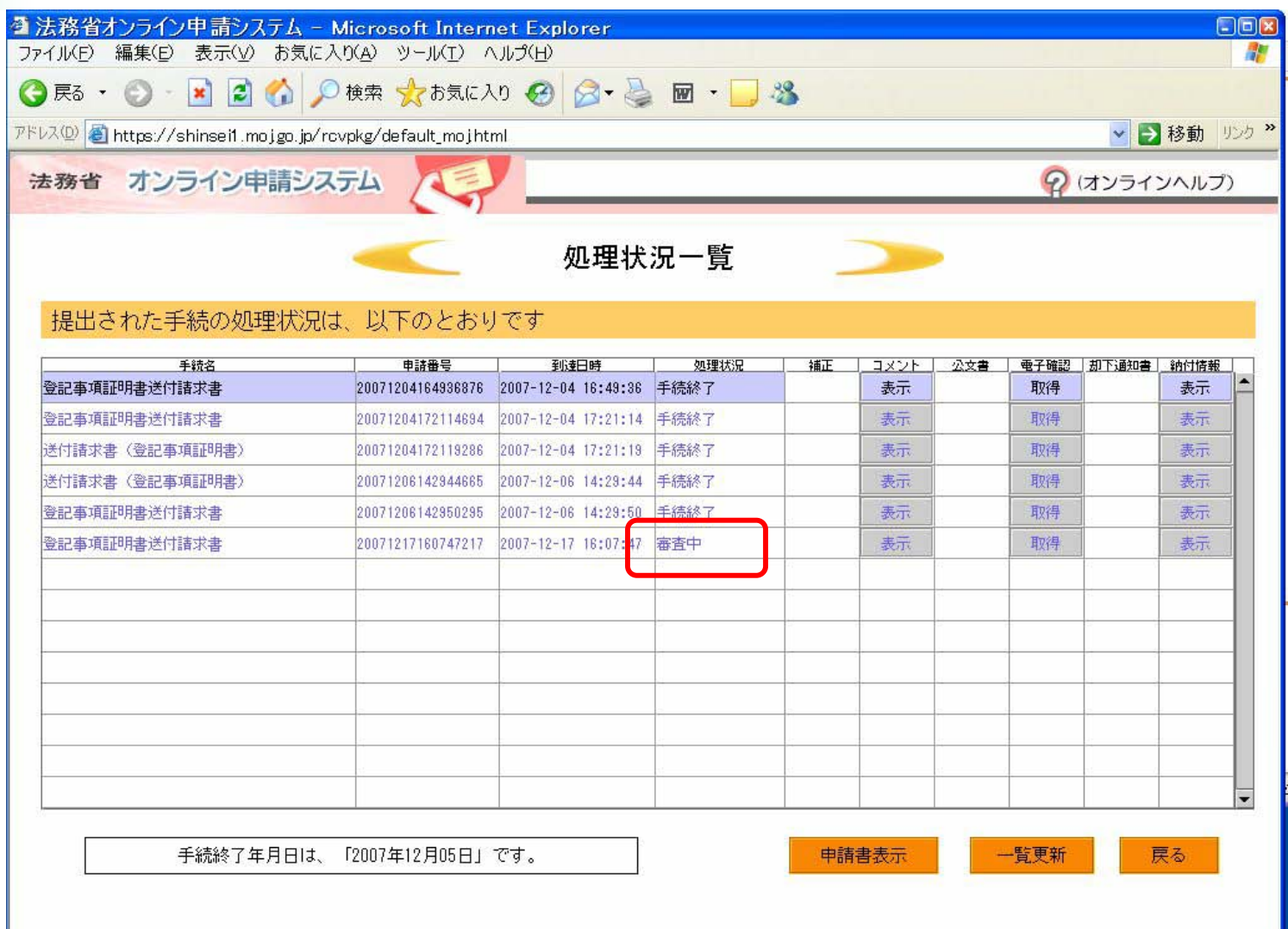

処理状況・・・手続終了

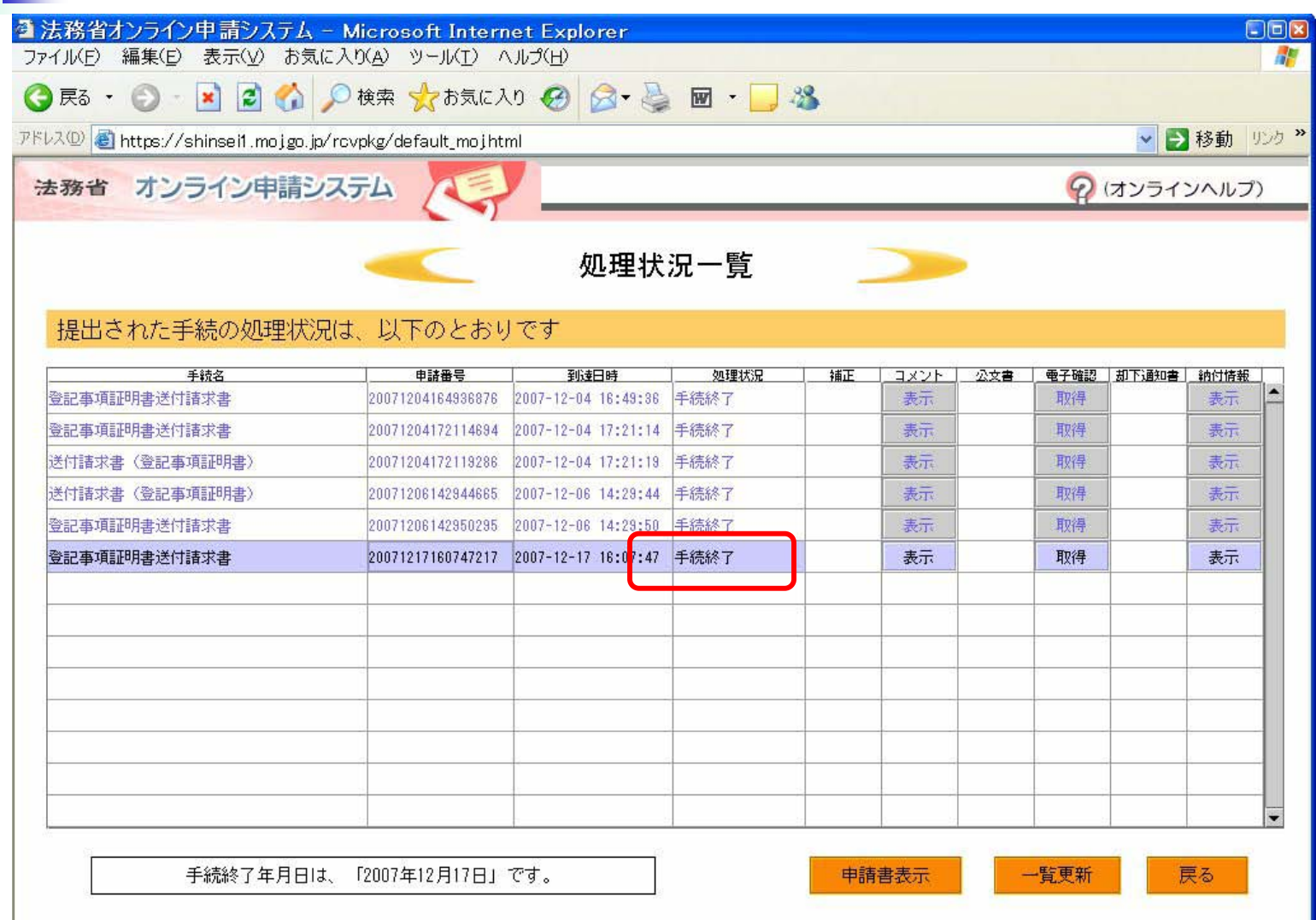

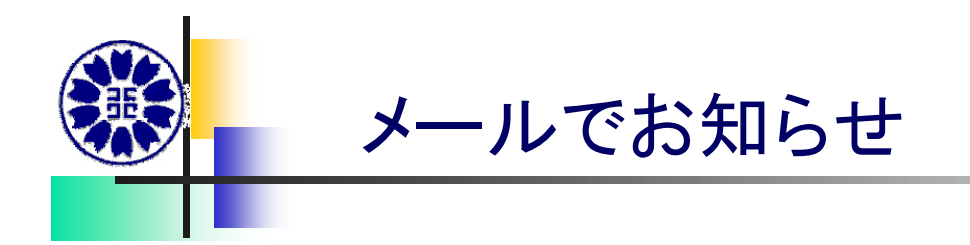

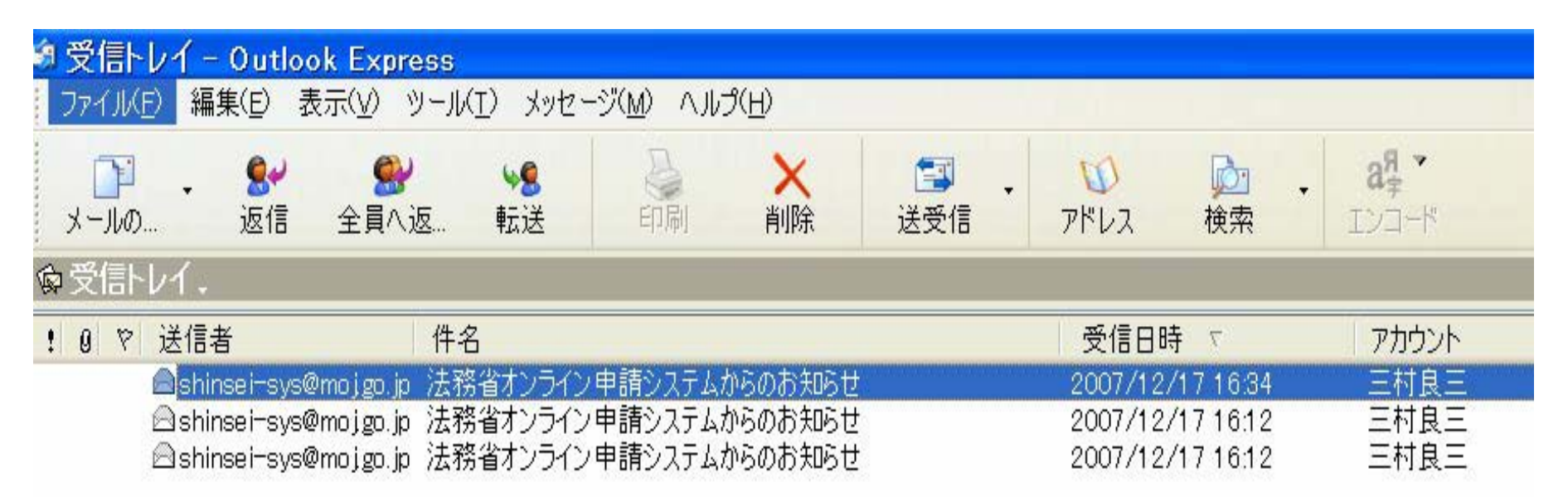

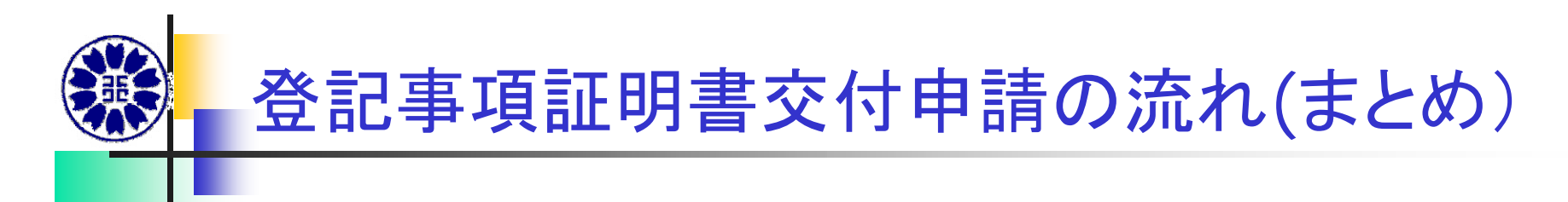

申請書保存フォルダの作成(デスクトップに) <sup>→</sup>

申請書支援ソフトの起動→

(スタート~すべてのプログラムからデスクトップに移動)

登記所の選択、申請者名の記入→

オンライン物件検索を利用(登記情報提供サービスに連動) <sup>→</sup>

物件情報読込(max:10件) <sup>→</sup>

送付先を記入→チェック→終了→保存→申請書作成ソフトが起動→ オンライン申請ログイン→不動産・商業登記申請→ファイル読込 →申請データ保存のファイルを読込→納付情報をクリック→作成終了 →送信実行→申請確定→到達確認表保存→審査待ち・納付待ち →表示をクリック→あけのサークリック→オンラインバンキング等で納付 →審査中・手続終了→郵送

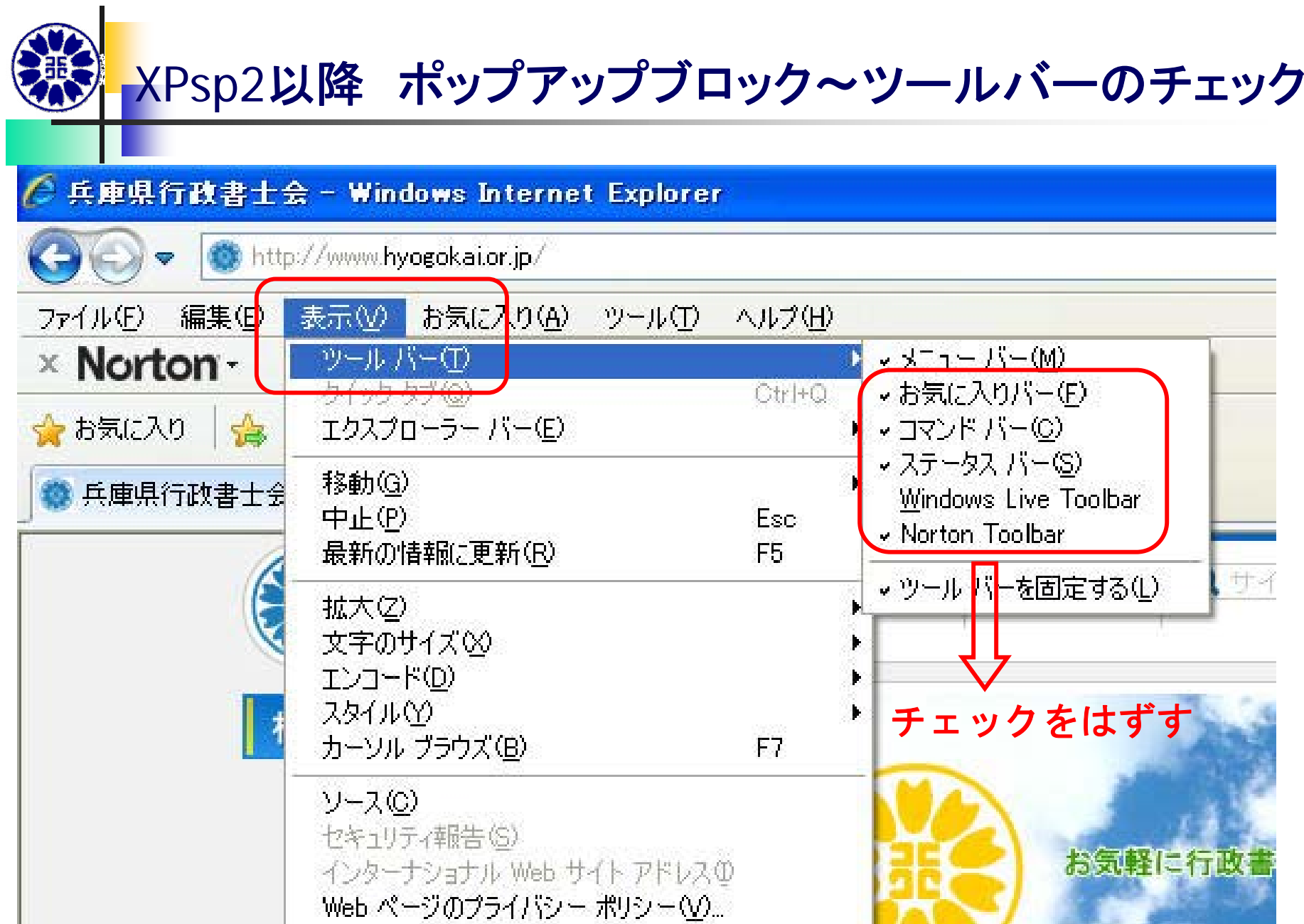

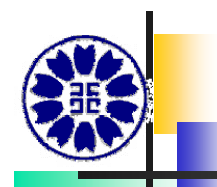

### ポップアップブロックの設定(1)

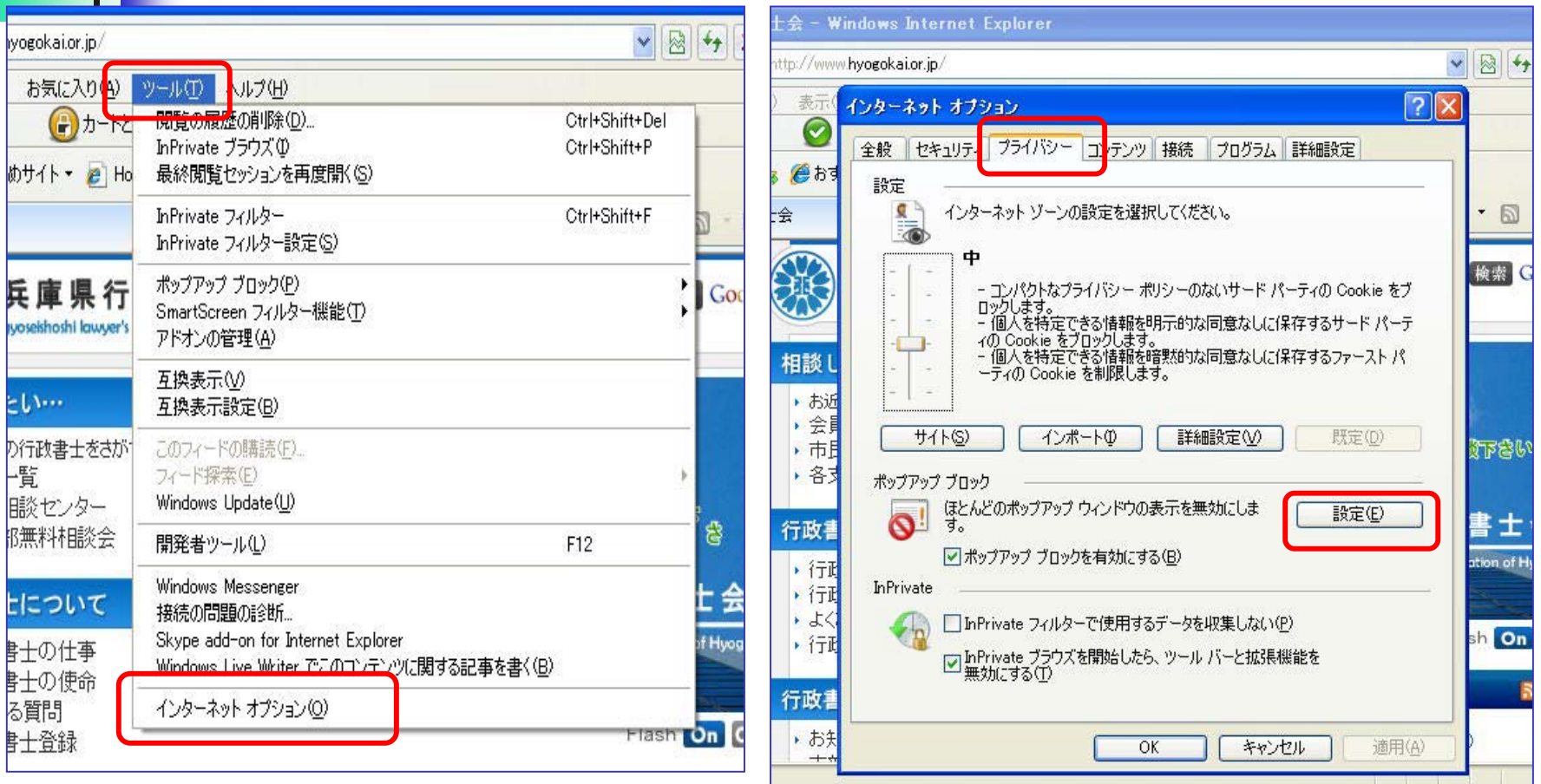

メニューバーの「ツール」→

インターネットオプションを選択 プライバシー → 設定 をクリック

![](_page_66_Picture_0.jpeg)

#### ポップアップブロックの設定(2)

![](_page_66_Picture_41.jpeg)

Shinsei1.moj.go.jp <sup>→</sup> 追加 Shinsei2.moj.go.jp <sup>→</sup> 追加

Shinsei 1.moj.go.jp Shinsei2.moj.go.jp を確 認して「閉じる」

![](_page_67_Picture_0.jpeg)

#### ポップアップブロックの設定(3)

![](_page_67_Picture_25.jpeg)

![](_page_68_Picture_0.jpeg)

総務省・日本行政書士会連合会 宝くじの収益金は、身近な街づくりに役立っています。

## ご 清 聴 ありがとうございます。

お疲れ様でした。

*End*

![](_page_69_Picture_0.jpeg)